# **Technische Dokumentation**

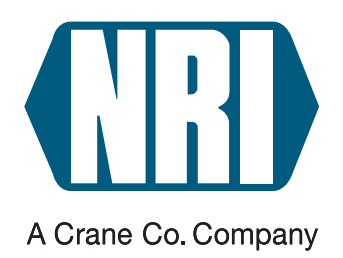

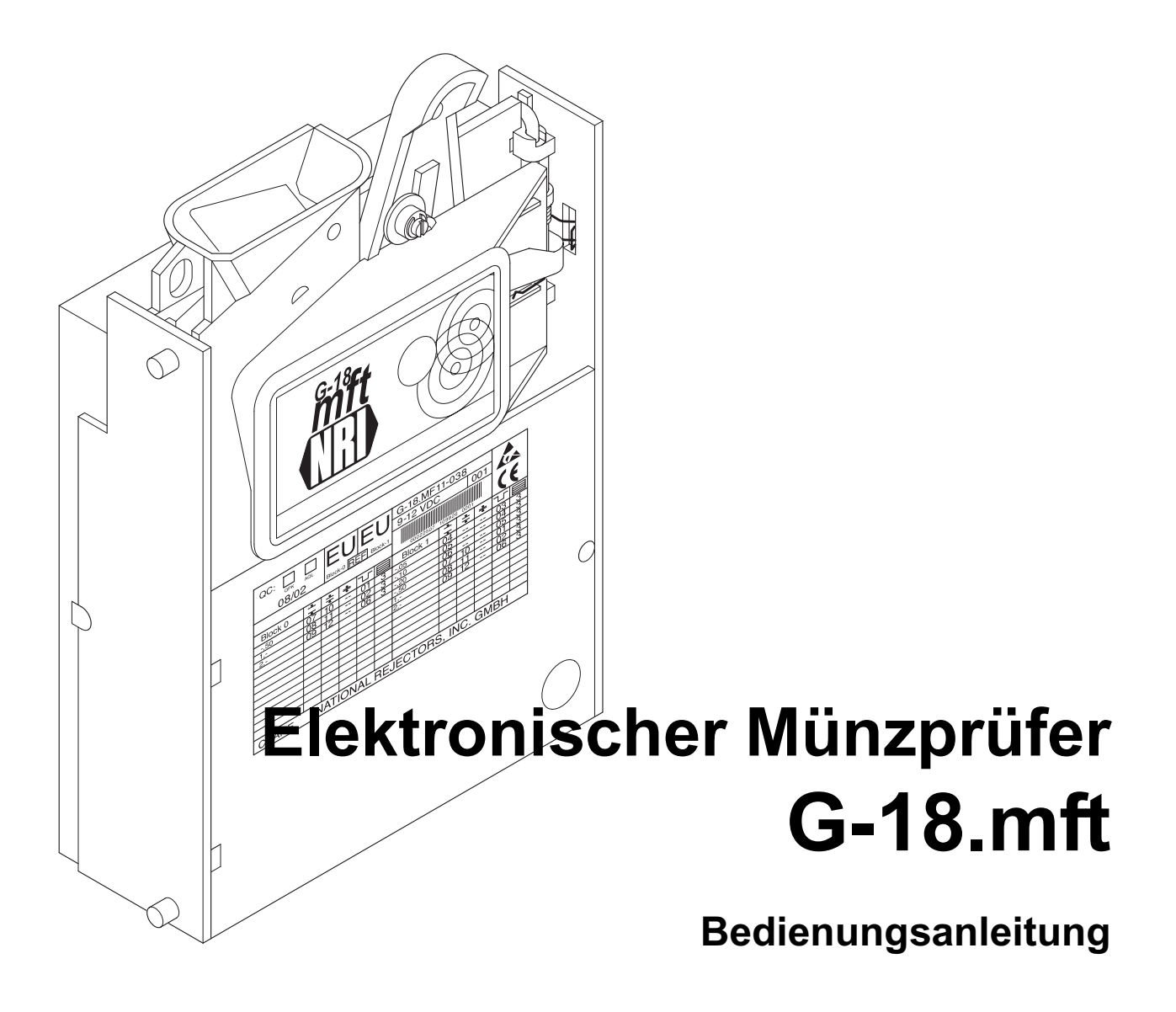

01.06 WMe/JBe/Bur/ds Ausgabe 4.1 BA.G18MFT-D

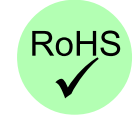

CRANE National Rejectors, Inc. GmbH • Zum Fruchthof 6 • D-21614 Buxtehude<br>CRANE Telefon: +49 (0)4161-729-0 • Telefax: +49 (0)4161-729-115 • E-Mail: info@nri.de • Internet: www.nri.de

# <span id="page-2-0"></span>**Einführung**

# **Allgemeines zu dieser Anleitung**

Diese Bedienungsanleitung beschreibt Aufbau, Funktionsweise, Inbetriebnahme und Bedienung des elektronischen Münzprüfers G-18.mft für den parallelen Betrieb (Münzprüfer- und Stepper-Ausführung) als auch für den seriellen Slave- (S1- und BDTA-MDB-Protokoll) und MDB-Master-Betrieb.

Da sich der parallele und der serielle Betrieb des G-18.mft grundlegend voneinander unterscheiden, ist diese Anleitung in zwei unabhängige Teile A und B unterteilt, wobei Teil A den parallelen und Teil B den seriellen Betrieb des Münzprüfers beschreibt. Teil C erläutert, wie Sie Zigaretten-Altautomaten für den Jugendschutz (Kartenleser) umrüsten.

Das angehängte Stichwortverzeichnis und Glossar verkürzt die Suche nach konkreten Erläuterungen.

Um Ihnen die Orientierung innerhalb dieser Anleitung und die Bedienung des Geräts zu erleichtern, wurden folgende Auszeichnungen im Text vorgenommen:

- **Sicherheitshinweise**, die beachtet werden müssen, um Bediener und Geräte zu schützen, sind fett dargestellt und mit dem Piktogramm  $\bigwedge$  versehen.
- besondere *Hinweise*, die Ihnen den Umgang mit dem Münzprüfer erleichtern sollen, sind kursiv gesetzt und mit dem Piktogramm versehen.
- Handlungsaufforderungen sind mit fortlaufenden Ordnungszahlen (1., 2., 3. etc.) versehen.

Zur Konfiguration und zum Prüfen des Münzprüfers wird auf die separaten Dokumentationen der NRI PC-Software "WinEMP", der NRI Palm-Handheld-Software "PalmEMP" und der NRI Prüfgeräte verwiesen (vgl. auch Kap. 7 "Welche Funktionen können über WinEMP/PalmEMP eingestellt werden?"):

- WinEMP Das Konfigurations- und Diagnoseprogramm für NRI Münzprüfer, Bedienungsanleitung für den G-18
- PalmEMP Bedienungsanleitung zum Konfigurieren des Münzprüfers G-18.mft
- Prüfgerät G-19.0594/4 (für parallelen Betrieb)
- Prüfgerät G-55.0338 (für seriellen Betrieb)

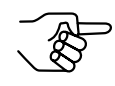

*Sollten Ihnen diese Anleitungen noch nicht zur Verfügung stehen, können diese jederzeit von der NRI Homepage (www.nri.de) im komprimierten PDF-Format heruntergeladen werden.*

### <span id="page-3-0"></span>**Allgemeines zum Münzprüfer G-18.mft**

Der batteriebetriebene und mikrocomputer-gesteuerte elektronische Münzprüfer G-18.mft (Multi-Frequenz-Technologie) ist das Nachfolgemodell des G-18.2900, dessen bewährten Eigenschaften übernommen wurden und ist ebenfalls gemäß BDTA-Norm (**B**undesverband **D**eutscher **T**abakwaren-Großhändler und **A**utomatenaufsteller) konzipiert.

Das Gerät kann im

- parallelen Betrieb als
	- Münzprüfer,
	- 1-Preis-Stepper oder
	- 2-Preis-Stepper und im
- seriellen Betrieb nach
	- S1-Protokoll,
	- BDTA-MDB-Slave-Protokoll oder
	- MDB-Master-Protokoll arbeiten.

Es ist durch seine gegen Feuchtigkeit und hohe Temperaturschwankungen geschützte Leiterplatte der ideale Münzprüfer für netzunabhängige Automaten im Außenbetrieb.

Um auf neu auftretendes Falschgeld möglichst schnell reagieren zu können und Ihnen individuelle Einstellungen zu ermöglichen, kann dieser Münzprüfer angeschlossen werden an:

- eine PC-Programmierstation, die sich aus der Konfigurations- und Diagnosesoftware "WinEMP" (inklusive Kartenleser) und dem Prüfgerät G-19.0594 (paralleler Betrieb) bzw. G-55.0338 (serieller Betrieb) zusammensetzt.
- einen mobilen Palm-Handheld, auf dem das NRI-Programm "PalmEMP" installiert ist, wenn der Münzprüfer vor Ort im Automaten konfiguriert werden soll.

Alte und zu einer Währung neu hinzukommende Münzen, die werkseitig nicht berücksichtigt sind, können am Münzprüfer programmiert werden (optionaler Teach-Mode). Auf Wunsch kann die Annahme sämtlicher Münzen oder aber einzelner Münzsorten gesperrt werden.

#### <span id="page-4-0"></span>**Vorteile**

- niedriger Stromverbrauch
- minimale Betriebsspannung von unter 8 V
- Münzprüfer- bzw. Stepper-Funktion im parallelen Betrieb über DIL-Schalter auswählbar
- Im parallelen Betrieb Annahme von Berechtigungstoken zur Identifizierung des Automatennutzers
- Betriebssicherheit bei extremen Umweltbedingungen wie Minustemperaturen und Feuchtigkeit
- Annahmegeschwindigkeit von drei Münzen pro Sekunde
- 12 einzeln zu sperrende Münzkanäle
- integrierter Wecksensor
- Jugendschutz-Umrüstoptionen für Zigaretten-Altautomaten
- optionaler Fadensensor
- optionaler Teach-Mode für sechs Münzkanäle
- Schnittstelle zum Anschluss an PC-Programmierstation bzw. Palm-Handheld, die eine umgehende Reaktion auf Falschgeld ermöglicht

#### Die **Multi-Frequenz-Technologie** des Münzprüfers erlaubt

- der Messsensorik eine große Flexibilität,
- eine Mehrfachabtastung der Münzen zur besseren Materialerkennung und
- ein Auswerten von 16 Messparametern zur sicheren Münzerkennung. Die **Flash-Technologie** des Münzprüfers ermöglicht ein einfaches und schnelles Software-Download für Anpassungen im Bereich der
- Messtechnik,
- Münzdaten und
- Steuerungssoftware.

#### **Lieferumfang**

Neben dem Münzprüfer G-18.mft werden Ihnen optional folgende Kabel geliefert:

- paralleles Anschlusskabel zum Automaten (Prüfgerät) (14-polig)
- serielles Anschlusskabel zum Automaten (10-polig)
- Adapterkabel zwischen MDB-Automatenschnittstelle und serielle 10-polige G-18.mft-Schnittstelle

# **TEIL A – Paralleler Betrieb**

# **Inhaltsverzeichnis – TEIL A (paraller Betrieb)**

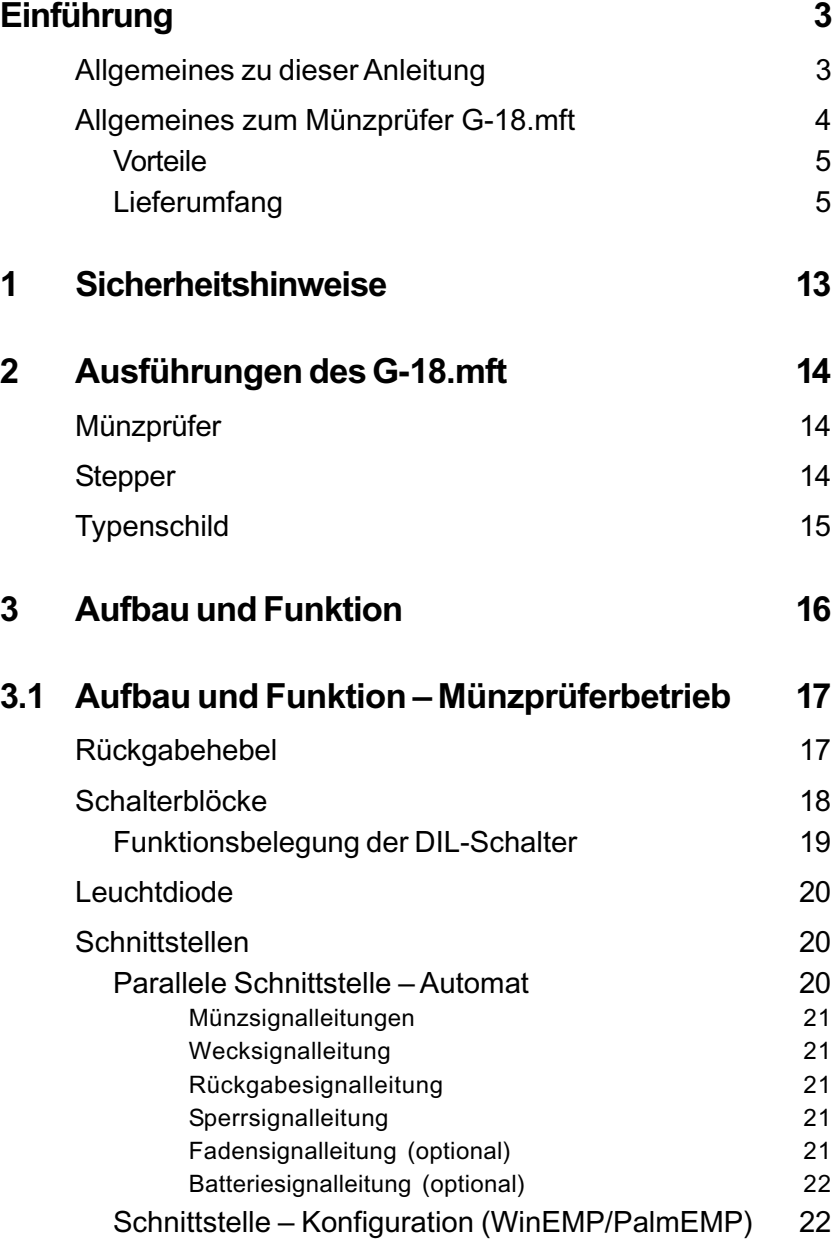

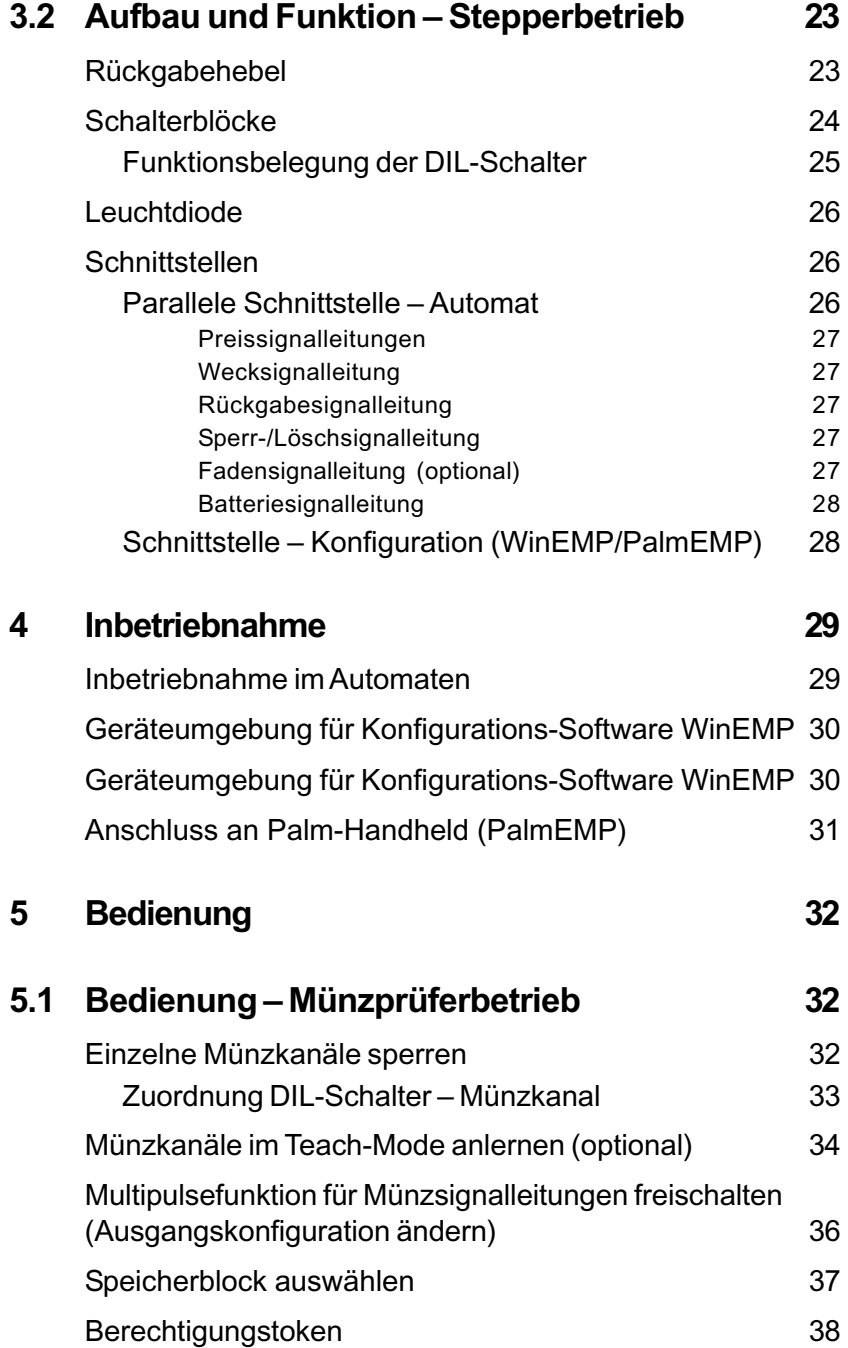

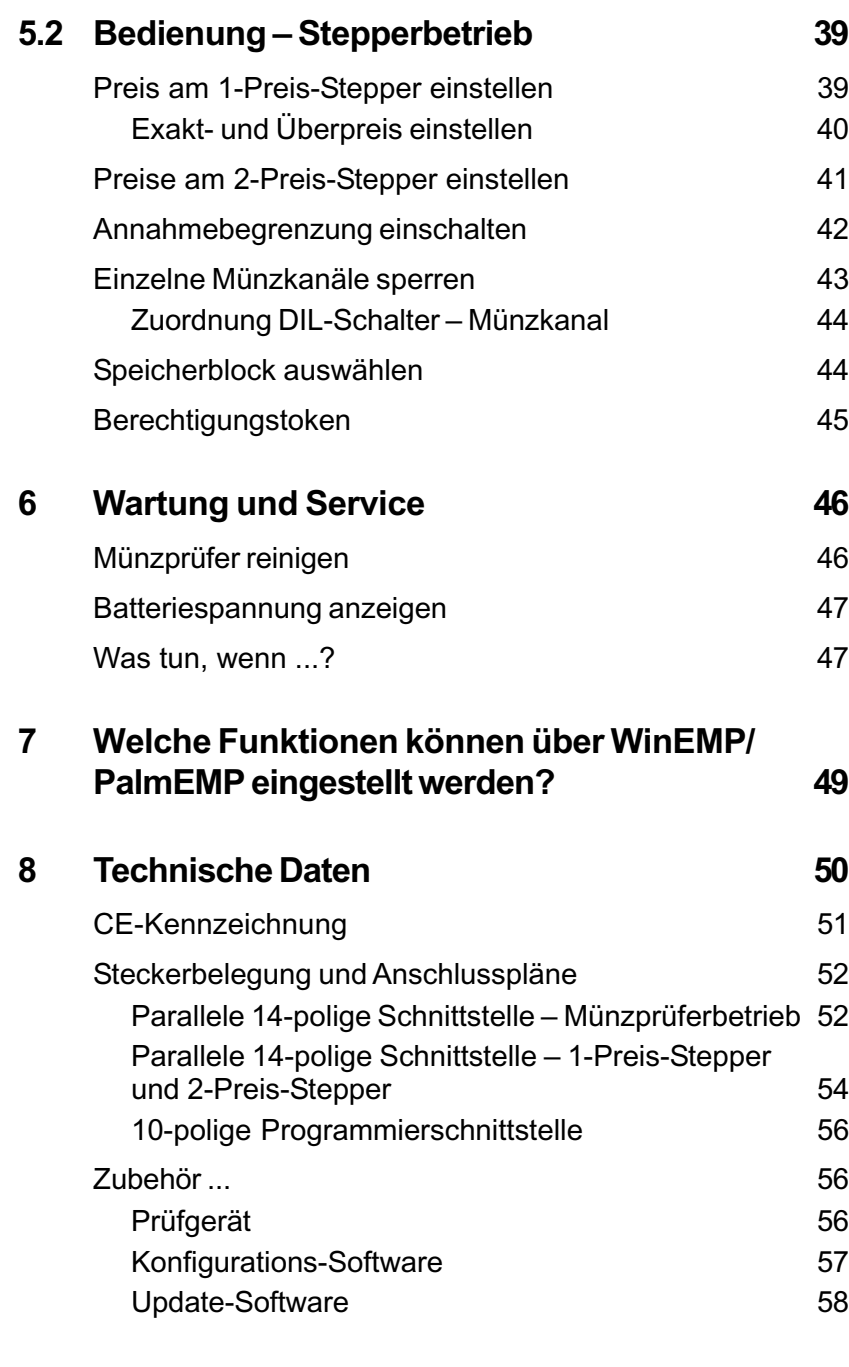

# **TEIL B – Serieller Betrieb 59**

# **ANHANG**

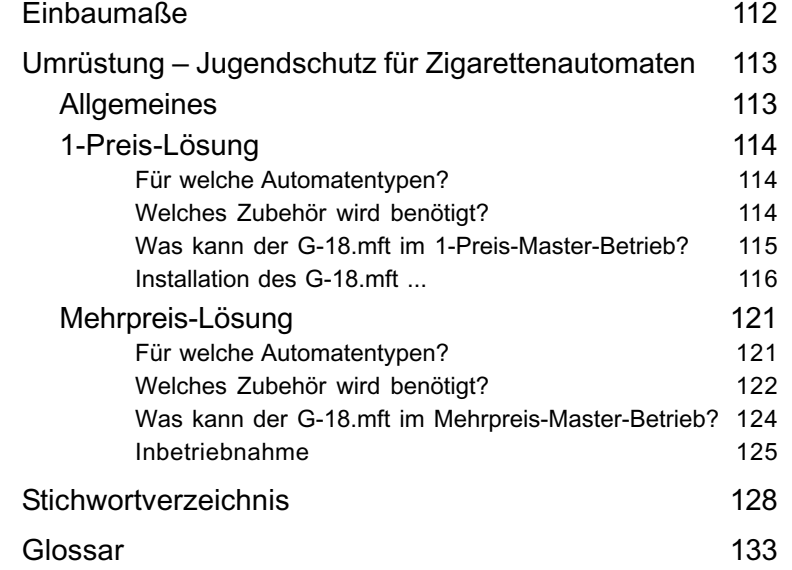

# <span id="page-12-0"></span>**1 Sicherheitshinweise**

Die batteriebetriebenen Münzprüfer der Serie G-18.mft sind für den Einsatz in netzunabhängigen Automaten bestimmt, wie z.B. Zigaretten- und Briefmarkenautomaten. Sie sind nach dem Stand der Technik und den anerkannten sicherheitstechnischen Regeln gebaut. Dennoch können von ihnen Gefahren ausgehen. Beachten Sie deshalb bitte die folgenden Sicherheitshinweise.

> **Setzen Sie den Münzprüfer nur für den oben genannten Zweck ein. Für Schäden, die aus einem nicht-bestimmungsgemäßen Einsatz des Geräts resultieren, haftet der Hersteller in keinem Fall.**

**Der Münzprüfer darf nur von einem Elektrofachmann angeschlossen werden.**

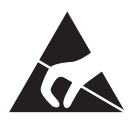

**Die Münzprüferplatine ist mit Bauelementen bestückt, die durch elektrostatische Ladung zerstört werden können. Bitte beachten Sie dazu die Handhabungsvorschriften für elektrostatisch gefährdete Bauelemente.**

**Schalten Sie Automat und Münzprüfer spannungsfrei, bevor Sie das Gerät installieren, reinigen oder ausbauen.**

**Legen Sie je nach Münzprüfer die richtige Versorgungsspannung an (s. Typenschild).**

**Achten Sie auf den fachgerechten Potentialausgleich im Automaten.**

**Ziehen Sie das Anschlusskabel des Münzprüfers nie unter Spannung vom Automaten ab.**

**Halten Sie Rücksprache mit NRI, wenn Sie An- oder Umbauten am Gerät vornehmen möchten, die über die in dieser Anleitung beschriebenen Veränderungen hinausgehen.**

**Sollte das Gerät einmal nicht mehr benötigt werden, entsorgen Sie es fachgerecht.**

**Lesen Sie sich diese Bedienungsanleitung vor der ersten Installation des Münzprüfers bitte mindestens einmal aufmerksam durch.**

**Wir behalten uns technische Änderungen am Gerät vor, die in dieser Anleitung nicht erfasst sind!**

# <span id="page-13-0"></span>**2 Ausführungen des G-18.mft**

Der Münzprüfer G-18.mft ist in zwei unterschiedlichen Ausführungen, nämlich als reiner Münzprüfer sowie als Stepper (1-Preis- und 2-Preis-Stepper) erhältlich.

### **Münzprüfer**

Der G-18.mft als Münzprüfer kommt dann zum Einsatz, wenn in einen Automaten eingeworfene Münzen auf ihre Eigenschaften überprüft werden sollen.

Eingeworfene Münzen laufen zur Prüfung an induktiven Sensoren vorbei und erzeugen individuelle Messwerte. Durch eine spezielle Ausführung und Anordnung dieser Sensoren wird jede Münze auf Materialeigenschaften und Abmessungen untersucht. Damit der Münzprüfer weiß, ob er eine Münze annehmen soll oder nicht, sind für jede Münzsorte ein oberer und ein unterer Grenzwert, ein so genanntes Annahmeband, gespeichert. Liegen die ermittelten Messwerte einer Münze innerhalb des Annahmebands, wird die Münze für den Verkauf angenommen, liegen sie außerhalb, wird sie abgewiesen und in die Rückgabe geleitet.

Um die Falschgeldausscheidung zu optimieren, kann eine individuelle Veränderung der im Münzprüfer gespeicherten Annahmebänder notwendig werden (zur Einstellung von Annahmebändern siehe separate Software-Anleitungen zu WinEMP bzw. PalmEMP).

#### **Stepper**

Der G-18.mft als Stepper stimmt hinsichtlich der Münzprüfung mit der Münzprüferausführung überein. Am Stepper lassen sich zusätzlich Preise einstellen, die intern verwaltet werden, d.h. sie werden mit dem Gesamtwert der eingeworfenen Münzen verglichen. Erreicht das Guthaben den Preis, löst der Stepper mit Hilfe eines Preissignals die Ausgabe der Ware über den Automaten aus.

Die Stepper-Ausführung ist als 1-Preis-Stepper zur Einstellung eines Preises und als 2-Preis-Stepper zur Einstellung zweier Preise erhältlich (s. Kap. 5.2 "Bedienung - Stepperbetrieb").

# <span id="page-14-0"></span>**Typenschild**

Auf dem Typenschild sind die das Gerät kennzeichnenden Daten wie Gerätetyp und Nennspannung sowie kundenspezifische Default-Werte wie Währung, Münzsorten und Münzkanaldaten angegeben:

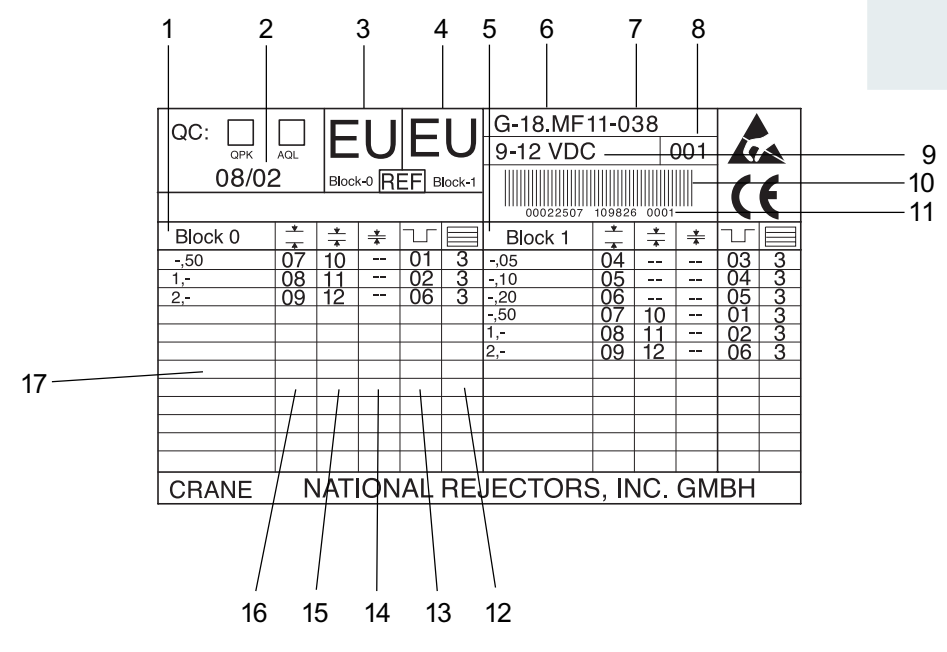

**Abb. 1**: Typenschild G-18.mft

- Kanaldaten Speicherblock 0
- Fertigungsdatum
- Währung Speicherblock 1
- Währung Speicherblock 2
- Kanaldaten Speicherblock 1

Revisionsnr. für Datenblock-Download

- Gerätetyp
- Datenblocksatz-Nr.

Nennspannung

- Barcode
- Bestellnr./Auftragsnr./ laufende Gerätenr. pro Auftragsnummer
- 12 Münzaustritt
- 13 Münzsignalleitung  $T$
- super-enger Münzkanal
- enger Münzkanal
- **16** normaler Münzkanal  $\frac{1}{x}$
- Münzsorte

# <span id="page-15-0"></span>**3 Aufbau und Funktion**

Aufbau und Funktion vom G-18.mft im Münzprüfer- und Stepperbetrieb, insbesondere Schalterblöcke und Schnittstellen zum Automaten, unterscheiden sich grundlegend, so dass die beiden Geräteausführungen in zwei Unterkapiteln separat behandelt werden.

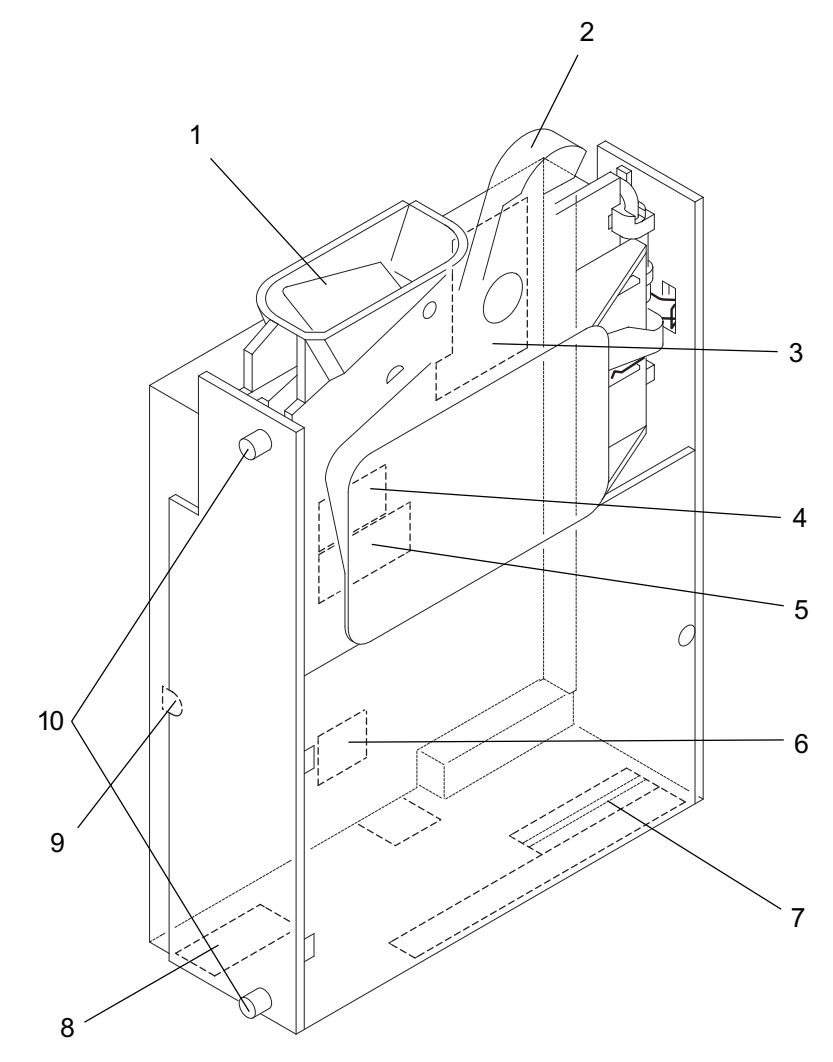

**Abb. 2:** Aufbau – G-18.mft

- Münzeinwurftrichter
- Rückgabehebel
- Schalterblöcke S1–S3
- Serielle Schnittstelle (S1/MDB-Slave) – Automat

#### Parallele Schnittstelle – Automat

- Reserviert für MDB-Master-Betrieb
- Münzaustritt
- Konfigurationsschnittstelle PC-Programmierstation (WinEMP)/ Palm-Handheld (PalmEMP)
- Leuchtdiode
- Aufhängebolzen

# <span id="page-16-0"></span>**3.1 Aufbau und Funktion – Münzprüferbetrieb**

Eingeworfene Münzen gelangen durch den Münzeinwurftrichter **1** in den Messbereich des Münzprüfers, in dem ihre Münzeigenschaften mit den gespeicherten Messwerten des Annahmebands verglichen werden. Vom Münzprüfer abgewiesene Münzen gelangen in die Rückgabe, und zum Verkauf angenommene Münzen verlassen das Gerät durch den Münzaustritt **7**, der sich an einer festen Position befindet, da das Gerät keine Sortierung hat. (S. Abb. 2)

Auf der Rückseite verfügt der Münzprüfer über eine parallele Schnittstelle **5** zum Automaten. Unten am Münzprüfer sitzt ein Anschlussstecker **8** zum Kartenleser der PC-Programmierstation bzw. zum Palm-Handheld. Optional kann das Gerät mit einem Stecker für einen Akku oder eine Batterie bestellt werden, die die Betriebsspannung liefern. Zur Überwachung des Batteriezustands verfügt das Gerät über eine Leuchtdiode **9**. (S. Abb. 2)

Über die Schalterblöcke **3** auf der Geräterückseite lassen sich individuelle Einstellungen, wie die Einzelsperrung verschiedener Münzsorten, vornehmen.

# **Rückgabehebel**

Der Rückgabehebel **2** wird über die Rückgabetaste am Automaten betätigt, wenn der Automat eingeworfene Münzen wieder ausgeben oder ein z.B. durch steckengebliebene Münzen entstandener Stau beseitigt werden soll (s. Abb. 2). Das Betätigen des Rückgabehebels öffnet den Prüfbereich des Münzprüfers, so dass alle im Münzprüfer befindlichen Gegenstände in die Rückgabe gelangen.

# <span id="page-17-0"></span>**Schalterblöcke**

Der Münzprüfer verfügt über drei untereinander angeordnete Schalterblöcke S1–S3. Die beiden oberen Schalterblöcke S1 und S2 haben jeweils acht DIL-Schalter, der untere Block S3 hat zehn.

Über die jeweils ersten sechs DIL-Schalter von Schalterblock S1 und S2 können die 12 zur Verfügung stehenden Münzkanäle bzw. die den Münzkanälen zugeordneten Münzsorten einzeln gesperrt werden (s. Abschnitt "Einzelne Münzkanäle sperren" in Kap. 5 "Bedienung").

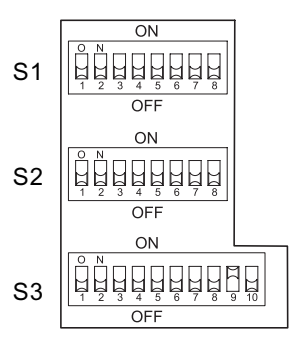

An Schalterblock S1 wird über DIL-Schalter 7 festgelegt, ob der G-18.mft im Münzprüfer- oder im Stepperbetrieb arbeitet.

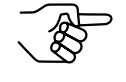

*DIL-Schalter 8 ist nur für den Stepperbetrieb von Bedeutung (s. Abschnitt "Schalterblöcke" in Kap. 3.2 "Aufbau und Funktion – Stepperbetrieb").*

An Schalterblock S2 wird der Münzprüfer mit Hilfe von DIL-Schalter 7 in den Teach-Mode gesetzt, um Münzkanäle anzulernen (s. Abschnitt "Münzkanäle im Teach-Mode anlernen" in Kap. 5.1 "Bedienung – Münzprüferbetrieb"). Über den achten DIL-Schalter des mittleren Schalterblocks S2 können zwei unterschiedliche Ausgangskonfigurationen der Münzsignalleitungen mit und ohne Multipulsen ausgewählt werden (s. Abschnitt "Ausgangskonfiguration von Münzsignalleitungen auswählen" in Kap. 5.1 "Bedienung – Münzprüferbetrieb").

Über DIL-Schalter 9 des unteren Schalterblocks S3 wird der parallele Betrieb eingestellt und über DIL-Schalter 10 wird ausgewählt, auf welchen der beiden Speicherblöcke der Münzprüfer zugreifen soll (s. Abschnitt "Speicherblock auswählen" in Kap. 5.1 "Bedienung – Münzprüferbetrieb").

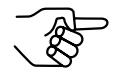

*Ab Software-Version -005 (ausgeliefert seit Ende 2001) muss DIL-Schalter 9 des unteren Schalterblocks für den parallelen Betrieb unbedingt nach oben auf ON gestellt sein (s. Kap. 4 "Inbetriebnahme").*

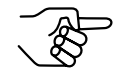

*DIL-Schalter 1 bis 8 sind nur für den Stepperbetrieb von Bedeutung (s. Abschnitt "Schalterblöcke" in Kap. 3.2 "Aufbau und Funktion – Stepperbetrieb").*

#### <span id="page-18-0"></span>**Funktionsbelegung der DIL-Schalter**

#### Schalterblock S1

DIL-Schalter off on

Schalterblock S2

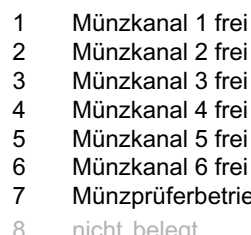

Münzkanal 1 gesperrt Münzkanal 2 gesperrt Münzkanal 3 gesperrt Münzkanal 4 gesperrt Münzkanal 5 gesperrt Münzkanal 6 gesperrt eb Stepperbetrieb nicht belegt

#### DIL-Schalter on the only off on

1 Münzkanal 7 frei 1990 Münzkanal 9 gesperrt<br>2 Münzkanal 8 frei 1990 Münzkanal 10 gesperr 2 Münzkanal 8 frei Münzkanal 10 gesperrt<br>3 Münzkanal 9 frei Münzkanal 11 gesperrt 3 Münzkanal 9 frei Münzkanal 11 gesperrt 4 Münzkanal 10 frei Münzkanal 12 gesperrt<br>5 Münzkanal 11 frei Münzkanal 13 gesperrt Münzkanal 13 gesperrt 6 Münzkanal 12 frei Münzkanal 14 gesperrt 7 Betriebsmodus Teach-Mode<br>8 Ausgangskonfiguration A Ausgangskonfiguration Ausgangskonfiguration A

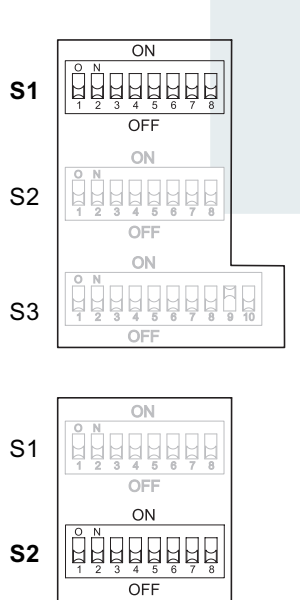

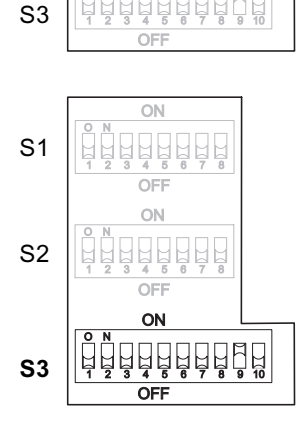

# B

Schalterblock S3

DIL-Schalter off on

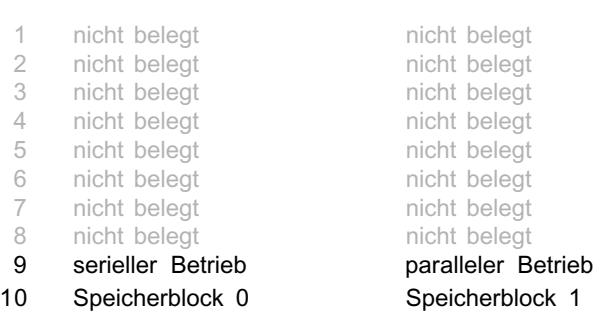

# <span id="page-19-0"></span>**Leuchtdiode**

Die Leuchtdiode (s. Abb. 2) signalisiert zum einen den Spannungszustand der Batterie, wenn nach Einwerfen einer Münze der Rückgabehebel gedrückt wird:

LED blinkt 2 mal pro Sekunde Batteriespannung nicht mehr max. 3 mal pro Sekunde Batteriespannung sinkt weiter

. . .

11 mal pro Sekunde Batteriespannung fast min. LED leuchtet konstant Batteriespannung min.

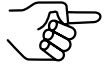

*Wird eine Münze bei zu geringer Batteriespannung eingeworfen, übergibt die Batterie-Leererkennung einen Warnimpuls auf die Batteriesignalleitung, und die Münze wird nicht angenommen.*

Außerdem leuchtet die LED, während ein Speicherblock in den Münzprüfer geladen wird (s. Abschnitt "Speicherblock auswählen" in Kap. 5.1 "Bedienung – Münzprüferbetrieb"). Die Ladedauer ist abhängig von der Anzahl zu überschreibender bzw. neu abzuspeichernder Daten.

# **Schnittstellen**

Auf der Rückseite des Münzprüfers befindet sich eine parallele Schnittstelle zum Automaten. Unten am Gerät sitzt ein Anschlussstecker zum Kartenleser der PC-Programmierstation bzw. zum Palm-Handheld. Optional kann ein Stecker für einen Akku angebracht werden, der die Betriebsspannung liefert. (S. Abb. 2)

#### **Parallele Schnittstelle – Automat**

An der parallelen Schnittstelle wird der Münzprüfer über ein 14-poliges Kabel mit dem Automaten verbunden und kann auf diese Weise über 12 Signalleitungen Informationen vom Automaten empfangen bzw. zum Automaten senden.

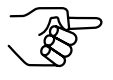

*Zur Belegung der einzelnen Stecker (Pins) siehe Abschnitt "Steckerbelegung und Anschlusspläne" in Kap. 8 "Technische Daten".*

<span id="page-20-0"></span>Über eine von sieben bzw. acht Münzsignalleitungen – wenn keine Leitung mit der Batterieleererkennung belegt ist – übergibt der Münzprüfer in der Regel einen Münzimpuls pro angenommener Münze an den Automaten. Da eine bestimmte Münzsorte einer Münzsignalleitung zugeordnet ist, kann der Automat identifizieren, welche Münzsorte eingeworfen wurde. Welche Münzsorte auf welcher Signalleitung einen Impuls erzeugt, ist werkseitig kundenspezifisch eingestellt (s. Typenschild am Gerät und Abb.1), kann aber mit Hilfe der Software WinEMP neu zugeordnet werden (s. Kap. 7 "Welche Funktionen können über WinEMP/PalmEMP eingestellt werden?").

#### **Wecksignalleitung**

Der Münzprüfer wird durch Einwerfen einer Münze aus einem energiesparenden Standby-Modus geweckt und weckt seinerseits den Automaten über die Wecksignalleitung. Der Münzprüfer befindet sich nun im aktiven Zustand und hält die Weckleitung solange auf "low" = aktiv (beide Geräte sind betriebsbereit), bis die eingeworfene Münze verarbeitet ist.

#### **Rückgabesignalleitung**

Bei Betätigen des Rückgabehebels übergibt der Münzprüfer über die Rückgabeleitung ein Rückgabesignal an den Automaten. Durch Öffnen des Prüfbereichs werden die sich im Münzprüfer befindlichen Münzen bzw. Gegenstände über die Rückgabe ausgegeben. Das Betätigen des Rückgabehebels weckt den Münzprüfer nicht aus dem Standby-Modus.

#### **Sperrsignalleitung**

Wird die Sperrleitung zum Automaten unterbrochen (Signal: high = aktiv), ist die Annahme jeder Münze vom Automaten gesperrt.

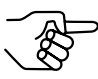

*Mit Hilfe der DIL-Schalter kann jede Münzsorte einzeln gesperrt werden (s. Abschnitt "Schalterblöcke" in diesem Kapitel).*

#### **Fadensignalleitung (optional)**

Ein Fadensensor übergibt im geweckten Zustand des Münzprüfers über die Fadenleitung ein Signal an den Automaten, wenn eine Münze an einem Faden hängend in den Münzprüfer eingeworfen wird. Das Signal liegt dem Automaten solange am Signalleitungsausgang vor, wie der Sensor den Faden erkennt. Bei aktivem Fadensignal werden keine Münzen angenommen.

#### <span id="page-21-0"></span>**Batteriesignalleitung (optional)**

Der Münzprüfer verfügt über eine Batterieleererkennung. Die unterschiedlichen Batteriezustände (fast leer/leer) werden bei entsprechender Signalgabe über die Batteriesignalleitung mittels einer blinkenden bzw. leuchtenden LED an der linken Seite des Münzprüfers signalisiert (s. Abschnitt "Leuchtdiode" in diesem Kapitel).

#### **Schnittstelle – Konfiguration (WinEMP/PalmEMP)**

Zum Konfigurieren des Münzprüfers wird das Gerät an einen PC oder einen mobilen Palm-Handheld angeschlossen. Dazu verfügt der G-18.mft unten über eine 10-polige Schnittstelle (s. Abb. 2), über die der Münzprüfer via Bandkabel, Adapter, Kartenleser und Verbindungskabel an den PC oder via Anschlusskabel an einen Palm-Handheld angeschlossen wird. Die Einstellung des Geräts erfolgt über die Konfigurations- und Diagnosesoftware "WinEMP" oder "PalmEMP" (s. Kap. 7 "Welche Funktionen können über WinEMP/PalmEMP eingestellt werden?" und separate Anleitungen zur Software).

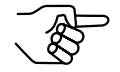

*Zur Belegung der einzelnen Stecker (Pins) siehe Abschnitt "Steckerbelegung und Anschlusspläne" in Kap. 8 "Technische Daten".*

# <span id="page-22-0"></span>**3.2 Aufbau und Funktion – Stepperbetrieb**

Eingeworfene Münzen gelangen durch den Münzeinwurftrichter **1** in den Messbereich des Steppers, in dem ihre Münzeigenschaften mit den gespeicherten Messwerten des Annahmebands verglichen werden. Vom Stepper abgewiesene Münzen gelangen in die Rückgabe, und zum Verkauf angenommene Münzen verlassen das Gerät durch den Münzaustritt **7**, der sich an einer festen Position befindet, da das Gerät keine Sortierung hat. (S. Abb. 2)

Auf der Rückseite verfügt der Stepper über eine parallele Schnittstelle **5** zum Automaten. Unten am Gerät sitzt ein Anschlussstecker **8** zum Kartenleser der PC-Programmierstation bzw. zum Palm-Handheld. Optional kann das Gerät mit einem Stecker für einen Akku oder eine Batterie bestellt werden, die die Betriebsspannung liefern. Zur Überwachung des Batteriezustands verfügt das Gerät über eine Leuchtdiode **9**. (S. Abb. 2)

Über die Schalterblöcke **3** auf der Geräterückseite lassen sich individuelle Einstellungen, wie die Einzelsperrung verschiedener Münzsorten, vornehmen (s. Abb. 2).

# **Rückgabehebel**

Der Rückgabehebel **2** wird über die Rückgabetaste am Automaten betätigt, wenn der Automat eingeworfene Münzen wieder ausgeben oder ein z.B. durch steckengebliebene Münzen entstandener Stau beseitigt werden soll (s. Abb. 2). Das Betätigen des Rückgabehebels öffnet den Prüfbereich des Steppers, so dass alle im Stepper befindlichen Gegenstände in die Rückgabe gelangen.

# <span id="page-23-0"></span>**Schalterblöcke**

Der Stepper verfügt über drei untereinander angeordnete Schalterblöcke S1–S3. Die beiden oberen Schalterblöcke S1 und S2 haben jeweils acht DIL-Schalter, der untere Block S3 hat zehn.

Über die jeweils ersten sechs DIL-Schalter von Schalterblock S1 und S2 können die 12 zur Verfügung stehenden Münzkanäle bzw. die den Münzkanälen zugeordneten Münzsorten einzeln gesperrt werden (s. Abschnitt "Einzelne Münzkanäle sperren" in Kap. 5 "Bedienung").

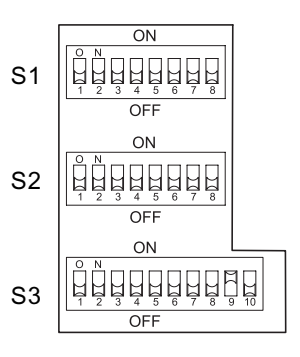

An Schalterblock S1 wird über DIL-Schalter 7 festgelegt, ob der G-18.mft im Münzprüfer- oder im Stepperbetrieb arbeitet und über DIL-Schalter 8, ob ein 1-Preis- oder ein 2-Preis-Stepper eingesetzt werden soll, wenn der Stepperbetrieb ausgewählt wurde.

An Schalterblock S2 kann mit Hilfe von DIL-Schalter 7 eine Annahmebegrenzung geschaltet werden (s. Abschnitt "Annahmebegrenzung einschalten" in Kap. 5.2 "Bedienung – Stepperbetrieb"). Über den achten DIL-Schalter des mittleren Schalterblocks S2 wird ein Exakt- bzw. Überpreis ausgewählt (s. Abschnitt "Exakt- und Überpreis einstellen" in Kap. 5.2 "Bedienung – Stepperbetrieb").

Die DIL-Schalter 1–8 des Schalterblocks S3 dienen der Einstellung des Preises (s. Abschnitt "Preis(e) ... einstellen" in Kap. 5.2 "Bedienung – Stepperbetrieb"). Über DIL-Schalter 9 des unteren Schalterblocks wird der parallele Betrieb eingestellt und über DIL-Schalter 10, auf welchen der beiden Speicherblöcke der Stepper zugreifen soll (s. Abschnitt "Speicherblock auswählen" in Kap. 5.2 "Bedienung – Stepperbetrieb").

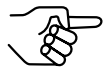

*Ab Software-Version -005 (ausgeliefert seit Ende 2001) muss DIL-Schalter 9 des unteren Schalterblocks für den parallelen Betrieb unbedingt nach oben auf ON gestellt sein (s. Kap. 4 "Inbetriebnahme").*

#### <span id="page-24-0"></span>**Funktionsbelegung der DIL-Schalter**

#### Schalterblock S1

DIL-Schalter off on

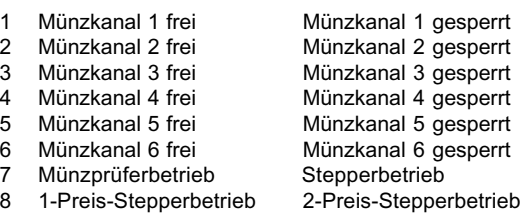

#### Schalterblock S2

DIL-Schalter off on

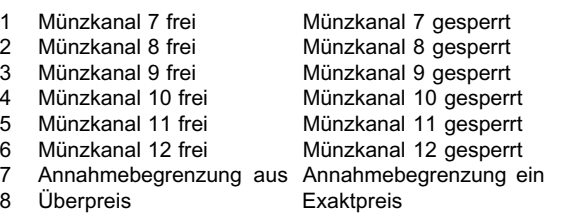

#### Schalterblock S3 – 1-Preis-Stepper

DIL-Schalter off on the state of the state of the state of the state of the state of the state of the state of

- 1 Preiseinstellung Schrittzahl 1 inaktiv Schrittzahl 1 aktiv<br>2 Preiseinstellung Schrittzahl 2 inaktiv Schrittzahl 2 aktiv 2 Preiseinstellung – Schrittzahl 2 inaktiv – Schrittzahl 2 aktiv 3 Preiseinstellung – Schrittzahl 4 inaktiv – Schrittzahl 4 aktiv 4 Preiseinstellung – Schrittzahl 8 inaktiv – Schrittzahl 8 aktiv 5 Preiseinstellung – Schrittzahl 16 inaktiv – Schrittzahl 16 aktiv 6 Preiseinstellung – Schrittzahl 32 inaktiv – Schrittzahl 32 aktiv 7 Preiseinstellung – Schrittzahl 64 inaktiv – Schrittzahl 64 aktiv 8 Preiseinstellung – Schrittzahl 128 inaktiv<br>9 serieller Betrieb 9 serieller Betrieb paralleler Betrieb
- 10 Speicherblock 0 Speicherblock 1

#### Schalterblock S3 – 2-Preis-Stepper

#### DIL-Schalter off on the state of the state of the state of the state of the state of the state of the state of 1 Preiseinstellung 1 – Schrittzahl 1 inaktiv – Schrittzahl 1 aktiv 2 Preiseinstellung 1 – Schrittzahl 2 inaktiv – Schrittzahl 2 aktiv 3 Preiseinstellung 1 – Schrittzahl 4 inaktiv – Schrittzahl 4 aktiv 4 Preiseinstellung 1 – Schrittzahl 8 inaktiv – Schrittzahl 8 aktiv

- 5 Preiseinstellung 2 Schrittzahl 1 inaktiv Schrittzahl 1 aktiv
- 6 Preiseinstellung 2 Schrittzahl 2 inaktiv Schrittzahl 2 aktiv
- 7 Preiseinstellung 2 Schrittzahl 4 inaktiv Schrittzahl 4 aktiv Preiseinstellung 2 – Schrittzahl 8 inaktiv<br>serieller Betrieb
- 
- Speicherblock 0
- 
- 9 serieller Betrieb paralleler Betrieb<br>
10 Speicherblock 0 Speicherblock 1

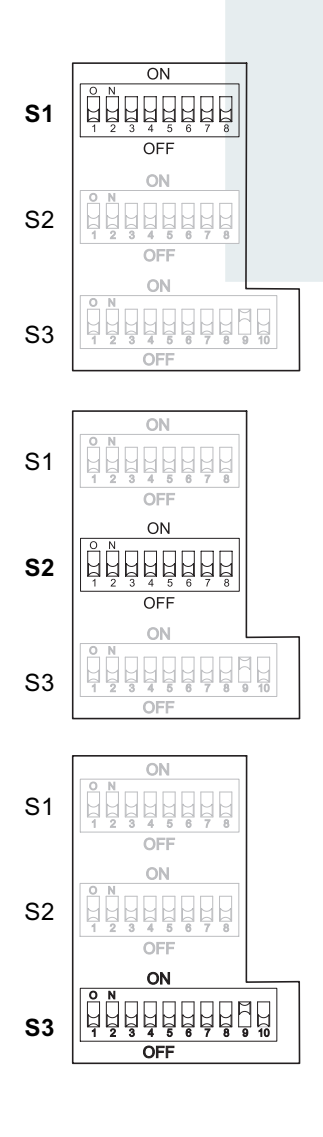

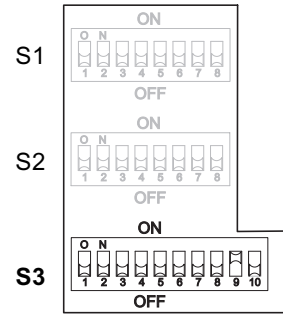

# <span id="page-25-0"></span>**Leuchtdiode**

Die Leuchtdiode (s. Abb. 2) signalisiert zum einen den Spannungszustand der Batterie, wenn nach Einwerfen einer Münze der Rückgabehebel gedrückt wird:

LED blinkt 2 mal pro Sekunde Batteriespannung nicht mehr max.

3 mal pro Sekunde Batteriespannung sinkt weiter

. . .

11 mal pro Sekunde Batteriespannung fast min. LED leuchtet konstant Batteriespannung min.

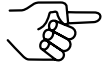

*Wird eine Münze bei zu geringer Batteriespannung eingeworfen, übergibt die Batterie-Leererkennung einen Warnimpuls auf die Batteriesignalleitung, und die Münze wird nicht angenommen.*

Zum anderen leuchtet die LED, während ein Speicherblock in den Stepper geladen wird (s. Abschnitt "Speicherblock auswählen" in Kap. 5.2 "Bedienung – Stepperbetrieb"). Die Ladedauer ist abhängig von der Anzahl zu überschreibender bzw. neu abzuspeichernder Daten.

# **Schnittstellen**

Auf der Rückseite des Steppers befindet sich eine parallele Schnittstelle zum Automaten. Unten am Gerät sitzt ein Anschlussstecker zum Kartenleser der Programmierstation. Optional kann ein Stecker für einen Akku angebracht werden, der die Betriebsspannung liefert. (S. Abb. 2)

#### **Parallele Schnittstelle – Automat**

An der parallelen Schnittstelle wird der Stepper über ein 14-poliges Kabel mit dem Automaten verbunden und kann auf diese Weise über 12 Signalleitungen Informationen vom Automaten empfangen bzw. zum Automaten senden.

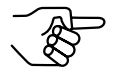

*Zur Belegung der einzelnen Stecker (Pins) siehe Abschnitt "Steckerbelegung und Anschlusspläne" in Kap. 8 "Technische Daten".*

#### <span id="page-26-0"></span>**Preissignalleitungen**

Wurden zur Bezahlung einer Ware ausreichend Münzen eingeworfen, so dass der im Stepper eingestellte Preis erreicht ist, wird beim 1-Preis-Stepper und beim 2-Preis-Stepper für den ersten Preis über vier parallel geschaltete Signalleitungen ein Signal abgegeben. Beim zweiten Preis des 2-Preis-Steppers werden drei Signalleitungen parallel geschaltet. Die einzelnen Ausgänge sind zur Erhöhung der Strombelastbarkeit parallel geschaltet.

#### **Wecksignalleitung**

Der Stepper wird durch Einwerfen einer Münze aus einem energiesparenden Standby-Modus geweckt und weckt seinerseits den Automaten über die Wecksignalleitung. Der Stepper befindet sich nun im aktiven Zustand und hält die Weckleitung solange auf "low" = aktiv (beide Geräte sind betriebsbereit), bis das Münzguthaben gelöscht wird (maximal zwei Minuten).

#### **Rückgabesignalleitung**

Bei Betätigen des Rückgabehebels übergibt der Stepper über die Rückgabeleitung ein Rückgabesignal an den Automaten. Durch Öffnen des Prüfbereichs werden die sich im Stepper befindlichen Münzen bzw. Gegenstände über die Rückgabe ausgegeben. Das Betätigen des Rückgabehebels weckt den Stepper nicht aus dem Standby-Modus.

#### **Sperr-/Löschsignalleitung**

Eine Unterbrechung der Sperrleitung zum Automaten (Signal: low = aktiv) sperrt die Münzannahme nicht. Sperrt der Automat die Münzannahme, erfolgt gleichzeitig das Löschen des vorhandenen Guthabens. Sind sämtliche Preise auf Null eingestellt, wird keine Münze angenommen.

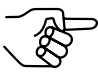

*Mit Hilfe der DIL-Schalter kann jede Münzsorte einzeln gesperrt werden (s. Abschnitt "Schalterblöcke" in diesem Kapitel).*

#### **Fadensignalleitung (optional)**

Ein Fadensensor übergibt im geweckten Zustand des Steppers über die Fadenleitung ein Signal an den Automaten, wenn eine Münze an einem Faden hängend in den Stepper eingeworfen wird. Das Signal liegt dem Automaten solange am Signalleitungsausgang vor, wie der Sensor den Faden erkennt. Bei aktivem Fadensignal werden keine Münzen angenommen.

#### <span id="page-27-0"></span>**Batteriesignalleitung**

Der Stepper verfügt über eine Batterieleererkennung. Die unterschiedlichen Batteriezustände (fast leer/leer) werden bei entsprechender Signalgabe über die Batteriesignalleitung mittels einer blinkenden bzw. leuchtenden LED an der linken Seite des Steppers signalisiert (s. Abschnitt "Leuchtdiode" in diesem Kapitel).

#### **Schnittstelle – Konfiguration (WinEMP/PalmEMP)**

Zum Konfigurieren des Steppers wird das Gerät an einen PC oder einen mobilen Palm-Handheld angeschlossen. Dazu verfügt der G-18.mft unten über eine 10-polige Schnittstelle (s. Abb. 2), über die der Stepper via Bandkabel, Adapter, Kartenleser und Verbindungskabel an den PC oder via Anschlusskabel an einen Palm-Handheld angeschlossen wird. Die Einstellung des Geräts erfolgt über die Konfigurations- und Diagnosesoftware "WinEMP" oder "PalmEMP" (s. Kap. 7 "Welche Funktionen können über WinEMP/PalmEMP eingestellt werden?" und separate Anleitungen zur Software).

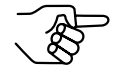

*Zur Belegung der einzelnen Stecker (Pins) siehe Abschnitt "Steckerbelegung und Anschlusspläne" in Kap. 8 "Technische Daten".*

# <span id="page-28-0"></span>**4 Inbetriebnahme**

Der G-18.mft wird entweder

- in einem Automaten in Betrieb genommen,
- zur Funktionsprüfung an das NRI-Prüfgerät G-19.0594 angeschlossen, das den Automaten simuliert, oder
- zum Konfigurieren des Geräts mit der NRI Software
	- WinEMP an einen PC und das Prüfgerät bzw.
	- PalmEMP im Automaten an einen Palm-Handheld angeschlossen.

# **Inbetriebnahme im Automaten**

1. DIL-Schalter 9 des unteren Schalterblocks S3 nach oben auf ON setzen. Der Münzprüfer ist für den parallelen Betrieb eingestellt.

Soll Ihr Gerät im Münzprüferbetrieb arbeiten,

2a. DIL-Schalter 7 des oberen Schalterblocks S1 auf die untere Position OFF stellen.

Soll Ihr Gerät im Stepperbetrieb arbeiten,

- 2b. DIL-Schalter 7 des oberen Schalterblocks S1 auf die obere Position ON stellen und DIL-Schalter 8 des oberen Schalterblocks S1 auf den gewünschten Betriebsmodus einstellen:
	- 1-Preis-Stepper nach unten auf OFF
	- 2-Preis-Stepper nach oben auf ON.
- 3. Spannungsversorgung des Automaten unterbrechen.
- 4. Münzprüfer G-18.mft an seinen seitlichen Aufhängebolzen **2** in der Automatenbefestigung aufhängen (s. Abb. 3). **1-Preis-Betrieb 2-Preis-Betrieb**
- 5. Münzprüfer über die parallele Schnittstelle **1** und das zugehörige Verbindungskabel an den Automaten anschließen (s. Abb. 3).
- 6. Spannungsversorgung des Automaten wieder herstellen.

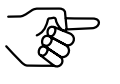

( $\left\| \cdot \right\|$ ) National Rejectors, Inc. GmbH, Buxtehude

*Münzprüfer mit einer Software-Version niedriger -005 haben keine serielle Schnittstelle und müssen auch nicht über DIL-Schalter S3/9 in Betrieb genommen werden. Die Schalterstellung ist nicht relevant.*

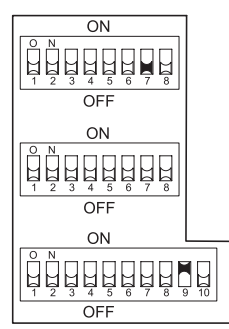

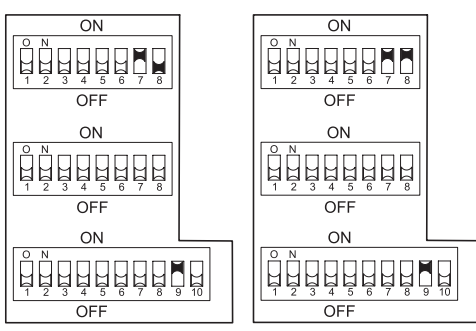

<span id="page-29-0"></span>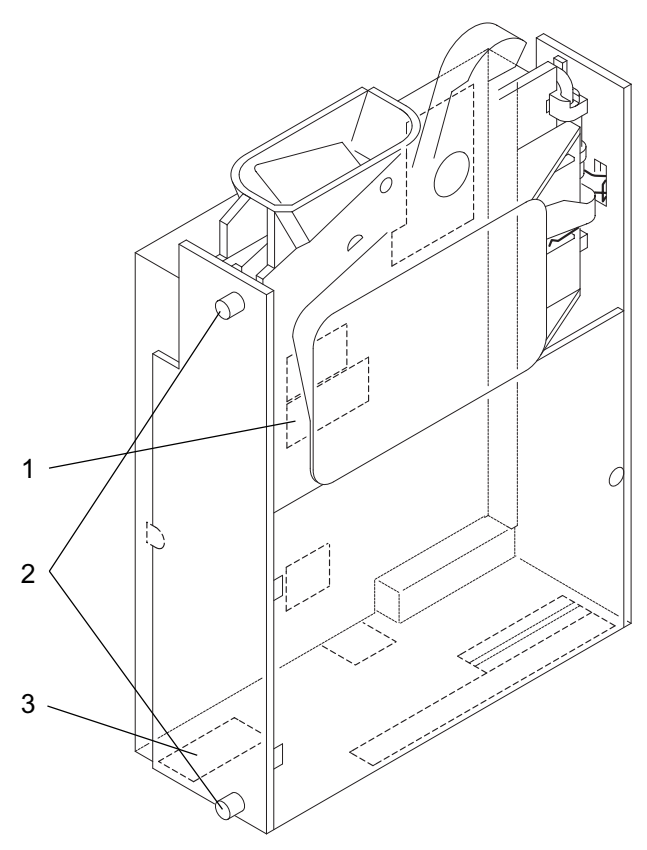

Abb. 3: Installation – G-18.mft

### **Geräteumgebung für Konfigurations-Software WinEMP**

- Wenn der G-18.mft am PC mit der Diagnose-und Konfigurations-Software WinEMP eingestellt werden soll, wird die folgende Geräteumgebung an den Platinen-Direktstecker **3** des Münzprüfers angeschlossen (s. Abb. 3 und Abschnitt "Zubehör" in Kap. 8 "Technische Daten"):
- Prüfgerät G-19.0594 + Adapter-Paket G-19.0640 für Master-Betrieb
- Verbindungskabel (Münzprüfer Prüfgerät)

Wie Sie die Geräteumgebung an Ihren PC anschließen und die Software bedienen, entnehmen Sie bitte der separaten Dokumentation zur Software WinEMP (vgl. auch Kap. 7 "Welche Funktionen können über WinEMP/ PalmEMP eingestellt werden?").

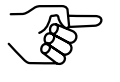

*Um den Münzprüfer programmieren zu können, muss das Gerät am Prüfgerät auf Dauerwecken gestellt werden (WE-Schalter auf EIN stellen).*

# <span id="page-30-0"></span>**Anschluss an Palm-Handheld (PalmEMP)**

Mit einem Palm-Handheld und der NRI Software "PalmEMP" kann der G-18.mft direkt vor Ort im Automaten konfiguriert werden. Das PalmEMP-Programm wird Ihnen auf der NRI Homepage zur Verfügung gestellt. Um Ihren Palm-Handheld an den Münzprüfer anschließen zu können, benötigen Sie einen NRI-Dongle (s. Abschnitt "Zubehör" in Kap. 8 "Technische Daten").

Sollen die Speicherblöcke des G-18.mft aktualisiert und dazu ein Datenblock-Download durchgeführt werden, muss zusätzlich eine WinEMP-Lizenz mit PamEMP-Download-Berechtigung bestellt werden (s.o. und Abschnitt "Zubehör" in Kap. 8 "Technische Daten"); denn die neuen Datenblöcke werden zunächst mit Hilfe von WinEMP von der Festplatte Ihres PCs auf den Palm-Handheld und dann vom Palm-Handheld in den Münzprüfer geladen.

Wie Sie den Palm-Handheld an den Platinen-Direktstecker **3** anschließen, PalmEMP installieren und bedienen, entnehmen Sie bitte der separaten Bedienungsanleitung zur Software (vgl. auch Kap. 7 "Welche Funktionen können über WinEMP/PalmEMP eingestellt werden?").

# <span id="page-31-0"></span>**5 Bedienung**

Die Bedienung des G-18.mft im Münzprüfer- bzw. Stepperbetrieb ist so unterschiedlich, dass die beiden Geräteausführungen in zwei Unterkapiteln separat behandelt werden.

# **5.1 Bedienung – Münzprüferbetrieb**

In den folgenden Abschnitten wird der Einfluss bestimmter DIL-Schalter-Einstellungen auf Funktion und Betrieb des Münzprüfers beschrieben.

### **Einzelne Münzkanäle sperren**

Mit Hilfe der jeweils ersten sechs DIL-Schalter der oberen beiden Schalterblöcke S1 und S2 kann jeder der 12 Münzkanäle bzw. jede einem bestimmten Münzkanal zugeordnete Münzsorte einzeln gesperrt werden, d.h. diese Münzsorte wird für die Bezahlung am Automaten nicht angenommen.

Welche Münzsorte welchem Münzkanal werkseitig zugeordnet wurde, entnehmen Sie bitte dem Typenschild auf dem Gerät. Diese Zuordnung kann mit der NRI Software WinEMP bzw. PalmEMP jederzeit neu eingestellt werden (s. Kap. 7 "Welche Funktionen können über WinEMP/PalmEMP eingestellt werden?").

Sollen sämtliche Münzsorten zur Bezahlung am Automaten angenommen werden, befinden sich die DIL-Schalter 1–6 der oberen beiden Schalterblöcke S1 und S2 in unterer Position auf OFF. Möchten Sie einen Münzkanal sperren, muss lediglich der zugehörige DIL-Schalter nach oben auf ON verstellt werden.

#### **Beispiel**

*(der Münzprüfer soll die dem Münzkanal 3 und 8 zugeordnete(n) Münze(n) nicht mehr annehmen, so dass Münzkanal 3 und 8 gesperrt werden müssen)*

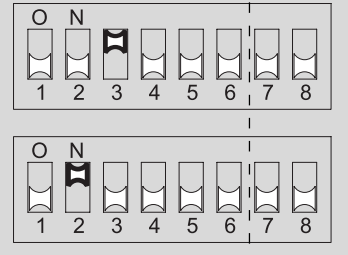

**Der Münzprüfer nimmt mit dieser Einstellung die den Münzkanälen 3 und 8 zugeordnete(n) Münzsorte(n) nicht mehr an!**

<span id="page-32-0"></span>Um am Münzprüfer einen Münzkanal bzw. die ihm zugeordnete Münzsorte zu sperren:

- 1. Münzprüfer spannungsfrei schalten.
- 2. Über die DIL-Schalter 1 bis 6 der oberen beiden Schalterblöcke S1 und S2 gewünschte Münzkanäle sperren (vgl. oberes Beispiel und nächsten Abschnitt).
- 3. Versorgungsspannung des Münzprüfers wieder herstellen.

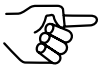

*Sind am Münzprüfer für eine Münzsorte ein normaler und ein enger Münzkanal programmiert, muss zur Aktivierung des engen Münzkanals der normale Münzkanal, wie oben beschrieben, gesperrt werden. Sind beide Kanäle freigeschaltet, wird das breitere Annahmeband des normalen Münzkanals genutzt.*

> 1 gesperrt 2 gesperrt 3 gesperrt 4 gesperrt 5 gesperrt 6 gesperrt

### **Zuordnung DIL-Schalter – Münzkanal**

1 Münzkanal 7 frei 2 Münzkanal 8 frei 3 Münzkanal 9 frei 4 Münzkanal 10 frei<br>5 Münzkanal 11 frei Münzkanal 11 frei 6 Münzkanal 12 frei

#### Schalterblock S1

#### DIL-Schalter off on

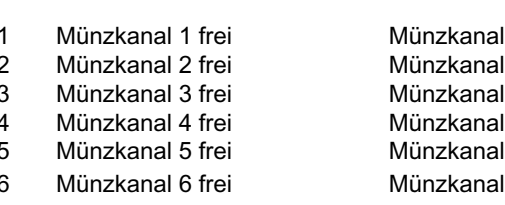

#### Schalterblock S2

DIL-Schalter off on

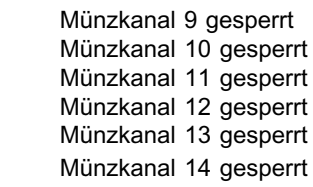

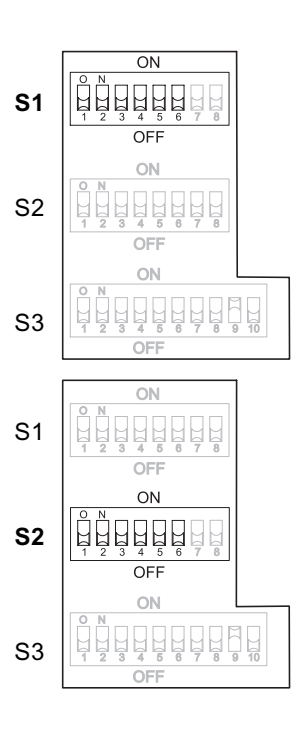

# <span id="page-33-0"></span>**Münzkanäle im Teach-Mode anlernen (optional)**

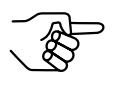

*Um Münzkanäle neu anzulernen, muss der Münzprüfer werkseitig dafür programmiert sein.*

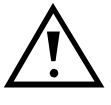

**Münzkanäle können nur im Münzprüferbetrieb angelernt werden. Arbeitet ein Gerät im Stepperbetrieb, muss es vor Anlernen eines Münzkanals zunächst auf Münzprüferbetrieb** umgestellt werden (s. Abschnitt "Inbetriebnahme im Automaten" in Kap. 4 "Inbetriebnahme").

Münzkanäle können auch ohne Konfigurations-Software am Münzprüfer direkt angelernt werden, d.h. einem Münzkanal wird eine Münzsorte oder auch eine Wertmarke (Token) durch Einwerfen von Münzen neu zugeordnet. Es besteht zusätzlich die Möglichkeit, das Annahmeband des gewählten Kanals zu erweitern, wenn z. B. nur wenige Token zur Verfügung stehen. Zum Anlernen stehen die Münzkanäle 7 bis 12 zur Verfügung. Münzkanäle können auch bei einem im Automaten installierten Münzprüfer angelernt werden.

Um eine Münzsorte einem Münzkanal neu zuzuordnen gehen Sie wie folgt vor:

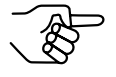

*DIL-Schalter 7 des oberen Schalterblocks S1 muss unten auf OFF (Münzprüferbetrieb) stehen (s. Abschnitt "Münzprüferbetrieb oder Stepperbetrieb einstellen" in Kap. 4 "Inbetriebnahme"). Merken Sie sich die aktuellen Schalterstellungen, damit Sie diese für den normalen Betriebsmodus abschließend einfach wieder herstellen können.*

1. DIL-Schalter 1–6 des mittleren Schalterblocks S2 nach unten auf OFF setzen.

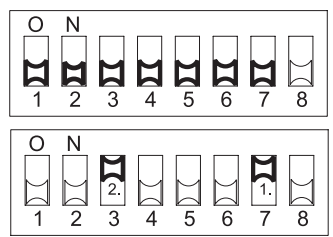

- 2. DIL-Schalter 7 des mittleren Schalterblocks S2 nach oben auf ON setzen.
- 3. Den anzulernenden Münzkanal (7–12, hier: 9) durch Setzen des entsprechenden

DIL-Schalters (S1–6, hier: S3) des mittleren Schalterblocks S2 nach oben auf ON frei schalten.

Das Gerät befindet sich zum Anlernen der Münzkanäle im Teach-Mode, und die Wecksignalleitung ist nach Einwerfen der ersten Münze auch ohne weiteren Münzeinwurf für zwei Minuten nach dem letzten Einwurf aktiviert.

4. Mindestens 10 Münzen der neuen Münzsorte/Token in den Münzprüfer bzw. Automaten einwerfen.

Nach Einwerfen der 10. Münze leuchtet die LED an der linken Seite des Münzprüfers kurz auf. Es können weitere Münzen eingeworfen werden.

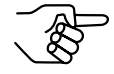

*Sollte die LED nach Einwurf der 10. Münze nicht aufleuchten, können die eingeworfenen Münzen nicht verwendet werden. Zum Abbrechen des Vorgangs zunächst DIL-Schalter des entsprechenden Münzkanals und dann DIL-Schalter 7 des mittleren Schalterblocks S2 nach unten auf OFF setzen.*

Sie haben jetzt die Möglichkeit, die durch den Münzeinwurf erzeugten Messwerte mit einem normalen (a) oder einem weiten (b) Annahmeband abzuspeichern. Ein weites Annahmeband bietet sich nur dann an, wenn Sie zum Anlernen der Token lediglich eine eingeschränkte Auswahl an Münzen zur Verfügung haben und trotzdem größere Toleranzen programmieren möchten.

Zum Abspeichern mit normalem Annahmeband:

5a. DIL-Schalter 7 des mittleren Schalterblocks S2 nach unten auf OFF setzen.

Ein erfolgreiches Abspeichern wird mit einem einmaligen, ein Fehler beim Abspei-

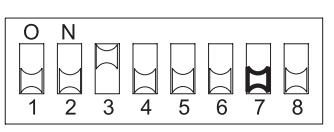

chern mit einem zweimaligen Aufleuchten der LED auf der linken Seite des Münzprüfers signalisiert.

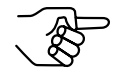

*Zum Abbrechen des Vorgangs zunächst DIL-Schalter des entsprechenden Münzkanals und dann DIL-Schalter 7 des mittleren Schalterblocks S2 nach unten auf OFF setzen.*

Zum Abspeichern mit weitem Annahmeband:

5b. Einen zusätzlichen nicht belegten DIL-Schalter (S1–6, hier: S4) des mittleren Schalterblocks S2 nach oben auf ON setzen. Das Annahmeband wurde erweitert.

Erst jetzt DIL-Schalter 7 des mittleren Schalterblocks S2 nach unten auf OFF setzen. Ein erfolgreiches Abspeichern wird mit einem einmaligen, ein Fehler beim Abspei-

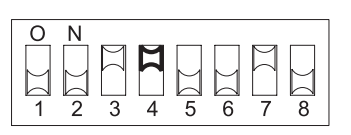

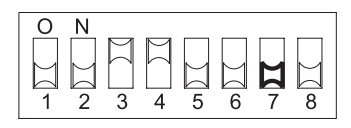

chern mit einem zweimaligen Aufleuchten der LED auf der linken Seite des Münzprüfers signalisiert.

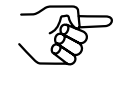

*Zum Abbrechen des Vorgangs zunächst DIL-Schalter des entsprechenden Münzkanals und dann DIL-Schalter 7 des mittleren Schalterblocks S2 nach unten auf OFF setzen.*

6. DIL-Schalter (S1–6, hier: S3) des mittleren Schalterblocks S2 für den entsprechenden Münzkanal auf OFF nach unten stellen. Die neue Münzsorte/der Token wird jetzt vom Münzprüfer zur Bezahlung angenommen.

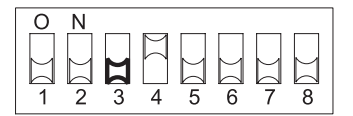

7. DIL-Schalter des mittleren Schalterblocks S2 für den Betriebsmodus wieder in gewünschte Position bringen (vgl. auch restlichen Abschnitte in diesem Kapitel).

# <span id="page-35-0"></span>**Multipulsefunktion für Münzsignalleitungen freischalten (Ausgangskonfiguration ändern)**

Jede in den Münzprüfer eingeworfene Münze übergibt auf der entsprechenden Münzsignalleitung einen Impuls an die Automatensteuerung. Ein Impuls signalisiert der Automatensteuerung, dass eine entsprechende Münze angenommen wurde. Grundsätzlich können dem einer Münze zugeordneten Münzkanal (s. Typenschild des Münzprüfers) 1–4 Impulse pro Münze zugeordnet werden. Eine Zuordnung höher als 1 ist aber nur dann sinnvoll, wenn die Automatensteuerung nicht über genügend Münzsignalleitungen verfügt und ihr bei der Einführung neuer Münzen höherer Wertigkeit diese Münzen durch mehrere Münzimpluse simuliert werden müssen, d.h. bei Einwerfen z.B. einer 2 Euro-Münze würden der Automatensteuerung zwei Münzimpulse auf der der 1 Euro-Münze zugeordneten Münzsignalleitung übertragen.

Um zu vermeiden, dass der Einsatz des Münzprüfers in neueren Automaten mit ausreichend Münzsignalleitungen zu fehlerhaften Zuordnungen zwischen Münzsorte und Münzsignalleitung führt (Doppelbelegung), stehen im Speicher des Geräts zwei unterschiedliche Ausgangskonfigurationen A und B zur Verfügung, die eine jeweils eindeutige Zuordnung gewährleisten und gleichzeitig mit der Multipulsefunktion ein- und ausgeschaltet werden.

Um die Multipulsefunktion bei Einführen einer neuen Münze und zu wenig Münzsignalleitungen freizuschalten und Ausgangskonfiguration A einzustellen:

- 1. Münzprüfer spannungsfrei schalten.
- 2. DIL-Schalter 8 des mittleren Schalterblocks S2 nach unten auf OFF setzen.

Steht der DIL-Schalter auf ON, wird nicht mehr als ein Impuls pro Münze übertragen und Ausgangskonfiguration B sichert die eindeutige Zuordnung zwischen einer Münzsorte und einer Münzsignalleitung.

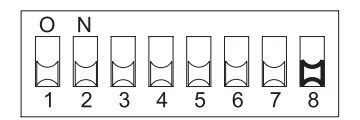

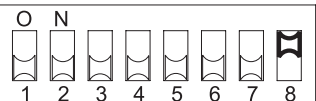

3. Versorgungsspannung des Münzprüfers wieder herstellen.

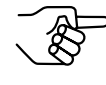

*Mit der NRI Software WinEMP bzw. PalmEMP können dem einer neuen Münzsorte zugeordneten Münzkanal eine gewünschte Anzahl* an Impulsen (1-4) zugeordnet werden (s. Kap. 7 "Welche Funktio*nen können über WinEMP/PalmEMP eingestellt werden?").*
## **Speicherblock auswählen**

Der Münzprüfer verfügt über zwei Speicherblöcke, die werkseitig kundenspezifisch programmiert sind. Die programmierten Daten der beiden Blöcke 0 und 1 unterscheiden sich im Gerätebetrieb z.B. durch die Annahme verschiedener Münzsorten. Soll der Münzprüfer nun auf den jeweils anderen Speicherblock zugreifen und z.B. Münzkombination 1 statt Münzkombination 2 annehmen, kann mit Hilfe von DIL-Schalter 10 des unteren Schalterblocks S3 der richtige Block ausgewählt werden.

Um den Speicherblock zu wechseln, gehen Sie wie folgt vor:

- 1. Münzprüfer spannungsfrei schalten.
- 2. DIL-Schalter 10 des unteren Schalterblocks S3 nach unten auf OFF setzen, wenn der Münzprüfer auf Block 0 zugreifen soll, bzw. für Block 1 nach oben auf ON setzen.

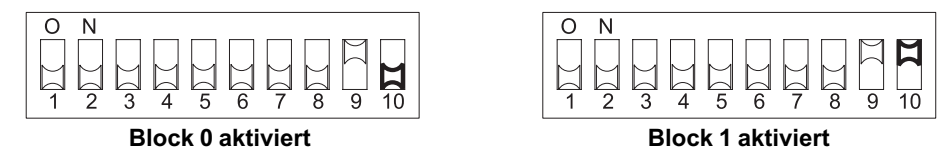

Die LED an der linken Seite des Münzprüfers leuchtet kurz auf.

3. Versorgungsspannung des Münzprüfers wieder herstellen.

## **Berechtigungstoken**

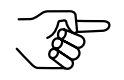

*Für diese Funktion muss der Münzprüfer werkseitig über Default-Wert programmiert sein.*

Soll ein Automat nur für einen bestimmten Kundenkreis zur Verfügung stehen, kann ein Verkaufsvorgang durch einen Berechtigungstoken, der nur an ausgewählte Kunden verteilt wird, eingeleitet werden. Berechtigungstoken können intern vom Münzprüfer oder extern vom Automaten verwaltet werden.

Bei interner Verwaltung ist der Münzprüfer für alle Münzen ausgenommen der Berechtigungstoken solange gesperrt, bis ein Berechtigungstoken eingeworfen wird. Werkseitig kann programmiert werden, ob der Token wie eine herkömmliche Münze angenommen und in die Automatenkasse sortiert wird oder ob der Token in die Rückgabe gelangt. Der Tokeneinwurf ist gespeichert, bis ein Verkauf vom Automaten über die Sperrsignalleitung als abgeschlossen gemeldet wurde oder die maximale 2-minütige Einschaltdauer des Münzprüfers seit dem letzten Münzeinwurf abgelaufen ist.

Bei externer Verwaltung liefert der Token lediglich einen Münzimpuls auf der ihm zugeordneten Münzsignalleitung. Die Münzannahme wird durch den Automaten geregelt.

## **5.2** Bedienung – Stepperbetrieb

In den folgenden Abschnitten wird der Einfluss bestimmter DIL-Schalter-Einstellungen auf Funktion und Betrieb des 1-Preis- und 2-Preis-Steppers beschrieben.

### **Preis am 1-Preis-Stepper einstellen**

Am 1-Preis-Stepper kann über die ersten acht DIL-Schalter des unteren Schalterblocks S3 ein Preis z.B. zum Verkauf von Zigaretten eingestellt werden. Jeder DIL-Schalter repräsentiert eine bestimmte Schrittzahl, die mit dem kleinsten Münzwert, den der Stepper annimmt, multipliziert wird. Der eingestellte Preis ist die Summe aller Produkte aus Schrittzahl und kleinstem Münzwert der auf ON gesetzten DIL-Schalter.

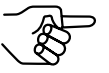

*Der kleinste programmierte M¸nzwert ist dem Typenschild auf dem* Gerät zu entnehmen und kann über die Software WinEMP bzw. *PalmEMP ver‰ndert werden.*

**Beispiel**

(der Stepper soll auf einen Preis von Euro 3,- eingestellt werden, der kleinste Münz*wert ist Euro 0,50)*

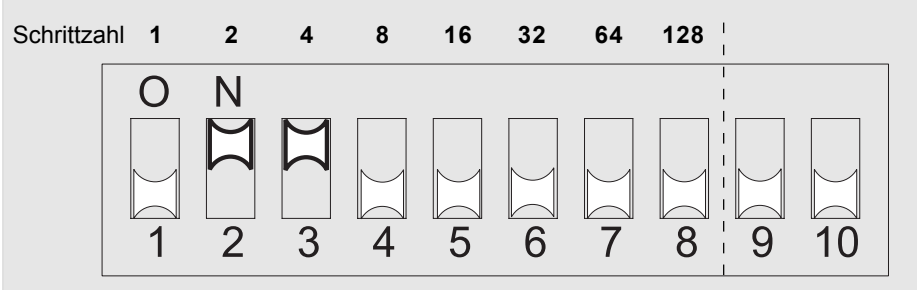

Preis (Euro) = 4 x 0,50 + 2 x 0,50 = **3,00**

Um einen Preis von Euro 3,- zu erreichen, müssen die DIL-Schalter 2 und 3 des **unteren Schalterblocks S3 nach oben auf ON gesetzt werden!**

Um am 1-Preis-Stepper einen Preis einzustellen:

- 1. Stepper spannungsfrei schalten.
- 2. Über DIL-Schalter 1 bis 8 des unteren Schalterblocks S3 gewünschten Preis einstellen (vgl. oberes Beispiel).
- 3. Versorgungsspannung des Steppers wieder herstellen.

#### **Exakt- und Überpreis einstellen**

Ist am Stepper die Funktion "Exaktpreis" eingestellt, muss der Kunde zum Bezahlen einer Ware den exakten im Stepper eingestellten Preis einwerfen. Wirft der Kunde so viele Münzen ein, dass sein Guthaben höher ist als der eingestellte Preis, wird vom Stepper kein Verkaufsvorgang ausgelöst. Nach Drücken der Rückgabetaste wird durch den Rückgabehebel die Vorkasse des Automaten geöffnet und der Kunde erhält sein Geld zurück. Das Guthaben wird gelöscht.

Ist am Stepper die Funktion "Überpreis" eingestellt, wird der Verkaufsvorgang vom Stepper auch dann ausgelöst, wenn das eingeworfene Guthaben höher ist als der eingestellte Preis, d.h. der Kunde erhält seine Ware, doch nicht sein Wechselgeld zurück.

Zum Einstellen der Funktion "Exaktpreis" bzw. "Überpreis":

- 1. Stepper spannungsfrei schalten.
- 2. Für "Exaktpreis" DIL-Schalter 8 des mittleren Schalterblocks S2 nach oben auf ON, für "Überpreis" nach unten auf OFF setzen.

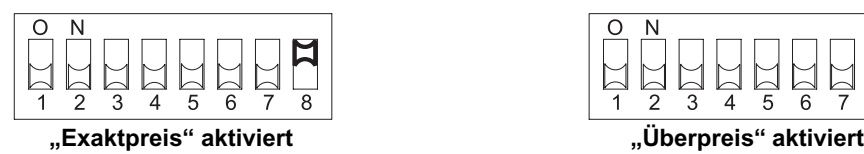

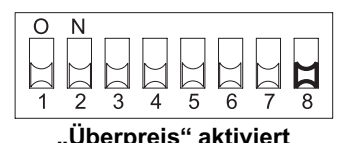

3. Versorgungsspannung des Steppers wieder herstellen.

## **Preise am 2-Preis-Stepper einstellen**

Am 2-Preis-Stepper können über die ersten acht DIL-Schalter des unteren Schalterblocks S3 zwei Preise eingestellt werden. Die ersten vier DIL-Schalter beziehen sich auf den ersten und DIL-Schalter 5–8 auf den zweiten Preis. Jeder der jeweils vier DIL-Schalter repräsentiert eine bestimmte Schrittzahl, die mit dem kleinsten Münzwert, den der Stepper annimmt, multipliziert wird. Der eingestellte Preis ist die Summe aller Produkte aus Schrittzahl und kleinstem Münzwert der auf ON gesetzten DIL-Schalter.

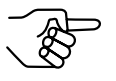

*Der kleinste programmierte Münzwert ist dem Typenschild auf dem Gerät zu entnehmen und kann über die Software WinEMP bzw. PalmEMP verändert werden.*

#### **Beispiel**

*(der Stepper soll auf einen Preis von Euro 3,- und Euro 3,50 eingestellt werden, der kleinste Münzwert ist Euro 0,50)*

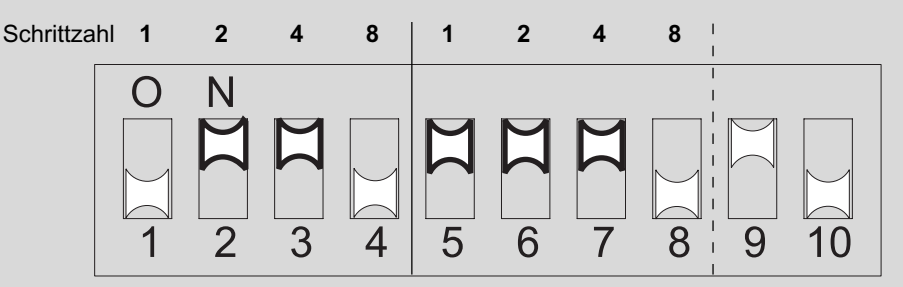

1. Preis (Euro) = 4 x 0,50 + 2 x 0,50 = **3,00**

2. Preis (Euro) = 4 x 0,50 + 2 x 0,50 + 1 x 0,50 = **3,50**

**Um einen ersten Preis von Euro 3,- zu erreichen, müssen die DIL-Schalter 2 und 3 des unteren Schalterblocks S3 auf ON nach oben gesetzt werden. Für den zweiten Preis von Euro 3,50 muss DIL-Schalter 5, 6 und 7 auf ON gesetzt werden!**

Um am 2-Preis-Stepper die Preise einzustellen:

- 1. Stepper spannungsfrei schalten.
- 2. Über DIL-Schalter 1 bis 8 des unteren Schalterblocks S3 gewünschte Preise einstellen (vgl. oberes Beispiel).
- 3. Versorgungsspannung des Steppers wieder herstellen.

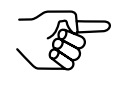

*Beim 2-Preis-Stepper muss die Funktion "Exaktpreis" eingestellt* sein (s. Abschnitt "Exakt- und Überpreis einstellen" in diesem Kapi*tel).*

### **Annahmebegrenzung einschalten**

Durch Einschalten der Annahmebegrenzung am Stepper kann für zwei Münzsorten die Anzahl anzunehmender Münzen pro Verkaufsvorgang begrenzt werden, wenn z.B. möglichst wenig kleine Münzen angenommen werden sollen.

Die Annahmegrenze ist werkseitig kundenspezifisch programmiert, kann aber mit Hilfe der WinEMP- bzw. PalmEMP-Software geändert werden (siehe separate Software-Anleitung).

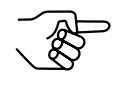

*Die Annahmebegrenzung ist vom eingestellten kleinsten Münzwert und Preis abhängig. Aus diesem Grund muss die Annahmebegrenzung ggf. angepasst werden, wenn sich Preis oder kleinster Münzwert ändern.*

Die Annahmebegrenzung wird wie folgt aktiviert:

- 1. Stepper spannungsfrei schalten.
- 2. DIL-Schalter 7 des mittleren Schalterblocks S2 nach oben auf ON setzen.

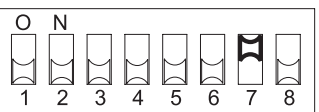

Wenn der DIL-Schalter unten auf OFF steht, ist

die Annahmebegrenzung ausgeschaltet, d.h. es wird eine beliebige Anzahl auch betroffener Münzen zur Bezahlung angenommen.

3. Versorgungsspannung des Steppers wieder herstellen.

## **Einzelne Münzkanäle sperren**

Mit Hilfe der jeweils ersten sechs DIL-Schalter der oberen beiden Schalterblöcke S1 und S2 kann jeder der 12 Münzkanäle bzw. jede einem bestimmten Münzkanal zugeordnete Münzsorte einzeln gesperrt werden, d.h. diese Münzsorte wird für die Bezahlung am Automaten nicht angenommen.

Welche Münzsorte welchem Münzkanal werkseitig zugeordnet wurde, entnehmen Sie bitte dem Typenschild auf dem Gerät. Diese Zuordnung kann mit der NRI Software WinEMP bzw. PalmEMP jederzeit neu eingestellt werden (s. Kap. 7 "Welche Funktionen können über WinEMP/PalmEMP eingestellt werden?").

Sollen sämtliche Münzsorten zur Bezahlung am Automaten angenommen werden, befinden sich die DIL-Schalter 1–6 der oberen beiden Schalterblöcke S1 und S2 in unterer Position auf OFF. Möchten Sie einen Münzkanal sperren, muss lediglich der zugehörige DIL-Schalter auf ON nach oben verstellt werden.

#### **Beispiel**

*(der Stepper soll die dem Münzkanal 3 und 8 zugeordnete(n) Münze(n) nicht mehr annehmen, so dass Münzkanal 3 und 8 gesperrt werden müssen)*

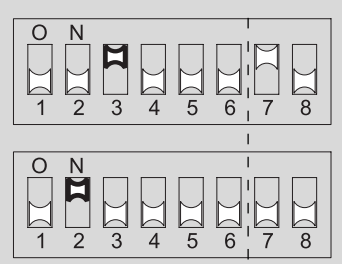

**Der Stepper nimmt mit dieser Einstellung die den Münzkanälen 3 und 8 zugeordnete(n) Münzsorte(n) nicht mehr an!**

Um am Stepper einen Münzkanal bzw. die ihm zugeordnete Münzsorte zu sperren:

- 1. Stepper spannungsfrei schalten.
- 2. Über die DIL-Schalter 1 bis 6 der oberen beiden Schalterblöcke S1 und S2 gewünschte Münzkanäle sperren (vgl. oberes Beispiel und nächsten Abschnitt).
- 3. Versorgungsspannung des Steppers wieder herstellen.

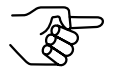

*Sind am Stepper für eine Münzsorte ein normaler und ein enger Münzkanal programmiert, muss zur Aktivierung des engen Münzkanals der normale Münzkanal, wie oben beschrieben, gesperrt werden. Sind beide Kanäle freigeschaltet, wird das breitere Annahmeband des normalen Münzkanals genutzt.*

#### **Zuordnung DIL-Schalter – Münzkanal**

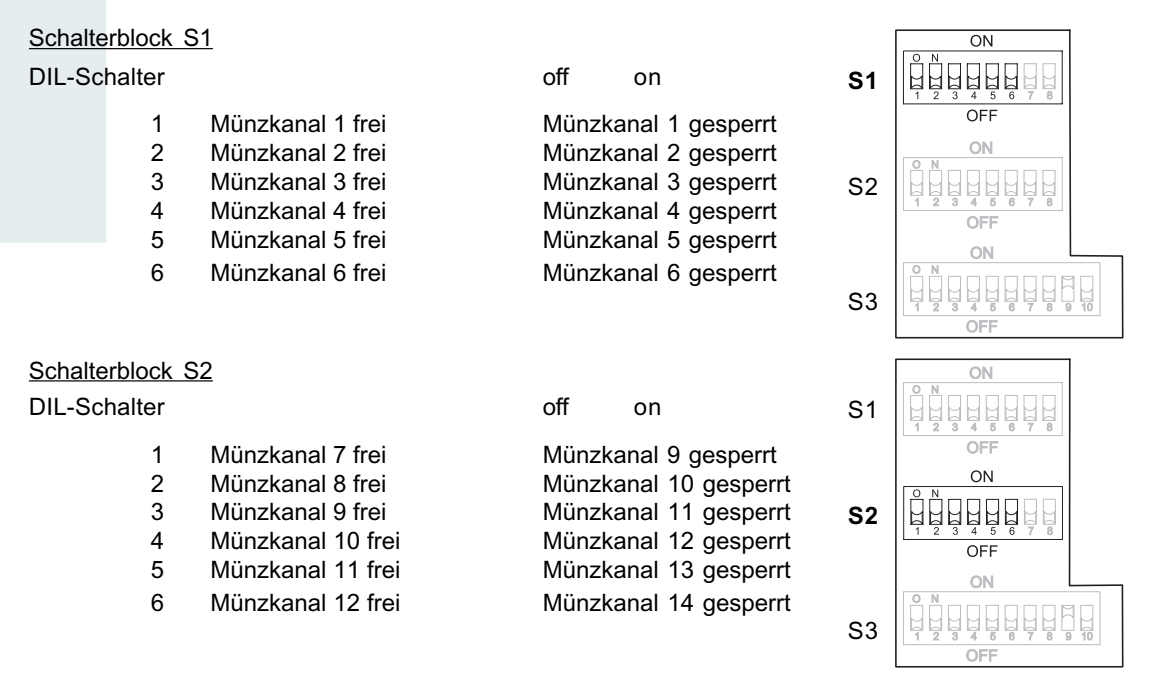

#### **Speicherblock auswählen**

Der Stepper verfügt über zwei Speicherblöcke, die werkseitig kundenspezifisch programmiert sind. Die programmierten Daten der beiden Blöcke 0 und 1 unterscheiden sich im Gerätebetrieb z.B. durch die Annahme verschiedener Münzsorten. Soll der Stepper nun auf den jeweils anderen Speicherblock zugreifen und z.B. Münzkombination 1 statt Münzkombination 2 annehmen, kann mit Hilfe von DIL-Schalter 10 des unteren Schalterblocks S3 der richtige Block ausgewählt werden.

Um den Speicherblock zu wechseln, gehen Sie wie folgt vor:

- 1. Stepper spannungsfrei schalten.
- 2. DIL-Schalter 10 des unteren Schalterblocks S3 nach unten auf OFF setzen, wenn der Stepper auf Block 0 zugreifen soll, bzw. für Block 1 nach oben auf ON setzen.

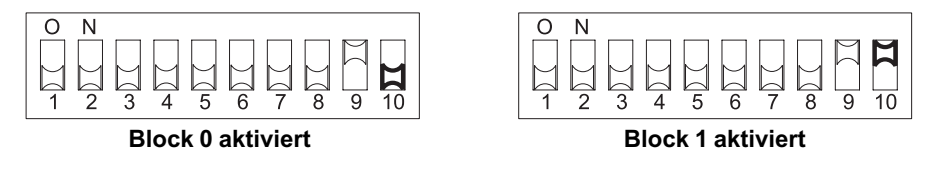

Die LED an der linken Seite des Steppers leuchtet kurz auf.

3. Versorgungsspannung des Steppers wieder herstellen.

## **Berechtigungstoken**

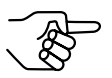

*Für diese Funktion muss der Stepper werkseitig über Default-Wert programmiert sein.*

Soll ein Automat nur für einen bestimmten Kundenkreis zur Verfügung stehen, kann ein Verkaufsvorgang durch einen Berechtigungstoken, der nur an ausgewählte Kunden verteilt wird, eingeleitet werden. Der Stepper ist für alle Münzen ausgenommen der Berechtigungstoken solange gesperrt, bis ein Berechtigungstoken eingeworfen wird.

Werkseitig kann programmiert werden, ob der Token wie eine herkömmliche Münze angenommen und in die Automatenkasse sortiert wird oder ob der Token in die Rückgabe gelangt. Wahlweise kann dem Berechtigungstoken zur Erzeugung eines Guthabens ein bestimmter Münzwert zugewiesen werden.

Der Tokeneinwurf wird mit dem Guthaben gelöscht.

# **6 Wartung und Service**

In diesem Kapitel erfahren Sie, wie Sie

- den G-18.mft reinigen (keine weitere Wartung nötig),
- die Batteriespannung mit Hilfe der Leuchtdiode anzeigen,
- die Ursache einer Störung beheben.

#### **Münzprüfer reinigen**

Der Münzprüfer muss lediglich von Zeit zu Zeit mit einem leicht angefeuchteten Tuch ausgewischt werden (lauwarmes Wasser mit etwas Spülmittel). Darüber hinaus sind keine weiteren Wartungsarbeiten erforderlich.

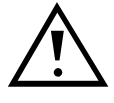

**Das Tuch darf auf keinen Fall so feucht sein, dass Flüssigkeit in das Gerät läuft. Ansonsten wird die Platine beschädigt. Benutzen Sie keine Lösungs- oder Scheuermittel, die den Kunststoff des Geräts angreifen.**

- 1. Automatenstecker ziehen.
- 2. Laufbahnträger **1** auf der linken Seite vorsichtig aufklappen und offen halten (Abb. 4).
- 3. Münzlaufbahn im Münzprüfer mit Tuch auswischen.
- 4. Laufbahnträger wieder schließen.
- 5. Automaten wieder ans Netz anschließen.

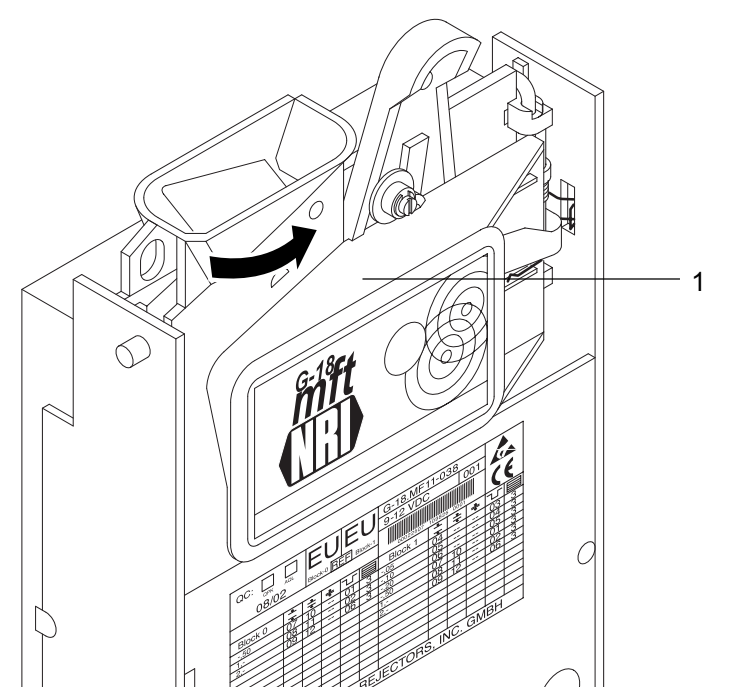

Abb. 4: Laufbahnträger aufklappen

# **Batteriespannung anzeigen**

Die aktuelle Spannung der Batterie lässt sich mit Hilfe der Leuchtdiode (LED) auf der linken Seite des G-18.mft anzeigen:

1. Eine Münze in den Münzprüfer werfen. Der Münzprüfer befindet sich jetzt im Wake-Up-Mode und nicht mehr im Sleep-Mode.

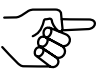

*Wird die Münze bei zu geringer Batteriespannung eingeworfen, wird die Münze nicht mehr angenommen.*

2. Rückgabehebel gedrückt halten. Die LED signalisiert jetzt einen der folgenden Spannungszustände der Batterie: LED blinkt und leuchtet nicht Batteriespannung max.

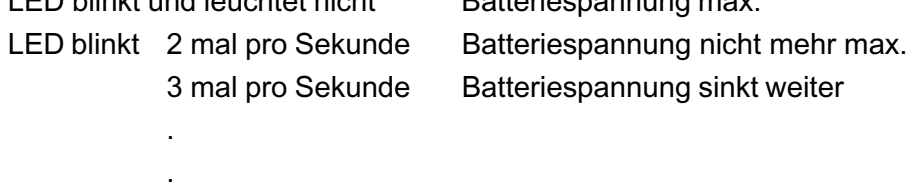

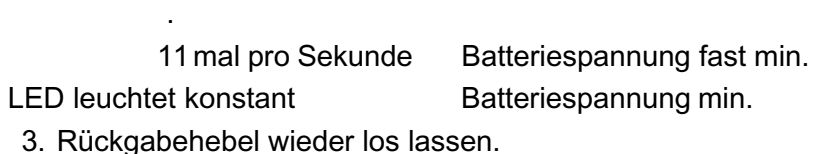

## **Was tun, wenn ...?**

Bei allen elektronischen Geräten können Störungen auftreten. Dabei muss es sich nicht immer um einen Fehler am Gerät handeln. Oft liegt die Ursache auch an fehlerhaften Anschlüssen oder Einstellungen. Prüfen Sie aus diesem Grund bitte zunächst anhand der folgenden Tabelle, ob sich die Störung vielleicht ganz einfach beheben lässt.

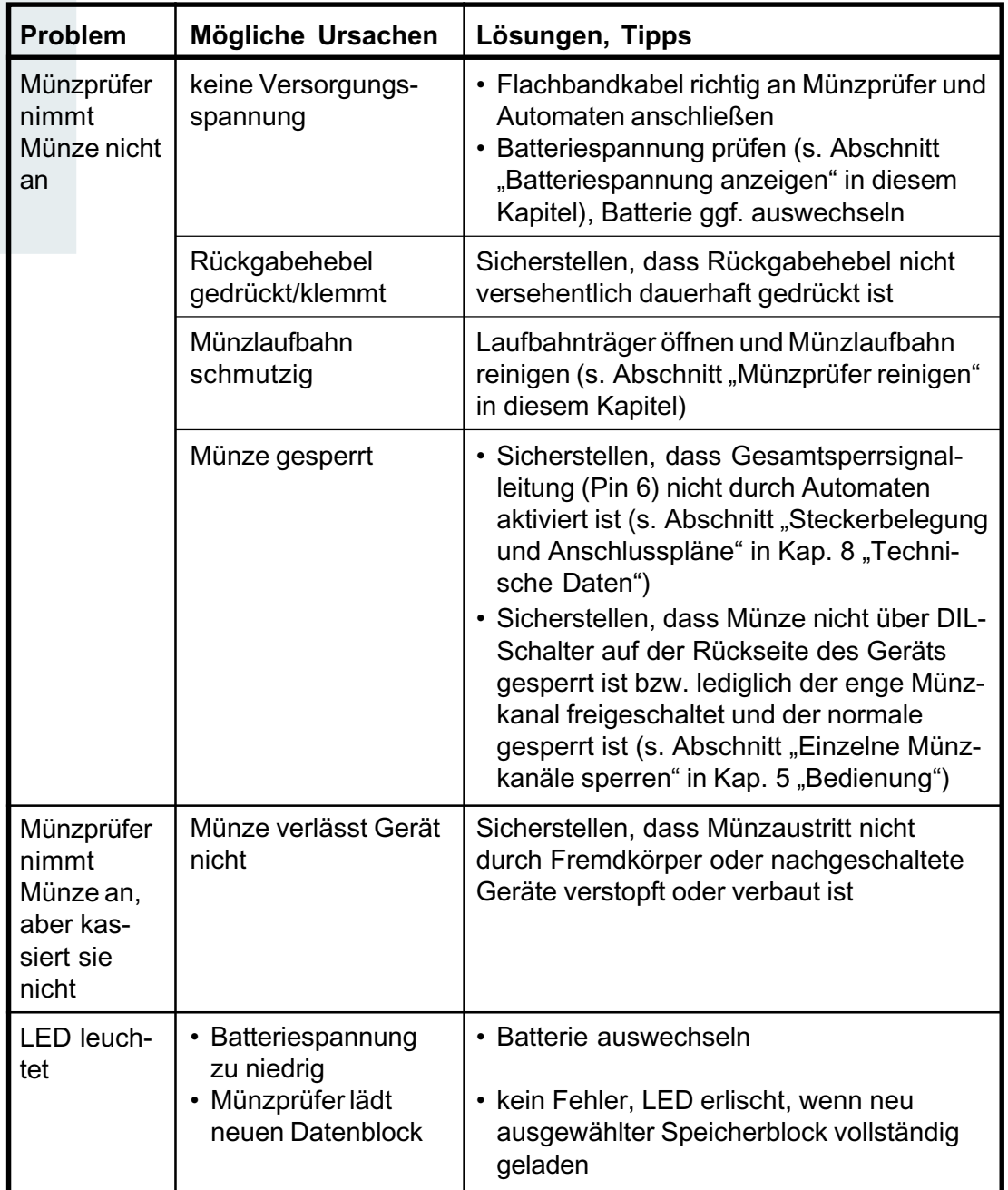

Sollte sich die Störung nicht beheben lassen, haben Sie mit Hilfe des NRI-Prüfgeräts

- G-19.0594 (für 220-/230-V-Netzversorgung, Bestellnr. 11801)/
- G-19.0651 (für 110-/115-V-Netzversorgung, Bestellnr. 21410)

die Möglichkeit, die Signalleitungen des Anschlusskabels zu prüfen.

Bei anderen Störungen kontaktieren Sie bitte unsere Service-Techniker.

# **7 Welche Funktionen können über WinEMP/PalmEMP eingestellt werden?**

Die Software WinEMP bzw. PalmEMP dient der Diagnose und Konfiguration von NRI Münzprüfern sowie der Aktualisierung der Datenblöcke im Gerätespeicher.

**WinEMP** ist eine PC-Software und Teil einer Programmierstation für die Werkstatt. Mehr Informationen erhalten Sie in Abschnitt "Zubehör" in Kap. 8 "Technische Daten".

**PalmEMP** ist eine Software, die als zusätzliche Anwendung auf einem Palm-Handheld installiert werden kann. Wird der Palm-Handheld über einen Dongle (s. Abschnitt "Zubehör" in Kap. 8 "Technische Daten") an den Münzprüfer angeschlossen, kann der G-18.mft direkt vor Ort im Automaten konfiguriert werden.

Beide Programme identifizieren den angeschlossenen Münzprüfer und seine geräteeigenen Daten und stellen sie zur Kontrolle bzw. Konfiguration auf dem Bildschirm Ihres PCs bzw. auf dem Palm-Handheld-Display dar.

Die im Folgenden aufgelisteten Gerätefunktionen können Sie mit Hilfe von WinEMP/PalmEMP einstellen (s. separate Software-Anleitung):

- kleinster Münzwert
- Annahmebegrenzung
- Zuordnung
	- Münzsignalleitung Münzkanal
	- Münzwertigkeit Münzkanal
- Münzannahmeband nach Einwerfen von
	- Echtgeld
	- Falschgeld
- Datenblocksatz-Update für aktuelle Münzinformationen

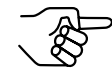

*Alle weiteren Funktionen müssen bei der Firma NRI bestellt und kundenspezifisch werkseitig programmiert werden.*

# **8 Technische Daten**

Der G-18.mft wird gemäß der BDTA-Norm konzipiert:

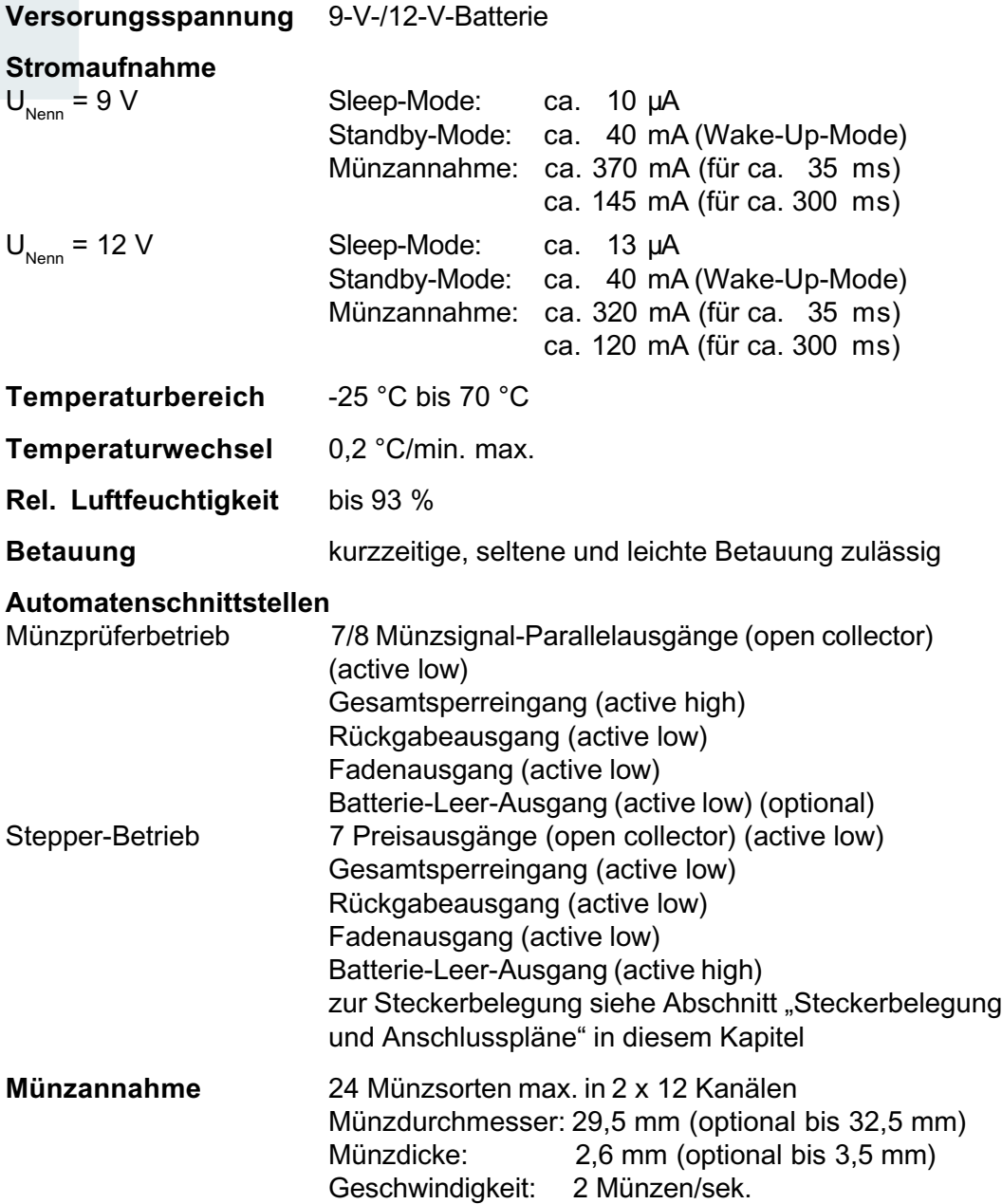

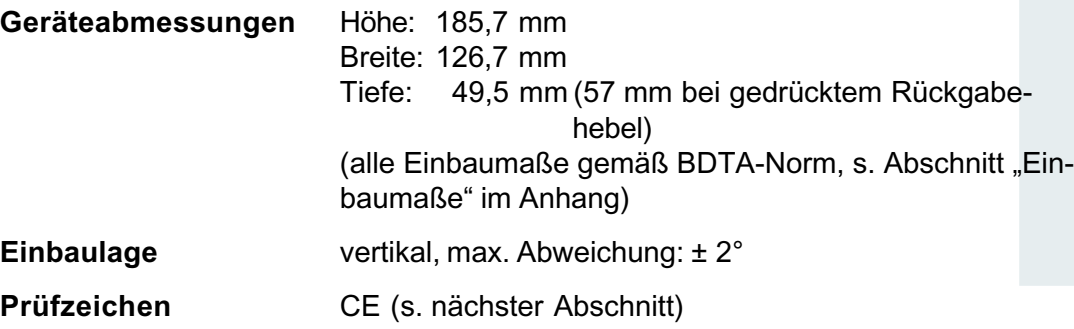

## **CE-Kennzeichnung**

Mit dem CE-Zeichen (CE = Communautés Européennes) bestätigen wir die Konformität unserer Erzeugnisse mit den entsprechenden grundlegenden Anforderungen der zutreffenden Richtlinien. Das CE-Zeichen ist kein Qualitätszeichen im Sinne der vom Hersteller erwarteten Qualität, sondern nur im Sinne der gesetzlich vorgeschriebenen Qualität. Es ist ein reines Verwaltungszeichen und richtet sich als Nachweis zur Einhaltung der Richtlinien ausschließlich an die Überwachungsbehörden und nicht an den Kunden oder Endverbraucher.

Welche der Richtlinie(n) angewendet wurde(n), geht aus der Konformitätserklärung hervor. Diese Erklärung muss der Hersteller nur für die Überwachungsbehörden bereithalten (mindestens jedoch noch 10 Jahre nach dem letzten Inverkehrbringen). Es können jedoch auf Kundenwunsch entsprechende Kopien der jeweiligen Konformitätserklärung angefordert werden.

Auf unsere Geräte können zum Teil nachfolgende Richtlinien, mit ihren nachfolgenden Änderungen, angewendet werden:

- 1. Die EMV-Richtlinie (89/336/EWG) für Geräte, die elektromagnetiche Störungen verursachen oder durch solche gestört werden.
- 2. Die Niederspannungsrichtlinie (73/23/EWG) für elektrische Betriebsmittel, die bei einer Nennspannung von 50–1000 V AC und 75–1500 V DC verwendet werden.
- 3. Die CE-Kennzeichnungsrichtlinie (93/68/EWG) Änderungsrichtlinie zur Anbringung und Verwendung der CE-Kennzeichnung.

# **Steckerbelegung und Anschlusspläne**

## **Parallele 14-polige Schnittstelle – Münzprüferbetrieb**

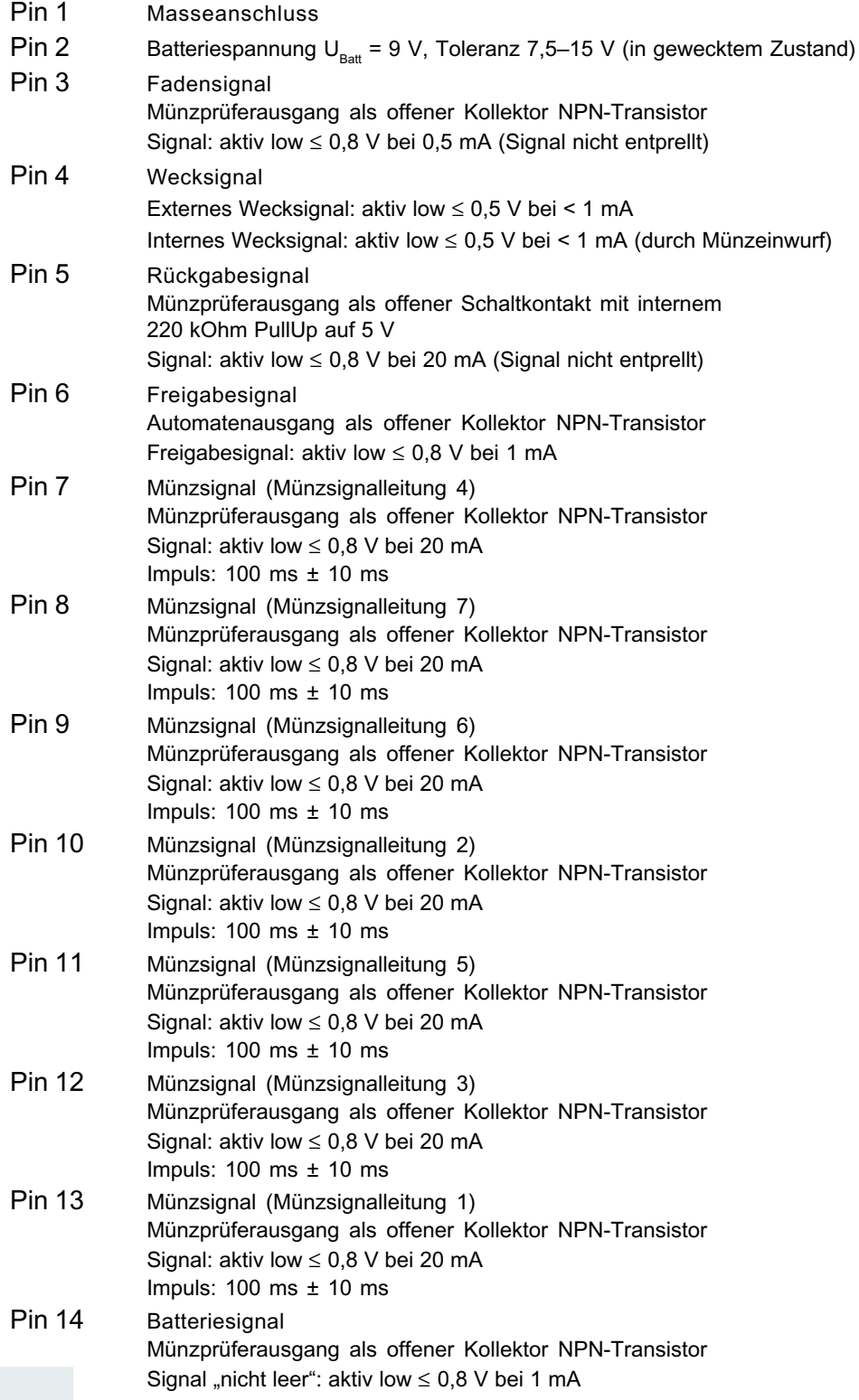

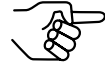

*Verfügt der Münzprüfer über acht Münzsignalleitungen, ist Pin 14 nicht mit der Batterie-Leererkennung sondern mit der achten Münzsignalleitung belegt.*

*Alle Signale müssen von der Eingangsseite entprellt werden (*≥ *10 ms).*

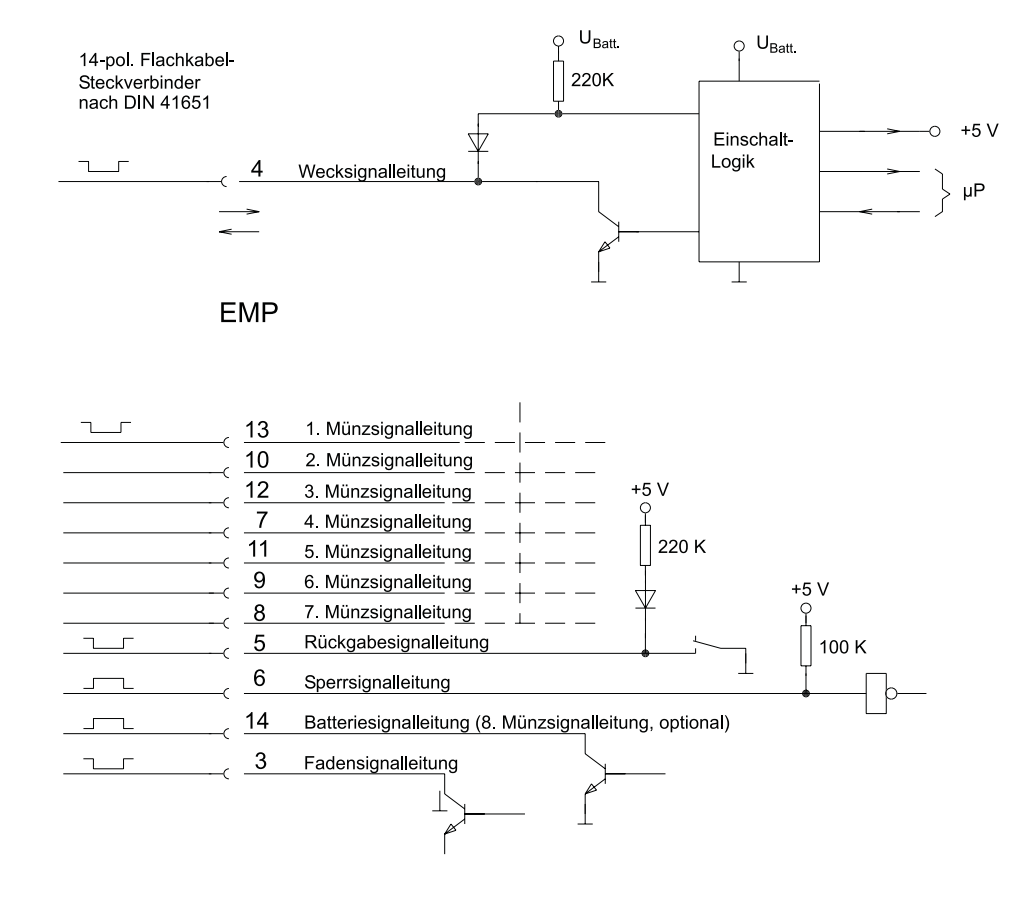

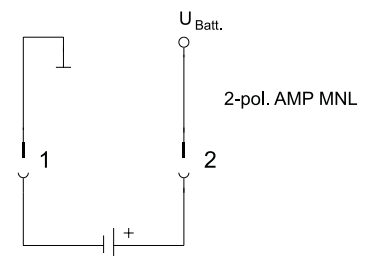

## **Parallele 14-polige Schnittstelle – 1-Preis-Stepper und 2-Preis-Stepper**

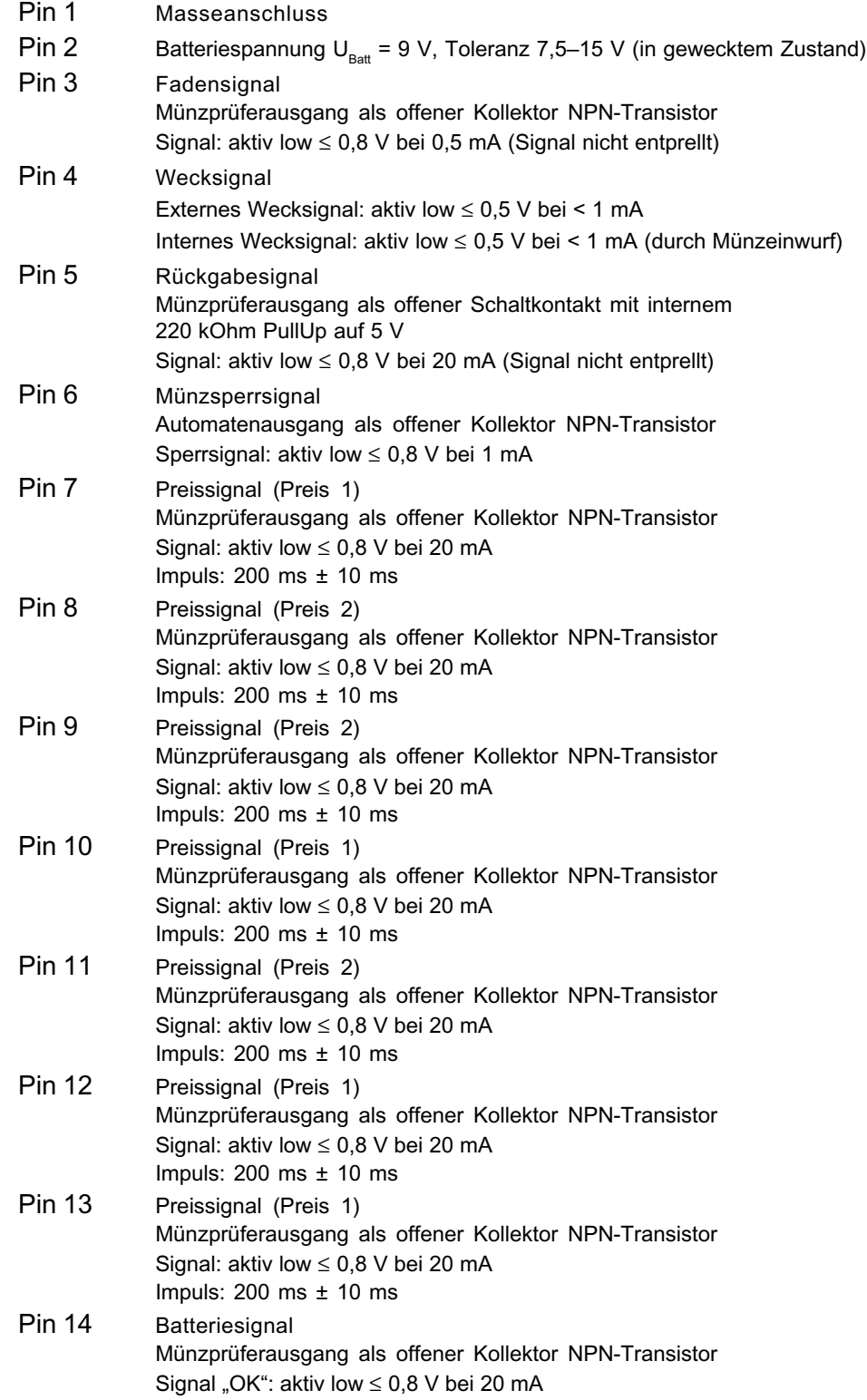

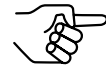

*Verfügt der Stepper über acht Münzsignalleitungen, ist Pin 14 nicht mit der Batterie-Leererkennung, sondern mit der achten Münzsignalleitung belegt.*

*Alle Signale müssen von der Eingangsseite entprellt werden (*≥ *10 ms).*

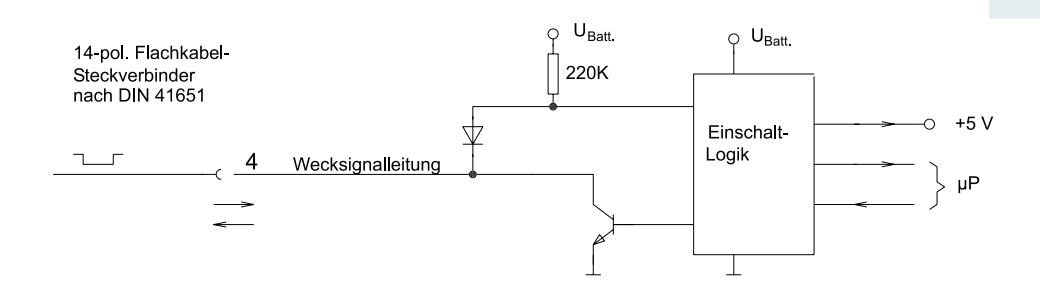

1- und 2-Preis-Stepper

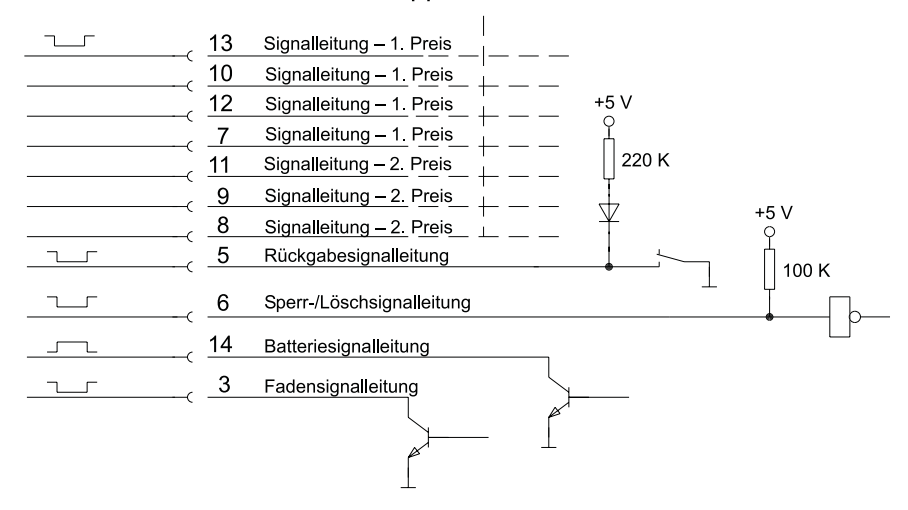

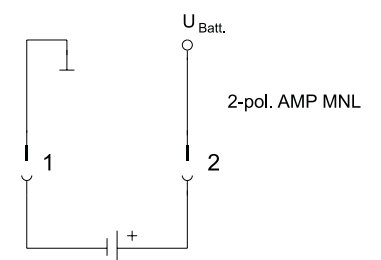

#### **10-polige Programmierschnittstelle**

- Pin 1 12 V-Versorgung DC
- Pin 2 reserviert
- Pin 3 GND
- Pin 4 reserviert
- Pin 5 reserviert
- Pin 6 reserviert
- Pin 7 RxD
- Pin 8 reserviert
- Pin 9 TxD
- Pin 10 Reset (active low)

## **Zubehör ...**

Um den Münzprüfer zu prüfen oder an Ihre individuellen Bedürfnisse anzupassen, können Sie bei NRI folgendes Zubehör erwerben:

#### **Prüfgerät**

Mit dem Prüfgerät G-19.0594 (Bestellnr. 11801) können Sie die Automatensteuerung simulieren und so die wichtigsten Gerätefunktionen des G-18.mft überprüfen:

- Münzannahme
- Sperren der Münzannahme
- Rückgabesignal
- Fadensignal
- Signalerkennung bei niedriger Versorgungsspannung

#### **Konfigurations-Software**

Um auf neu auftretendes Falschgeld in der Werkstatt oder vor Ort am Automaten möglichst schnell reagieren zu können und Ihnen individuelle Einstellungen zu ermöglichen, kann der Münzprüfer angeschlossen werden an:

- NRI PC-Programmierstation bestehend aus
	- Konfigurations- und Diagnosesoftware "WinEMP", inklusive Kartenleser und Chipkarte (Bestellnr.: 20119 für Basis- und 20166 für Zusatzmodul)
	- Prüfgerät G-19.0594 (Bestellnr. 11801)
	- Adapter-Paket G-19.0640 (Bestellnr. 12041)

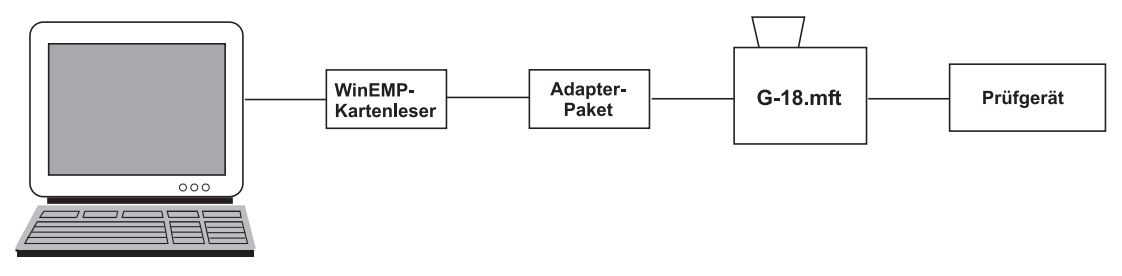

• NRI Palm-Anwendung "PalmEMP", die auf der NRI Homepage zur Verfügung gestellt wird. Um einen Palm-Handheld m125 und höher an den Münzprüfer anschließen zu können, benötigen Sie einen Dongle mit der Bestellnr. 23760; für einen m105 und höher einen Dongle mit der Bestellnr. 23761. Möchten Sie mit Hilfe des Palm-Handheld Datenblock-Downloads durchführen, benötigen Sie

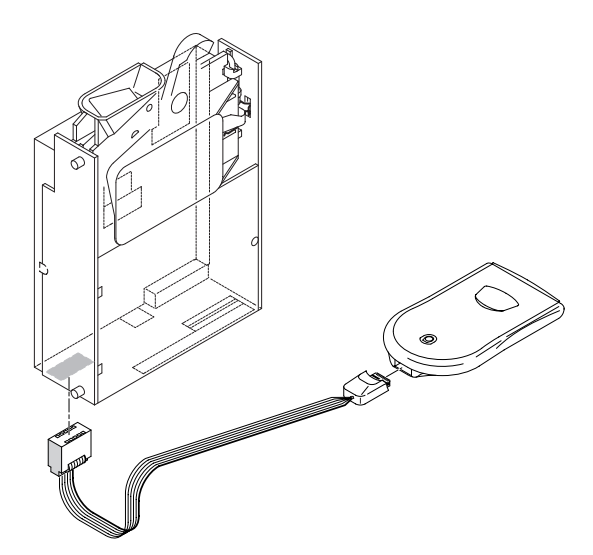

die WinEMP-Software (s.o.) und für die WinEMP-Software eine PalmEMP-Download-Berechtigung (Bestellnr. 23649), die auf der WinEMP-Chipkarte gespeichert wird.

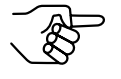

*Sie können den Palm-Handheld auch über den Universal-Dongle mit einem 9-poligen SUB-D-Stecker (Bestellnr. 23764) anschließen. Dafür muss der Palm-Handheld mit einer Schnittstelle ausgestattet sein, an die man das serielle HotSync-Kabel (erhältlich bei PalmTM) anschließen kann.*

*Mehr Details zu den einzelnen PalmEMP-Dongles erhalten Sie auf der NRI Homepage (www.nri.de).*

Welche Einstellungen mit Hilfe von WinEMP und PalmEMP vorgenommen werden können, erfahren Sie in Kap. 7 "Welche Funktionen können über WinEMP/PalmEMP eingestellt werden?". Wie Sie diese Einstellungen

#### **Update-Software**

Der Münzprüfer ist mit einem Mikroprozessor mit Flash-Speicher ausgerüstet. Dieser erlaubt ein schnelles und unkompliziertes Aktualisieren der Münzprüferbetriebs-Software.

vornehmen, entnehmen Sie bitte der separaten Anleitung zur Software.

Um eine neue Betriebs-Software in den Münzprüfer zu laden, benötigen Sie eine der beiden folgenden Alternativen:

- NRI PC-Update-Station für die Werkstatt bestehend aus
	- Software "WinFlash" inkl. aktueller Betriebs-Software (auf Anfrage)
	- Prüfgerät G-19.0641 zur Spannungsversorung des Münzprüfers (Bestellnr. 12922)
	- Programmieradapter G-19.0649 (Bestellnr. 20308)
- NRI Update-Lösung für Vor-Ort-Programmierung bestehend aus – PC-Software "WinFlash" inkl. aktueller Betriebs-Software (auf Anfrage)
	- Flash-Prommer G-55.0350 (Bestellnr. 21333)

Wie Sie die WinFlash und Flash-Prommer installieren und anwenden, entnehmen Sie bitte den zugehörigen separaten Anleitungen.

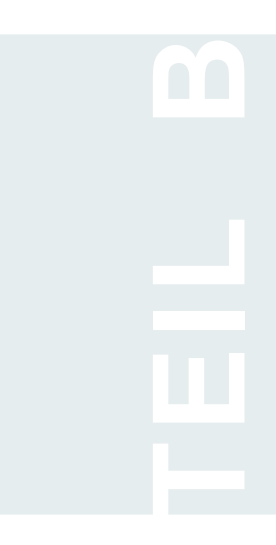

# **TEIL B – Serieller Betrieb**

# **Inhaltsverzeichnis – TEIL B (serieller Betrieb)**

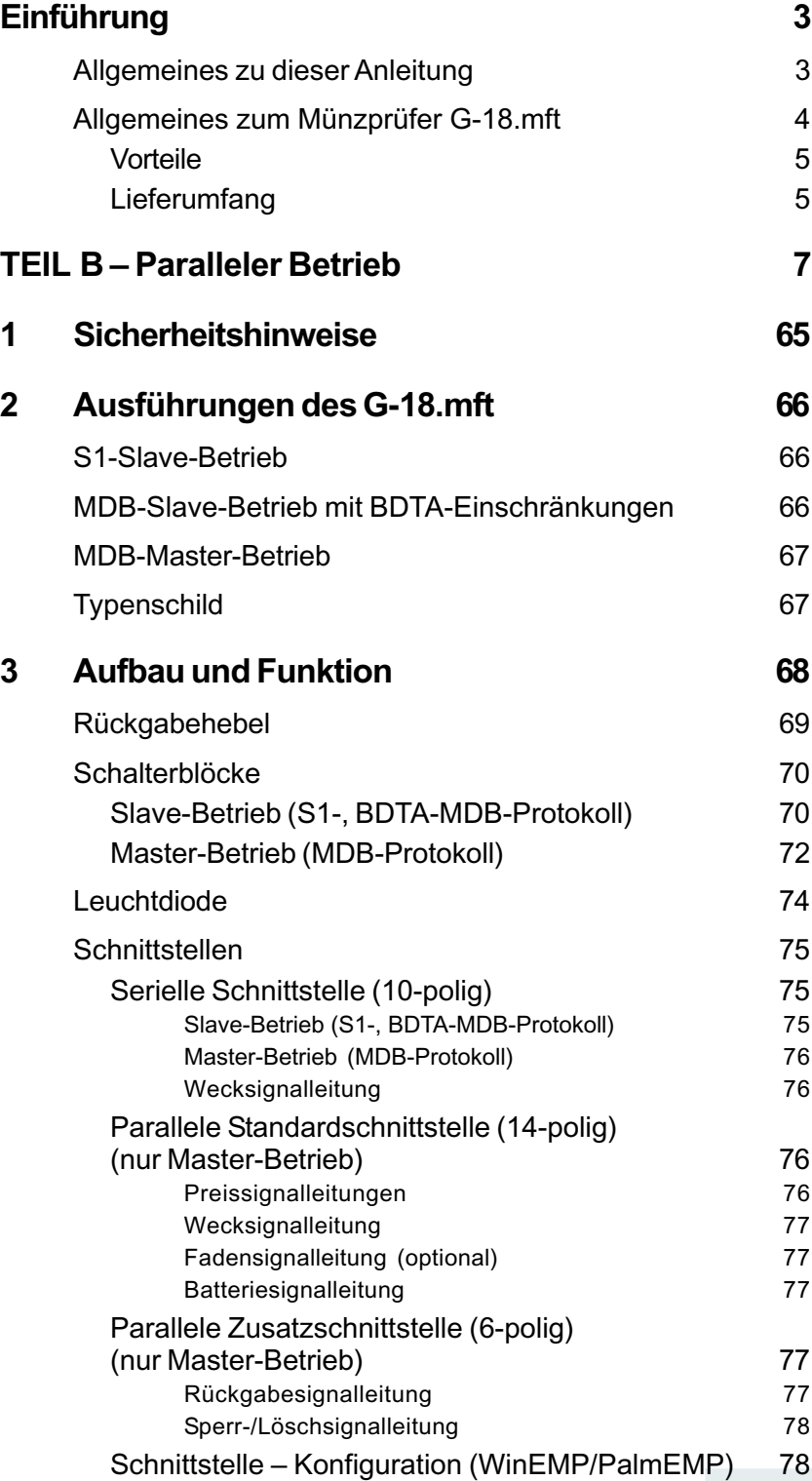

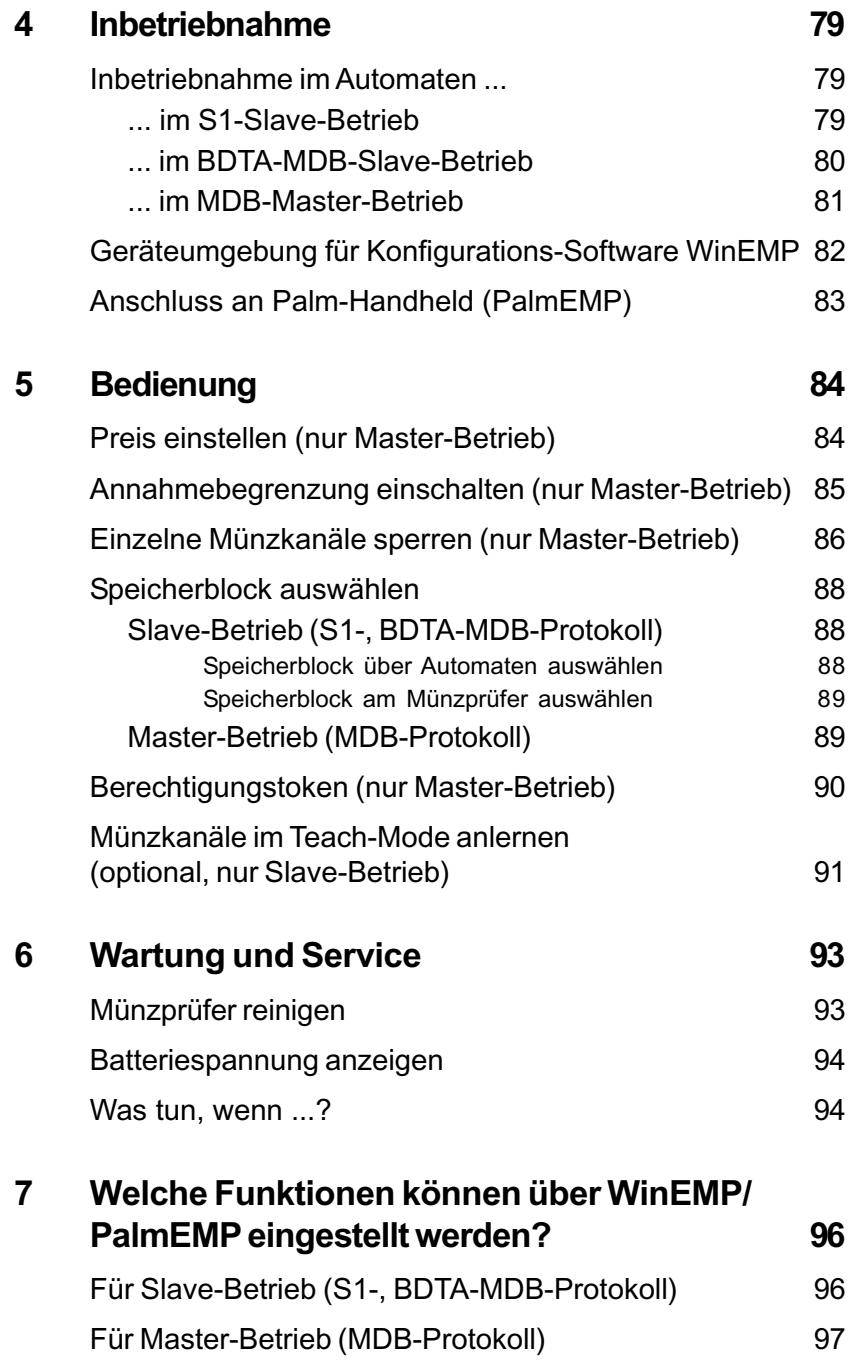

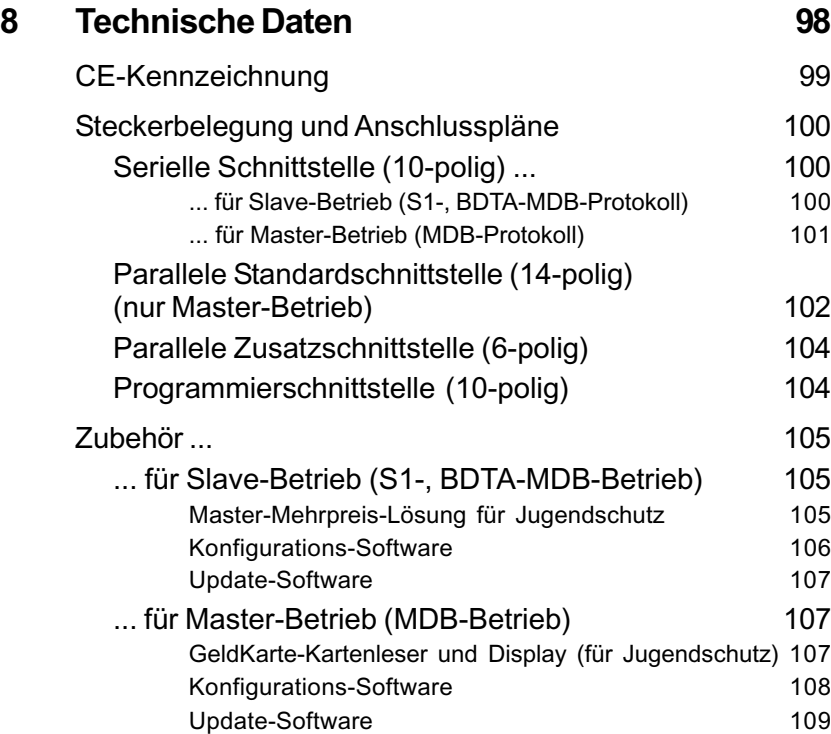

## **ANHANG**

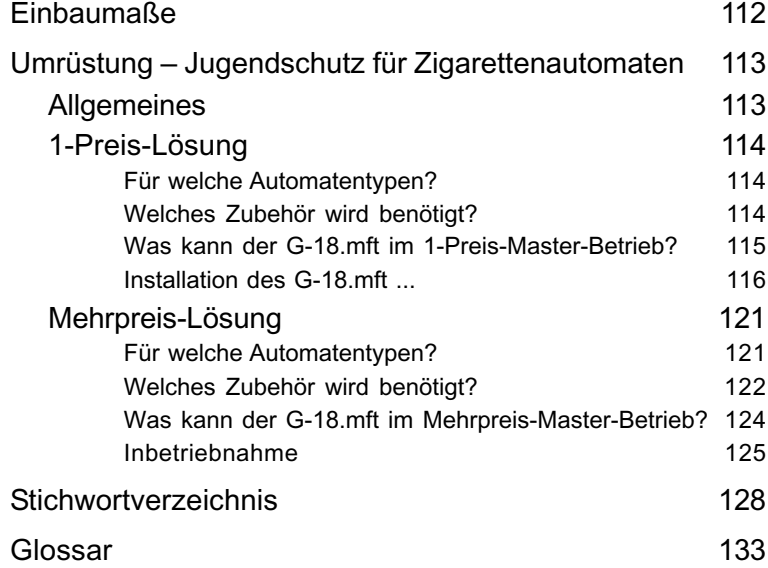

# **1 Sicherheitshinweise**

Die batteriebetriebenen Münzprüfer der Serie G-18.mft sind für den Einsatz in netzunabhängigen Automaten bestimmt, wie z.B. Zigaretten- und Briefmarkenautomaten. Sie sind nach dem Stand der Technik und den anerkannten sicherheitstechnischen Regeln gebaut. Dennoch können von ihnen Gefahren ausgehen. Beachten Sie deshalb bitte die folgenden Sicherheitshinweise.

> **Setzen Sie den Münzprüfer nur für den oben genannten Zweck ein. Für Schäden, die aus einem nicht-bestimmungsgemäßen Einsatz des Geräts resultieren, haftet der Hersteller in keinem Fall.**

**Der Münzprüfer darf nur von einem Elektrofachmann angeschlossen werden.**

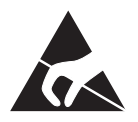

**Die Münzprüferplatine ist mit Bauelementen bestückt, die durch elektrostatische Entladung zerstört werden können. Bitte beachten Sie dazu die Handhabungsvorschriften für elektrostatisch gefährdete Bauelemente.**

**Schalten Sie Automat und Münzprüfer spannungsfrei, bevor Sie das Gerät installieren, reinigen oder ausbauen.**

**Legen Sie je nach Münzprüfer die richtige Versorgungsspannung an (s. Typenschild).**

**Achten Sie auf den fachgerechten Potentialausgleich im Automaten.**

**Ziehen Sie das Anschlusskabel des Münzprüfers nie unter Spannung vom Automaten ab.**

**Halten Sie Rücksprache mit NRI, wenn Sie An- oder Umbauten am Gerät vornehmen möchten, die über die in dieser Anleitung beschriebenen Veränderungen hinausgehen.**

**Sollte das Gerät einmal nicht mehr benötigt werden, entsorgen Sie es fachgerecht.**

**Lesen Sie sich diese Bedienungsanleitung vor der ersten Installation des Münzprüfers bitte mindestens einmal aufmerksam durch.**

**Wir behalten uns technische Änderungen am Gerät vor, die in dieser Anleitung nicht erfasst sind!**

# **2 Ausführungen des G-18.mft**

Der Münzprüfer G-18.mft kann im seriellen Betrieb über das S1- oder das BDTA-MDB-Protokoll als Slave arbeiten oder über das MDB-Protokoll als Master.

#### **S1-Slave-Betrieb**

Die Kommunikation des Münzprüfers mit der Automatensteuerung erfolgt über eine S1-Schnittstelle. Das S1-Protokoll ist ein für NRI Münzprüfer spezifiziertes MDB-Protokoll (MDB = **M**ulti **D**rop **B**us) mit individuellen Einschränkungen und Befehlen für:

- Spannungsversorgung
- Sortierung

Bei der Kommunikation funktioniert der Automat als Master und der Münzprüfer als Slave.

Nähere Informationen zur S1-Schnittstelle erhalten Sie in der NRI S1- Spezifikation für den G-40 S1, die Ihnen auf Anfrage gerne zur Verfügung gestellt wird.

#### **MDB-Slave-Betrieb mit BDTA-Einschränkungen**

Die Kommunikation des Münzprüfers mit der Automatensteuerung erfolgt über ein MDB-Protokoll (MDB = **M**ulti **D**rop **B**us) mit BDTA-Einschränkungen (BDTA = **B**undesverband **D**eutscher **T**abakwaren-Großhändler und **A**utomatenaufsteller) für:

- Spannungsversorgung
- Batteriebetrieb

Bei der Kommunikation funktioniert der Automat ebenfalls als Master und der Münzprüfer als Slave.

Nähere Informationen zur MDB-Schnittstelle mit BDTA-Einschränkungen erhalten Sie in der BDTA-MDB-Spezifikation, die Ihnen beim BDTA zur Verfügung gestellt wird.

### **MDB-Master-Betrieb**

Die Kommunikation des Münzprüfers mit einem Kartenleser, Display oder einem anderen externen Gerät erfolgt über das MDB-Protokoll (MDB = **M**ulti **D**rop **B**us), dabei funktioniert der Münzprüfer als Master und alle angeschlossenen Geräte, wie Kartenleser oder Display, als Slave.

Nähere Informationen zur MDB-Schnittstelle erhalten Sie im "NAMA document MDB/ICP 2.0" (www.vending.org).

Die Verbindung zum Automaten wird über die parallele Schnittstelle des Münzprüfers hergestellt.

## **Typenschild**

Auf dem Typenschild sind die das Gerät kennzeichnenden Daten wie Gerätetyp und Nennspannung sowie kundenspezifische Default-Werte wie Währung, Münzsorten und Münzkanaldaten angegeben:

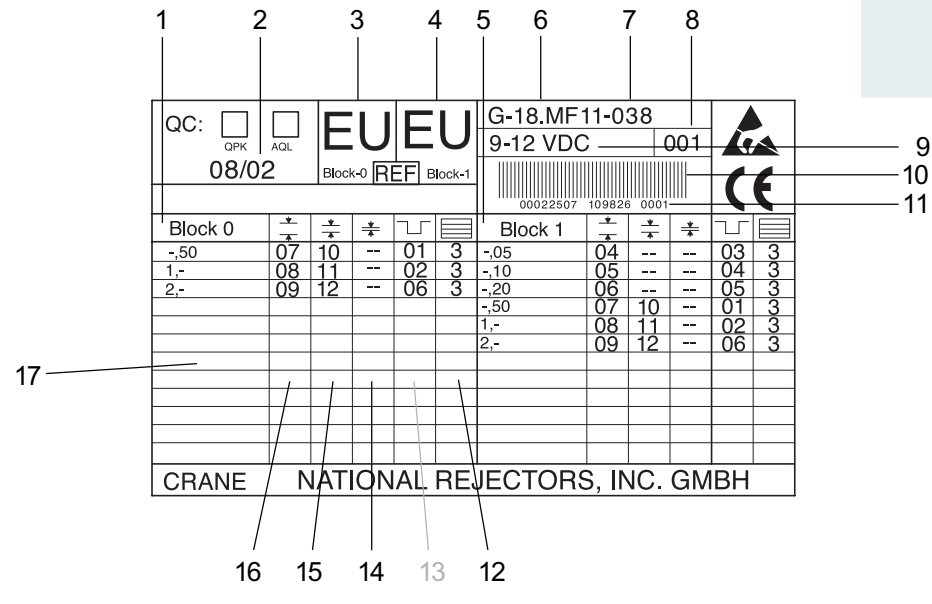

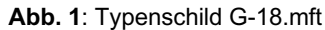

**1** Kanaldaten – Speicherblock 0

- **2** Fertigungsdatum
- **3** Währung Speicherblock 1
- **4** Währung Speicherblock 2
- **5** Kanaldaten Speicherblock 1
- **6** Gerätetyp
- **7** Datenblocksatz-Nr.
- **8** Revisionsnr. für Datenblock-Download
- **9** Nennspannung

#### **10** Barcode

- **11** Bestellnr./Auftragsnr./ laufende Gerätenr. pro Auftragsnummer
- 12 Münzaustritt
- **13** Münzsignalleitung
- **14** super-enger Münzkanal
- **15** enger Münzkanal
- **16** normaler Münzkanal
- **17** Münzsorte

# **3 Aufbau und Funktion**

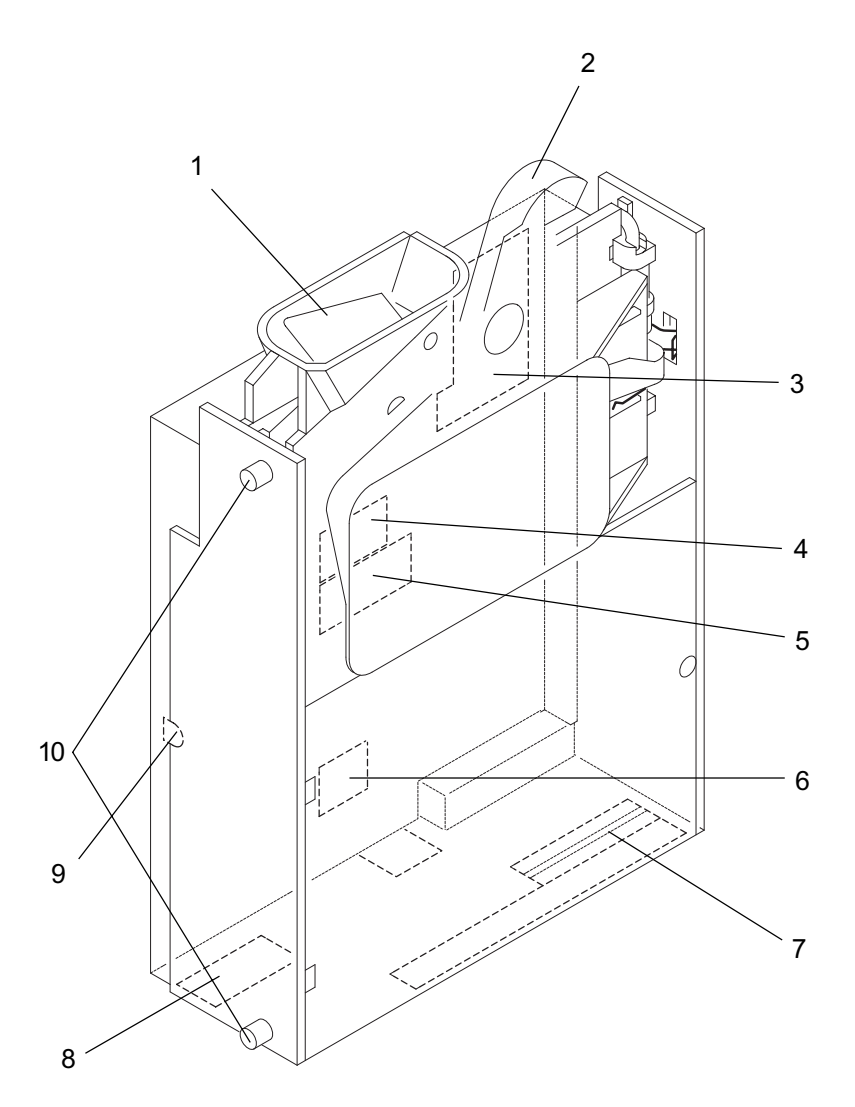

**Abb. 2:** Aufbau – G-18.mft

- Münzeinwurftrichter
- Rückgabehebel
- Schalterblöcke S1–S3
- Serielle Schnittstelle Slave-Betrieb: zum Automaten Master-Betrieb: zu Slaves (Kartenleser, Display etc.)
- Parallele Standard-Schnittstelle zum Automaten (nur Master-Betrieb)
- Zusatzschnittstelle zum Automaten (nur Master-Betrieb)
- Münzaustritt
- Konfigurationsschnittstelle PC Programmierstation (WinEMP)/ Palm-Handheld (PalmEMP)
- Leuchtdiode
- Aufhängebolzen

Eingeworfene Münzen gelangen durch den Münzeinwurftrichter **1** in den Messbereich des Münzprüfers, in dem induktive Sensoren jede Münze auf Materialeigenschaften und Abmessungen untersuchen. Damit der Münzprüfer weiß, ob er eine Münze annehmen soll oder nicht, sind für jede Münzsorte ein oberer und ein unterer Grenzwert, ein so genanntes Annahmeband, gespeichert. Liegen die von den Sensoren ermittelten Messwerte einer Münze innerhalb des Annahmebands, wird die Münze für den Verkauf angenommen. Sie verlässt das Gerät durch den Münzaustritt **7**, der sich an einer festen Position befindet, da das Gerät keine Sortierung hat. Liegen die Messwerte außerhalb des Bands, wird die Münze abgewiesen und in die Rückgabe geleitet. (S. Abb. 2)

Auf der Rückseite verfügt der Münzprüfer über eine serielle Schnittstelle **4**, die den G-18.mft für den Slave-Betrieb mit dem Automaten verbindet und für den Master-Betrieb mit dem Kartenleser, dem Display oder anderen Slave-Geräten. Mit Hilfe der parallelen Standard- **5** und der Zusatzschnittstelle **6** wird der Münzprüfer für den Master-Betrieb mit dem Automaten verbunden. Diese beiden Schnittstellen **5**/**6** werden für den Slave-Betrieb nicht benötigt. Unten am Münzprüfer sitzt ein Anschlussstecker **8** zum Kartenleser der PC-Programmierstation bzw. zum Palm-Handheld. Optional kann das Gerät mit einem Stecker für einen Akku oder eine Batterie bestellt werden, der die Betriebsspannung liefert. Zur Überwachung des Batteriezustands verfügt das Gerät über eine Leuchtdiode **9**. (S. Abb. 2)

Über die Schalterblöcke **3** auf der Geräterückseite lassen sich individuelle Einstellungen wie die Blockumschaltung vornehmen.

### **Rückgabehebel**

Der Rückgabehebel **2** wird über die Rückgabetaste am Automaten betätigt, wenn der Automat eingeworfene Münzen wieder ausgeben oder ein z.B. durch steckengebliebene Münzen entstandener Stau beseitigt werden soll. Das Betätigen des Rückgabehebels öffnet den Prüfbereich des Münzprüfers, so dass alle im Münzprüfer befindlichen Gegenstände in die Rückgabe gelangen (s. Abb. 2).

## **Schalterblöcke**

Der Münzprüfer verfügt über drei untereinander angeordnete Schalterblöcke S1–S3. Die beiden oberen Schalterblöcke S1 und S2 haben jeweils acht DIL-Schalter, der untere Block S3 hat zehn.

Die Schalterblöcke sind im Slave- und Master-Betrieb mit unterschiedlichen Funktionen belegt und aus diesem Grund in zwei einzelnen Abschnitten behandelt.

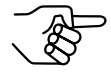

*Welche zusätzlichen Schalterfunktionen Sie bei der Inbetriebnahme des Münzprüfers für den Jugendschutz an Zigarettenautomaten benötigen, erfahren Sie im Anhang dieser Anleitung.*

#### **Slave-Betrieb (S1-, BDTA-MDB-Protokoll)**

Der erste Schalterblock S1 ist für den Master-Betrieb reserviert. Die Stellung von DIL-Schalter 1-7 hat keine Auswirkung auf den Slave-Betrieb, DIL-Schalter 8 hingegen muss auf OFF stehen.

An Schalterblock S2 wird der Münzprüfer mit Hilfe von DIL-Schalter 7 in den Teach-Mode gesetzt, um Münzkanäle mit DIL-Schalter 1 bis 6 anzulernen (s. Abschnitt "Münzkanäle im Teach-Mode anlernen" in Kap. 5 "Bedienung"). Mit dem achten DIL-

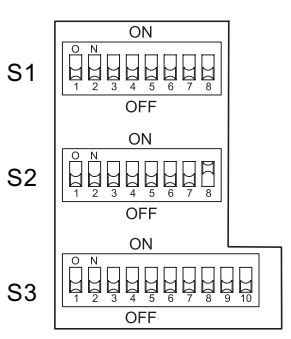

Schalter des mittleren Schalterblocks S2 wird zwischen MDB-Master- und -Slave-Betrieb ausgewählt, wenn über den unteren Schalterblock S3 das MDB- und nicht das S1-Protokoll eingestellt wurde.

Über DIL-Schalter 9 des unteren Schalterblocks S3 wird das S1- oder das MDB-Protokoll eingestellt.

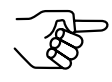

*Wird der Münzprüfer zum Konfigurieren an die PC-Programmierstation oder einen Palm-Handheld angeschlossen muss DIL-Schalter 9 nach oben auf ON gesetzt werden (S1-Protokoll).*

Über DIL-Schalter 8 und 10 wird ausgewählt, auf welchen der beiden Speicherblöcke der Münzprüfer zugreifen soll (s. Abschnitt "Speicherblock auswählen" in Kap. 5 "Bedienung"). Die ersten sieben DIL-Schalter des unteren Schalterblocks S3 sind für den Slave-Betrieb ohne Bedeutung und für die Preiseinstellung im Master-Betrieb vorgesehen.

Schalterblock S1 – Slave-Betrieb (S1-, BDTA-MDB-Protokoll)

DIL-Schalter off on

#### 1 nicht belegt nicht belegt nicht belegt nicht belegt nicht belegt nicht belegt nicht belegt nicht belegt nicht belegt nicht belegt nicht belegt nicht belegt nicht belegt nicht belegt nicht belegt nicht belegt nicht belegt  $\overline{ON}$ 2 nicht belegt nicht belegt nicht belegt nicht belegt 9999999 **S1** nicht belegt 4 nicht belegt nicht belegt  $\overline{OF}$ 5 nicht belegt nicht belegt ON 6 nicht belegt nicht belegt S2 YYYYK 7 nicht belegt nicht belegt 8 Slave-Betrieb Jugendschutz (Mehrpreis) 99999 S3 Schalterblock S2 – Slave-Betrieb (S1-, BDTA-MDB-Protokoll) DIL-Schalter off on 1 Münzkanal 7 anlernen Münzkanal 7 anlernen ON 2 Münzkanal 8 anlernen Münzkanal 8 anlernen 3 Münzkanal 9 anlernen Münzkanal 9 anlernen<br>4 Münzkanal 10 anlernen Münzkanal 10 anlernen S1 4 Münzkanal 10 anlernen Münzkanal 10 anlernen 5 Münzkanal 11 anlernen Münzkanal 11 anlernen  $\bigcap$ 6 Münzkanal 12 anlernen Münzkanal 1<br>7 Betriebsmodus - Teach-Mode 9888888 **S2** 7 Betriebsmodus Teach-Mode<br>8 MDB-Master-Betrieb MDB-Slave-Betrieb  $\overline{OF}$ 8 MDB-Master-Betrieb Schalterblock S3 – Slave-Betrieb (S1-, BDTA-MDB-Protokoll) S3 DIL-Schalter off on 1 nicht belegt nicht belegt 2 nicht belegt nicht belegt S1 3 nicht belegt nicht belegt nicht belegt nicht belegt nicht belegt nicht belegt nicht belegt nicht belegt nicht belegt nicht belegt nicht belegt nicht belegt nicht belegt nicht belegt nicht belegt nicht belegt nicht belegt 4 nicht belegt nicht belegt nicht belegt nicht belegt nicht belegt nicht belegt nicht belegt nicht belegt nicht belegt nicht belegt nicht belegt nicht belegt nicht belegt nicht belegt nicht belegt nicht belegt nicht belegt 5 nicht belegt nicht belegt<br>6 nicht belegt nicht belegt 6 nicht belegt nicht belegt S2 7 nicht belegt 8 Blockumschaltung über Blockumschaltung über Automatensteuerung S3/10<br>MDB-Protokoll S1-Protokoll, 9 MDB-Protokoll **S3** Konfigurationsmodus 10 Speicherblock 0 Speicherblock 1

(Fig. 2) National Rejectors, Inc. GmbH, Buxtehude 71

#### **Master-Betrieb (MDB-Protokoll)**

Über die jeweils ersten sechs DIL-Schalter von Schalterblock S1 und S2 können die 12 zur Verfügung stehenden Münzkanäle bzw. die den Münzkanälen zugeordneten Münzsorten einzeln gesperrt werden (s. Abschnitt "Einzelne Münzkanäle sperren" in Kap. 5 "Bedienung").

DIL-Schalter 7 und 8 des oberen Schalterblocks S1 sind nicht belegt. Die Stellung dieser Schalter hat keine Auswirkung auf den Master-Betrieb.

DIL-Schalter 7 mittleren Schalterblocks S2 ist ebenfalls nicht belegt, und seine Stellung hat auch keine Auswirkung auf den Master-Betrieb. Mit dem achten DIL-Schalter des mittleren Schalterblocks S2 wird der MDB-Master-Betrieb ausgewählt, nachdem zuvor über DIL-Schalter 9 des unteren Schalterblocks S3 das MDB-Protokoll eingestellt wurde.

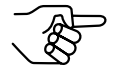

*Wird der Münzprüfer zum Konfigurieren an die PC-Programmierstation oder einen Palm-Handheld angeschlossen muss DIL-Schalter 9 nach oben auf ON gesetzt werden (S1-Protokoll).*

Die DIL-Schalter 1–8 des Schalterblocks S3 dienen der Einstellung des Preises (s. Abschnitt "Preis einstellen" in Kap. 5 "Bedienung"). Über DIL-Schalter 10 wird ausgewählt, auf welchen der beiden Speicherblöcke der Münzprüfer zugreifen soll (s. Abschnitt "Speicherblock auswählen" in Kap. 5 "Bedienung").

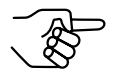

*Welche zusätzlichen Schalterfunktionen Sie bei der Inbetriebnahme des Münzprüfers für den Jugendschutz an Zigarettenautomaten benötigen, erfahren Sie im Anhang dieser Anleitung.*
#### Schalterblock S1 – Master-Betrieb (MDB-Protokoll) DIL-Schalter off on 1 Münzkanal 1 frei Münzkanal 1 gesperrt  $\overline{ON}$ 2 Münzkanal 2 frei Münzkanal 2 gesperrt 0000000 **S1** 3 Münzkanal 3 frei Münzkanal 3 gesperrt  $\overline{OEE}$ 4 Münzkanal 4 frei Münzkanal 4 gesperrt 5 Münzkanal 5 frei Münzkanal 5 gesperrt 6 Münzkanal 6 frei Münzkanal 6 gesperrt S2 7 nicht belegt nicht belegt 8 nicht belegt nicht belegt S3 Schalterblock S2 – Master-Betrieb (MDB-Protokoll) DIL-Schalter off on 1 Münzkanal 7 frei Münzkanal 7 gesperrt ON 2 Münzkanal 8 frei Münzkanal 8 gesperrt S1 **ERE** 3 Münzkanal 9 frei Münzkanal 9 gesperrt OFI 4 Münzkanal 10 frei Münzkanal 10 gesperrt<br>5 Münzkanal 11 frei Münzkanal 11 gesperrt Münzkanal 11 gesperrt  $\bigcap$ 6 Münzkanal 12 frei Münzkanal 12 gesperrt<br>7 nicht belegt Mücht belegt **ŘÖBBBBBB S2** 7 nicht belegt  $\overline{OEE}$ 8 **MDB-Master-Betrieb MDB-Slave-Betrieb** ON S3 Schalterblock S3 – Master-Betrieb (MDB-Protokoll) DIL-Schalter off on 1 Preiseinstellung – Schrittzahl 1 inaktiv – Schrittzahl 1 aktiv ON 2 Preiseinstellung – Schrittzahl 2 inaktiv – Schrittzahl 2 aktiv S1 3 Preiseinstellung – Schrittzahl 4 inaktiv – Schrittzahl 4 aktiv 4 Preiseinstellung – Schrittzahl 8 inaktiv – Schrittzahl 8 aktiv 5 Preiseinstellung – Schrittzahl 16 inaktiv – Schrittzahl 16 aktiv 6 Preiseinstellung – Schrittzahl 32 inaktiv – Schrittzahl 32 aktiv S2 7 Preiseinstellung – Schrittzahl 64 inaktiv – Schrittzahl 64 aktiv 8 Preiseinstellung – Schrittzahl 128 inaktiv – Schrittzahl 128 aktiv 9 MDB-Protokoll S1-Protokoll, Konfigurationsmodus **S3**10 Speicherblock 0 Speicherblock 1

# **Leuchtdiode**

Die Leuchtdiode (s. Abb. 2) signalisiert zum einen den Spannungszustand der Batterie, wenn nach Einwerfen einer Münze der Rückgabehebel gedrückt wird:

LED blinkt 2 mal pro Sekunde Batteriespannung nicht mehr max. 3 mal pro Sekunde Batteriespannung sinkt weiter

. . .

11 mal pro Sekunde Batteriespannung fast min. LED leuchtet konstant Batteriespannung min.

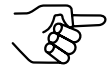

*Wird eine Münze bei zu geringer Batteriespannung eingeworfen, übergibt die Batterie-Leererkennung einen Warnimpuls auf die Batteriesignalleitung, und die Münze wird nicht angenommen.*

Außerdem leuchtet die LED, während ein Speicherblock in den Münzprüfer geladen wird (s. Abschnitt "Speicherblock auswählen" in Kap. 5 "Bedienung"). Die Ladedauer ist abhängig von der Anzahl zu überschreibender bzw. neu abzuspeichernder Daten.

# **Schnittstellen**

Auf der Rückseite des Münzprüfers befinden sich eine 10-polige serielle Schnittstelle, eine 14-polige parallele und eine 6-polige Zusatzschnittstelle. Unten am Gerät sitzt ein Anschlussstecker zum Kartenleser der PC-Programmierstation bzw. zum Palm-Handheld. Optional kann ein Stecker für einen Akku angebracht werden, der die Betriebsspannung liefert. (S. Abb. 2)

Abhängig von der Betriebsart, in der der Münzprüfer arbeiten soll, kommen unterschiedliche Schnittstellen zum Einsatz.

### **Serielle Schnittstelle (10-polig)**

Im Slave-Betrieb (S1- und BDTA-MDB-Protokoll) wird der Münzprüfer über diese Schnittstelle mit dem Automaten verbunden. Im Master-Betrieb (MDB-Protokoll) schließen Sie an dieser Schnittstelle alle Slave-Geräte, wie Kartenleser und Display, an.

### **Slave-Betrieb (S1-, BDTA-MDB-Protokoll)**

An der seriellen Schnittstelle wird der Münzprüfer für den S1-Betrieb über ein 10-poliges Kabel mit dem Automaten verbunden, über das er Informationen vom Automaten empfangen bzw. zum Automaten senden kann.

Für den BDTA-MDB-Betrieb erfolgt der Anschluss in den meisten Fällen über ein Adapterkabel, das den MDB-Stecker des Automaten mit der 10 poligen seriellen Schnittstelle des Münzprüfers verbindet, oder ggf. auch über das 10-polige Anschlusskabel.

Der Automat arbeitet als Master und der Münzprüfer als Slave. Der Master kann mit mehreren Slaves kommunizieren (z.B. Banknotenprüfer). Damit eine eindeutige Kommunikation gewährleistet ist, hat jedes Gerät eine eigene Adresse. Die BDTA-MDB-Adresse des G-18.mft ist "1"; die Adresse für den S1-Betrieb ist werkseitig auf "15" festgelegt, kann aber verändert werden.

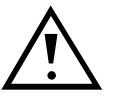

**Das MDB-Protokoll schreibt eine Versorgungsspannung von maximal 42 V vor. Der G-18.mft ist gemäß BDTA-MDB-Spezifikation für eine Versorgungsspannung von maximal 27 V ausgelegt.**

Nähere Informationen zur S1- bzw. BDTA-MDB-Schnittstelle erhalten Sie

- in der NRI S1-Spezifikation für den G-40 S1, die Ihnen auf Anfrage gerne zur Verfügung gestellt wird bzw.
- in der NRI BDTA-MDB-Spezifikation, die Ihnen auf der NRI-Homepage (www.nri.de) zur Verfügung gestellt wird.

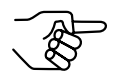

Zur Belegung der einzelnen Stecker (Pins) siehe Abschnitt "Stecker*belegung und Anschlusspläne" in Kap. 8 "Technische Daten".*

#### **Master-Betrieb (MDB-Protokoll)**

An der seriellen Schnittstelle wird der Münzprüfer für den Master-Betrieb über den MDB-Bus mit den Slave-Geräten (Kartenleser, Display etc.) verbunden, über den er Informationen empfangen bzw. senden kann.

Nähere Informationen zur MDB-Schnittstelle erhalten Sie im "NAMA document MDB/ICP 2.0" (www.vending.org).

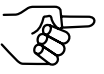

*Zur Belegung der einzelnen Stecker (Pins) siehe Abschnitt "Steckerbelegung und Anschlusspläne" in Kap. 8 "Technische Daten".*

#### **Wecksignalleitung**

Der Münzprüfer wird durch Einwerfen einer Münze aus einem energiesparenden Standby-Modus geweckt und weckt seinerseits den Automaten bzw. angeschlossene Slave-Geräte über die Wecksignalleitung der seriellen Schnittstelle. Der Münzprüfer befindet sich nun im aktiven Zustand und hält die Weckleitung solange auf "low" = aktiv (beide Geräte sind betriebsbereit), bis die eingeworfene Münze verarbeitet ist.

### **Parallele Standardschnittstelle (14-polig) (nur Master-Betrieb)**

An der parallelen Schnittstelle wird der Münzprüfer über ein 14-poliges Kabel mit dem Automaten verbunden und kann auf diese Weise über 12 Signalleitungen Informationen vom Automaten empfangen bzw. zum Automaten senden.

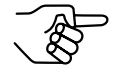

*Zur Belegung der einzelnen Stecker (Pins) siehe Abschnitt* "Steckerbelegung und Anschlusspläne" in Kap. 8 "Technische Da*ten".*

#### **Preissignalleitungen**

Wurden zur Bezahlung einer Ware ausreichend Münzen eingeworfen, so dass der im Münzprüfer eingestellte Preis erreicht ist, wird über vier parallel geschaltete Signalleitungen ein Signal abgegeben, so dass die Ware ausgegeben werden kann. Die einzelnen Ausgänge sind zur Erhöhung der Strombelastbarkeit parallel geschaltet.

### **Wecksignalleitung**

Der Münzprüfer wird durch Einwerfen einer Münze aus einem energiesparenden Standby-Modus geweckt und weckt seinerseits den Automaten über die Wecksignalleitung. Der Münzprüfer befindet sich nun im aktiven Zustand und hält die Weckleitung solange auf "low" = aktiv (beide Geräte sind betriebsbereit), bis das Münzguthaben gelöscht wird (maximal zwei Minuten).

#### **Fadensignalleitung (optional)**

Ein Fadensensor übergibt im geweckten Zustand des Münzprüfers über die Fadenleitung ein Signal an den Automaten, wenn eine Münze an einem Faden hängend in den Münzprüfer eingeworfen wird. Das Signal liegt dem Automaten solange am Signalleitungsausgang vor, wie der Sensor den Faden erkennt. Bei aktivem Fadensignal werden keine Münzen angenommen.

#### **Batteriesignalleitung**

Der Münzprüfer verfügt über eine Batterieleererkennung. Die unterschiedlichen Batteriezustände (fast leer/leer) werden bei entsprechender Signalgabe über die Batteriesignalleitung mittels einer blinkenden bzw. leuchtenden LED an der linken Seite des Münzprüfer signalisiert (s. Abschnitt "Leuchtdiode" in diesem Kapitel).

### **Parallele Zusatzschnittstelle (6-polig) (nur Master-Betrieb)**

Zusätzlich zur Standardschnittstelle kommuniziert der Münzprüfer über diese Schnittstelle mit dem Automaten. Sie kann z.B. Zusatzsignale für Storno (Rückgabe) und Abbuchung (Verkauf) übertragen. Das Anschlusskabel und die Belegung der Leitungen ist von Automatentyp zu Automatentyp unterschiedlich.

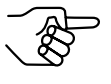

*Zur Belegung der einzelnen Stecker (Pins) siehe Abschnitt* "Steckerbelegung und Anschlusspläne" in Kap. 8 "Technische Da*ten".*

### **Rückgabesignalleitung**

Bei Betätigen des Rückgabehebels übergibt der Münzprüfer über die Rückgabeleitung ein Rückgabesignal an den Automaten. Durch Öffnen des Mess- und Prüfbereichs werden die sich im Münzprüfer befindlichen Münzen bzw. Gegenstände über die Rückgabe ausgegeben. Das Betätigen des Rückgabehebels weckt den Münzprüfer nicht aus dem Standby-Modus.

#### **Sperr-/Löschsignalleitung**

Eine Unterbrechung der Sperrleitung zum Automaten (Signal: low = aktiv) sperrt die Münzannahme nicht. Sperrt der Automat die Münzannahme, erfolgt gleichzeitig das Löschen des vorhandenen Guthabens. Ist der Preis auf Null eingestellt, wird keine Münze angenommen.

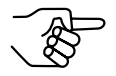

*Mit Hilfe der DIL-Schalter kann jede Münzsorte einzeln gesperrt werden (s. Abschnitt "Schalterblöcke" in diesem Kapitel).*

### **Schnittstelle – Konfiguration (WinEMP/PalmEMP)**

Zum Konfigurieren des Münzprüfers wird das Gerät an einen PC oder einen mobilen Palm-Handheld angeschlossen. Dazu verfügt der G-18.mft unten über einen Platinen-Direktstecker (s. Abb. 2), über die der Münzprüfer via Kartenleser an den PC oder via Anschlusskabel an einen Palm-Handheld angeschlossen wird. Die Einstellung des Geräts erfolgt über die Konfigurations- und Diagnosesoftware "WinEMP" oder "PalmEMP" (s. Kap. 7 "Welche Funktionen können über WinEMP/PalmEMP eingestellt werden?" und separate Anleitungen zur Software).

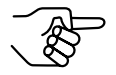

Zur Belegung der einzelnen Stecker (Pins) siehe Abschnitt "Stecker*belegung und Anschlusspläne" in Kap. 8 "Technische Daten".*

# **4 Inbetriebnahme**

Der G-18.mft wird entweder

- in einem Automaten in Betrieb genommen oder
- zum Konfigurieren und Prüfen des Geräts mit der NRI Software – WinEMP an einen PC und das NRI Prüfgerät G-55.0338/2 bzw.
	- PalmEMP im Automaten an einen Palm-Handheld angeschlossen.

# **Inbetriebnahme im Automaten ...**

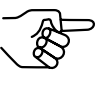

*Wie Sie den Münzprüfer für die Jugendschutzumrüstung in Zigarettenautomaten über die 6-polige Zusatzschnittstelle im Automaten in Betrieb nehmen, erfahren Sie im Anhang dieser Anleitung.*

### **... im S1-Slave-Betrieb**

Soll Ihr Gerät im S1-Betrieb arbeiten,

1. DIL-Schalter 9 des unteren Schalterblocks S3 auf die obere Position ON stellen. Das S1-Protokoll ist ausgewählt.

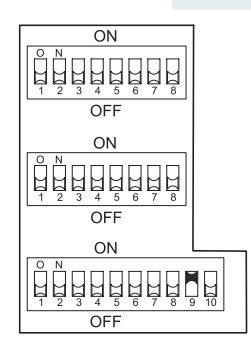

- 2. Spannungsversorgung des Automaten unterbrechen.
- 3. Münzprüfer G-18.mft an seinen seitlichen Aufhängebolzen **1** in der Automatenbefestigung aufhängen (s. Abb. 3).
- 4. Münzprüfer über die serielle Schnittstelle **2** und das zugehörige Anschlusskabel an den Automaten anschließen (s. Abb. 3).
- 5. Spannungsversorgung des Automaten wieder herstellen.

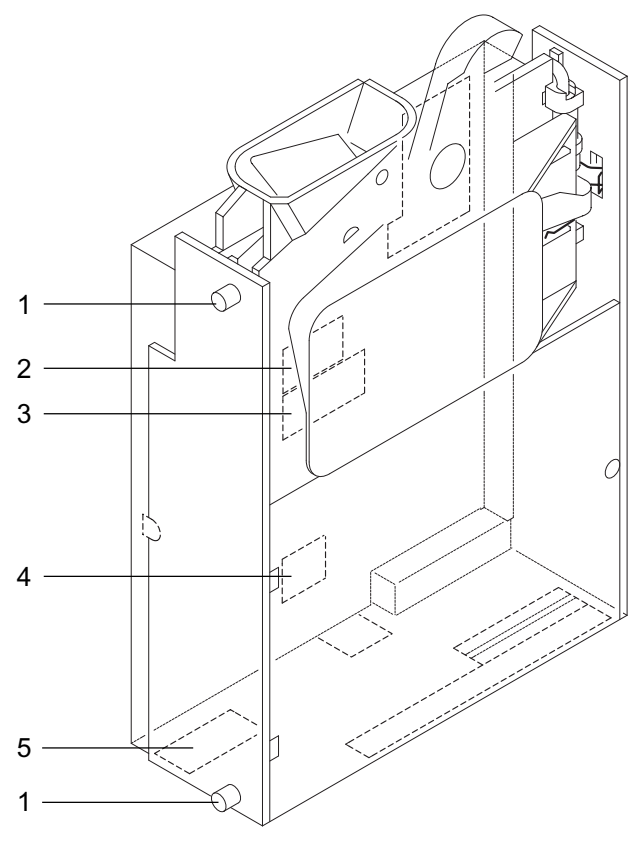

Abb. 3: Installation – G-18.mft

### **... im BDTA-MDB-Slave-Betrieb**

Soll Ihr Gerät im BDTA-MDB-Slave-Betrieb arbeiten,

- 1. DIL-Schalter 9 des unteren Schalterblocks S3 auf die untere Position (OFF) stellen. Das MDB-Protokoll ist ausgewählt.
- 2. DIL-Schalter 8 des mittleren Schalterblocks S2 auf die obere Position ON stellen. Der Slave-Betrieb ist ausgewählt.

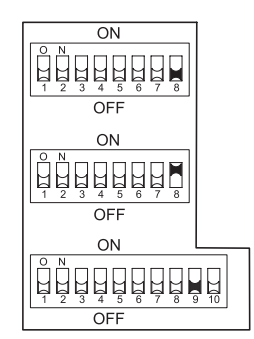

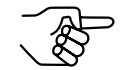

*Der achte DIL-Schalter des oberen Schalterblocks S1 muss auf OFF stehen.*

- 3. Spannungsversorgung des Automaten unterbrechen.
- 4. Münzprüfer G-18.mft an seinen seitlichen Aufhängebolzen **1** in der Automatenbefestigung aufhängen (s. Abb. 3).
- 5. Münzprüfer über die serielle Schnittstelle **2** und das zugehörige Anschlusskabel bzw. MDB-Adapterkabel an den Automaten anschließen (s. Abb. 3).
- 6. Spannungsversorgung des Automaten wieder herstellen.

### **... im MDB-Master-Betrieb**

Soll Ihr Gerät im MDB-Master-Betrieb arbeiten,

- 1. DIL-Schalter 9 des unteren Schalterblocks S3 auf die untere Position (OFF) stellen. Das MDB-Protokoll ist ausgewählt.
- 2. DIL-Schalter 8 des mittleren Schalterblocks S2 ebenfalls auf die untere Position (OFF) stellen. Der Master-Betrieb ist ausgewählt.
- 3. Spannungsversorgung des Automaten unterbrechen.

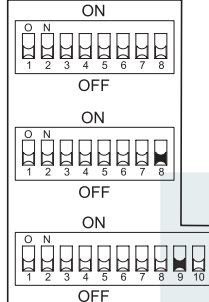

- 4. Münzprüfer G-18.mft an seinen seitlichen Aufhängebolzen **1** in der Automatenbefestigung aufhängen (s. Abb. 3).
- 5. Münzprüfer über die serielle Schnittstelle **2** und den zugehörigen MDB-Kabelsatz an Slave-Geräte anschließen (s. Abb. 3).
- 6. Münzprüfer über die parallele Standardschnittstelle **3**, die Zusatzschnittstelle **4** und die zugehörigen Anschlusskabel an den Automaten anschließen (s. Abb. 3).

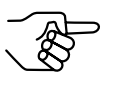

*Wie Sie den Münzprüfer für die Jugendschutzumrüstung in Zigarettenautomaten über die 6-polige Zusatzschnittstelle im Automaten in Betrieb nehmen, erfahren Sie im Anhang dieser Anleitung.*

7. Spannungsversorgung des Automaten wieder herstellen.

# **Geräteumgebung für Konfigurations-Software WinEMP**

Wenn der G-18.mft am PC mit der Diagnose-und Konfigurations-Software WinEMP eingestellt werden soll, wird die folgende Geräteumgebung an den Platinen-Direktstecker **5** des Münzprüfers angeschlossen (s. Abb. 3 und Abschnitt "Zubehör" in Kap. 8 "Technische Daten"):

- Prüfgerät
	- G-55.0338/2 für Slave-Betrieb
	- G-19.0594 + Adapter-Paket G-19.0640 für Master-Betrieb
- Verbindungskabel (Münzprüfer Prüfgerät)

Wie Sie die Geräteumgebung an Ihren PC anschließen und die Software bedienen, entnehmen Sie bitte der separaten Dokumentation zur Software WinEMP (vgl. auch Kap. 7 "Welche Funktionen können über WinEMP/ PalmEMP eingestellt werden?").

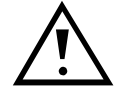

**An Münzprüfern, die im MDB-Master- oder -Slave-Betrieb arbeiten und deren DIL-Schalter S3/9 aus diesem Grund in der unteren OFF-Position stehen, muss dieser Schalter vor dem Anschluss an den Palm-Handheld nach oben auf ON gesetzt werden, sonst kann keine Verbindung zum Münzprüfer hergestellt werden.**

# **Anschluss an Palm-Handheld (PalmEMP)**

Mit einem Palm-Handheld und der NRI Software PalmEMP kann der G-18.mft direkt vor Ort im Automaten konfiguriert werden. Das PalmEMP-Programm wird Ihnen auf der NRI Homepage zur Verfügung gestellt. Um Ihren Palm-Handheld an den Münzprüfer anschließen zu können, benötigen Sie einen NRI-Dongle (s. Abschnitt "Zubehör" in Kap. 8 "Technische Daten").

Sollen die Speicherblöcke des G-18.mft aktualisiert und dazu ein Datenblock-Download durchgeführt werden, muss zusätzlich eine WinEMP-Lizenz mit PamEMP-Download-Berechtigung bestellt werden (s.o. und Abschnitt "Zubehör" in Kap. 8 "Technische Daten"); denn die neuen Datenblöcke werden zunächst mit Hilfe von WinEMP von der Festplatte Ihres PCs auf den Palm-Handheld und dann vom Palm-Handheld in den Münzprüfer geladen.

Wie Sie den Palm-Handheld an den Platinen-Direktstecker **5** anschließen, PalmEMP installieren und bedienen, entnehmen Sie bitte der separaten Bedienungsanleitung zur Software (vgl. auch Kap. 7 "Welche Funktionen können über WinEMP/PalmEMP eingestellt werden?").

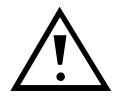

**An Münzprüfern, die im MDB-Master- oder -Slave-Betrieb arbeiten und deren DIL-Schalter S3/9 aus diesem Grund in der unteren OFF-Position stehen, muss dieser Schalter vor dem Anschluss an den Palm-Handheld nach oben auf ON gesetzt werden, sonst kann keine Verbindung zum Münzprüfer hergestellt werden.**

# **5 Bedienung**

In den folgenden Abschnitten wird der Einfluss bestimmter DIL-Schalter-Einstellungen auf Funktion und Betrieb des Münzprüfers beschrieben.

### **Preis einstellen (nur Master-Betrieb)**

Am G-18.mft kann für den MDB-Master-Betrieb über die ersten acht DIL-Schalter des unteren Schalterblocks S3 ein Preis z.B. zum Verkauf von Zigaretten eingestellt werden. Jeder DIL-Schalter repräsentiert eine bestimmte Schrittzahl, die mit dem kleinsten Münzwert, den der Münzprüfer annimmt, multipliziert wird. Der eingestellte Preis ist die Summe aller Produkte aus Schrittzahl und kleinstem Münzwert der auf ON gesetzten DIL-Schalter.

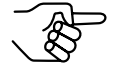

*Der kleinste programmierte Münzwert ist dem Typenschild auf dem Gerät zu entnehmen und kann über die Software WinEMP bzw. PalmEMP verändert werden.*

### **Beispiel**

*(der Münzprüfer soll auf einen Preis von Euro 6,- eingestellt werden, der kleinste Münzwert ist Euro 0,50)*

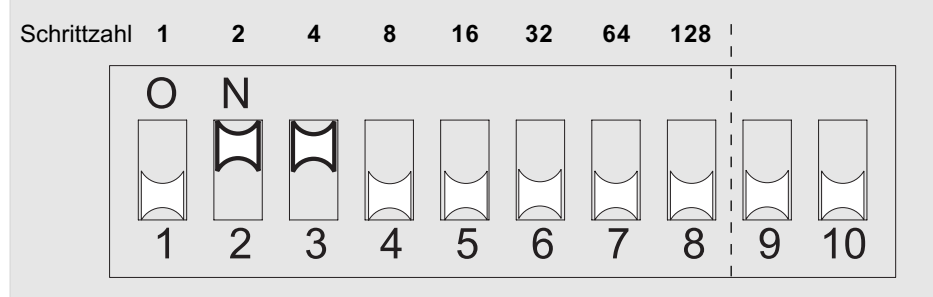

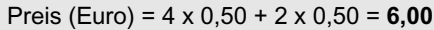

**Um einen Preis von Euro 6,- zu erreichen, müssen die DIL-Schalter 2 und 3 des unteren Schalterblocks S3 nach oben auf ON gesetzt werden!**

Um am Münzprüfer einen Preis einzustellen:

- 1. Münzprüfer spannungsfrei schalten.
- 2. Über DIL-Schalter 1 bis 8 des unteren Schalterblocks S3 gewünschten Preis einstellen (vgl. oberes Beispiel).
- 3. Versorgungsspannung des Münzprüfers wieder herstellen.

# **Annahmebegrenzung einschalten (nur Master-Betrieb)**

Durch Einschalten der Annahmebegrenzung kann für zwei Münzsorten die Anzahl anzunehmender Münzen pro Verkaufsvorgang begrenzt werden, wenn z.B. möglichst wenig kleine Münzen angenommen werden sollen.

Die Annahmegrenze ist werkseitig kundenspezifisch programmiert, kann aber mit Hilfe der WinEMP- bzw. PalmEMP-Software geändert werden (siehe separate Software-Anleitung).

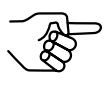

*Die Annahmebegrenzung ist vom eingestellten kleinsten Münzwert und Preis abhängig. Aus diesem Grund muss die Annahmebegrenzung ggf. angepasst werden, wenn sich Preis oder kleinster Münzwert ändern.*

Die Annahmebegrenzung wird wie folgt aktiviert:

- 1. Münzprüfer spannungsfrei schalten.
- 2. DIL-Schalter 7 des mittleren Schalterblocks S2 nach oben auf ON setzen.

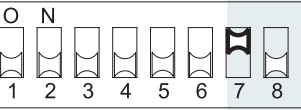

Wenn der DIL-Schalter unten auf OFF steht, ist die Annahmebegrenzung ausgeschaltet, d.h. es wird eine beliebige Anzahl

der betroffenen Münzen zur Bezahlung angenommen.

3. Versorgungsspannung des Münzprüfers wieder herstellen.

## **Einzelne Münzkanäle sperren (nur Master-Betrieb)**

Mit Hilfe der jeweils ersten sechs DIL-Schalter der oberen beiden Schalterblöcke S1 und S2 kann jeder der 12 Münzkanäle bzw. jede einem bestimmten Münzkanal zugeordnete Münzsorte einzeln gesperrt werden, d.h. diese Münzsorte wird für die Bezahlung am Automaten nicht angenommen.

Welche Münzsorte welchem Münzkanal werkseitig zugeordnet wurde, entnehmen Sie bitte dem Typenschild auf dem Gerät. Diese Zuordnung kann mit der NRI Software WinEMP bzw. PalmEMP jederzeit neu eingestellt werden (s. Kap. 7 "Welche Funktionen können über WinEMP/PalmEMP eingestellt werden?").

Sollen sämtliche Münzsorten zur Bezahlung am Automaten angenommen werden, befinden sich die DIL-Schalter 1–6 der oberen beiden Schalterblöcke S1 und S2 in unterer Position auf OFF. Möchten Sie einen Münzkanal sperren, muss lediglich der zugehörige DIL-Schalter auf ON nach oben gesetzt werden.

**S1**

 $\overline{ON}$ 999999

S2

S3

S1

#### Schalterblock S1

#### DIL-Schalter off on

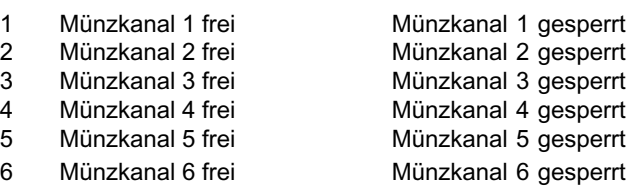

#### Schalterblock S2

DIL-Schalter off on

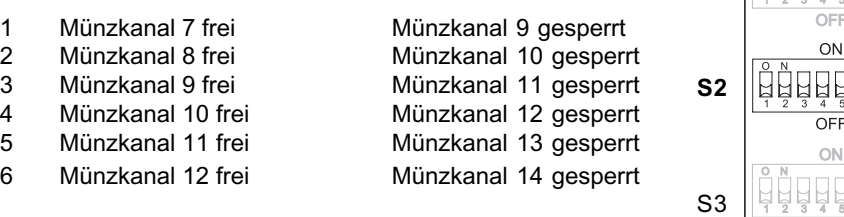

#### **Beispiel**

*Der Münzprüfer soll die dem Münzkanal 3 und 8 zugeordnete(n) Münze(n) nicht mehr annehmen, so dass Münzkanal 3 und 8 gesperrt werden müssen.*

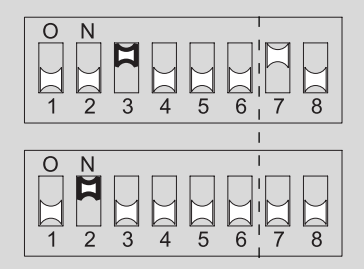

**Der Münzprüfer nimmt mit dieser Einstellung die den Münzkanälen 3 und 8 zugeordnete(n) Münzsorte(n) nicht mehr an!**

Um am Münzprüfer einen Münzkanal bzw. die ihm zugeordnete Münzsorte zu sperren:

- 1. Münzprüfer spannungsfrei schalten.
- 2. Über die DIL-Schalter 1 bis 6 der oberen beiden Schalterblöcke S1 und S2 gewünschte Münzkanäle sperren (vgl. oberes Beispiel).
- 3. Versorgungsspannung des Münzprüfers wieder herstellen.

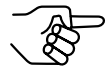

*Sind am Münzprüfer für eine Münzsorte ein normaler und ein enger Münzkanal programmiert, muss zur Aktivierung des engen Münzkanals der normale Münzkanal, wie oben beschrieben, gesperrt werden. Sind beide Kanäle freigeschaltet, wird das breitere Annahmeband des normalen Münzkanals genutzt. Zum Sperren der Münzsorte müssten beide Münzkanäle gesperrt werden.*

# **Speicherblock auswählen**

Der Münzprüfer verfügt über zwei Speicherblöcke, die werkseitig kundenspezifisch programmiert sind. Die programmierten Daten der beiden Blöcke 0 und 1 unterscheiden sich im Gerätebetrieb z.B. durch die Annahme verschiedener Münzsorten. Es ist immer nur ein Block aktiv und für die Münzmessung und -weiterverarbeitung nutzbar.

Der gewünschte Speicherblock kann über die Schalterblöcke ausgewählt werden. Da dies abhängig von der Betriebsart des Münzprüfers unterschiedlich geschieht, ist die Einstellung in zwei separaten Abschnitten beschrieben.

### **Slave-Betrieb (S1-, BDTA-MDB-Protokoll)**

Im Slave-Betrieb kann der gewünschte Speicherblock entweder vom Automaten aus über den seriellen Datenbus oder am Münzprüfer ausgewählt werden. Mit Hilfe von DIL-Schalter 8 und 10 des unteren Schalterblocks S3 auf der Geräterückseite wird zum einen festgelegt, ob Automat oder Münzprüfer auswählt, und zum anderen welcher Speicherblock aktiviert werden soll, wenn der Münzprüfer auswählt.

#### **Speicherblock über Automaten auswählen**

- 1. Münzprüfer spannungsfrei schalten.
- 2. DIL-Schalter 8 des unteren Schalterblocks S3 nach oben auf ON setzen. Die LED an der linken Seite des Münzprüfers leuchtet kurz auf.

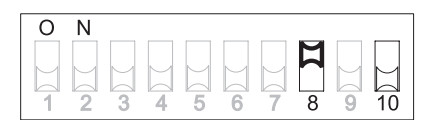

3. Versorgungsspannung des Münzprüfers wiederherstellen. Der Münzprüfer ist jetzt so eingestellt, dass Speicherblock 0 oder 1 über die Automatensteuerung ausgewählt werden kann (S1- oder MD-Bus).

### **Speicherblock am Münzprüfer auswählen**

- 1. Münzprüfer spannungsfrei schalten.
- 2. DIL-Schalter 8 des unteren Schalterblocks S3 nach unten (auf OFF) setzen.

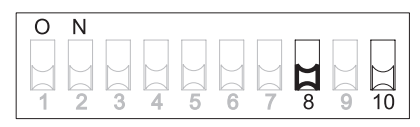

Der Münzprüfer ist jetzt so eingestellt, dass Speicherblock 0 oder 1 über DIL-Schalter 10 desselben Schalterblocks am Münzprüfer ausgewählt werden kann.

3. Für Speicherblock 1 DIL-Schalter 10 nach oben auf ON setzen, für Speicherblock 0 nach unten (auf OFF). Die LED an der linken Seite des Münzprüfers leuchtet kurz auf.

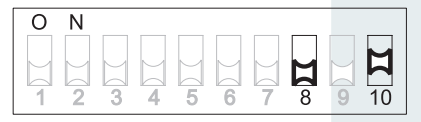

4. Versorgungsspannung des Münzprüfers wiederherstellen. Der gewünschte Speicherblock ist aktiviert.

### **Master-Betrieb (MDB-Protokoll)**

Soll der Münzprüfer im Master-Betrieb auf den jeweils anderen Speicherblock zugreifen und z.B. Münzkombination 1 statt Münzkombination 2 annehmen, kann mit Hilfe von DIL-Schalter 10 des unteren Schalterblocks S3 der richtige Block ausgewählt werden.

Um den Speicherblock zu wechseln, gehen Sie wie folgt vor:

- 1. Münzprüfer spannungsfrei schalten.
- 2. DIL-Schalter 10 des unteren Schalterblocks S3 nach unten auf OFF setzen, wenn der Münzprüfer auf Block 0 zugreifen soll, bzw. für Block 1 nach oben auf ON setzen.

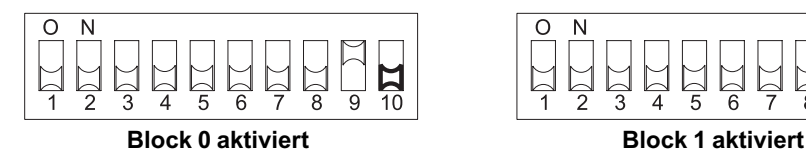

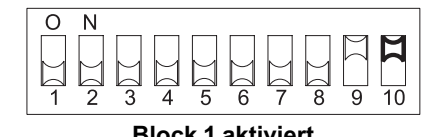

Die LED an der linken Seite des Münzprüfers leuchtet kurz auf.

3. Versorgungsspannung des Münzprüfers wieder herstellen.

# **Berechtigungstoken (nur Master-Betrieb)**

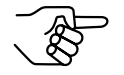

*Für diese Funktion muss der Münzprüfer werkseitig über Default-Wert programmiert sein.*

Soll ein Automat nur für einen bestimmten Kundenkreis zur Verfügung stehen, kann ein Verkaufsvorgang durch einen Berechtigungstoken, der nur an ausgewählte Kunden verteilt wird, eingeleitet werden. Der Münzprüfer ist für alle Münzen ausgenommen der Berechtigungstoken solange gesperrt, bis ein Berechtigungstoken eingeworfen wird.

Werkseitig kann programmiert werden, ob der Token wie eine herkömmliche Münze angenommen und in die Automatenkasse sortiert wird oder ob der Token in die Rückgabe gelangt. Wahlweise kann dem Berechtigungstoken zur Erzeugung eines Guthabens ein bestimmter Münzwert zugewiesen werden.

Der Tokeneinwurf wird mit dem Guthaben gelöscht.

# **Münzkanäle im Teach-Mode anlernen (optional, nur Slave-Betrieb)**

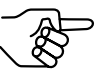

*Um Münzkanäle neu anzulernen, muss der Münzprüfer werkseitig dafür programmiert sein.*

Münzkanäle können auch ohne Konfigurations-Software am Münzprüfer direkt angelernt werden, d.h. einem Münzkanal wird eine Münzsorte oder auch eine Wertmarke (Token) durch Einwerfen von Münzen neu zugeordnet. Es besteht zusätzlich die Möglichkeit, das Annahmeband des gewählten Kanals zu erweitern, wenn z. B. nur wenige Token zur Verfügung stehen. Zum Anlernen stehen die Münzkanäle 7 bis 12 zur Verfügung. Münzkanäle können auch bei einem im Automaten installierten Münzprüfer angelernt werden.

Um eine Münzsorte einem Münzkanal neu zuzuordnen gehen Sie wie folgt vor:

- 1. DIL-Schalter 1–6 des mittleren Schalterblocks S2 nach unten auf OFF setzen.
- Ħ  $\boxtimes$  $\overline{2}$ N
- 2. DIL-Schalter 7 des mittleren Schalterblocks S2 nach oben auf ON setzen.
- 3. Den anzulernenden Münzkanal (7–12, hier: 9) durch Setzen des entsprechenden

DIL-Schalters (S1–6, hier: S3) des mittleren Schalterblocks S2 nach oben auf ON frei schalten.

Das Gerät befindet sich zum Anlernen der Münzkanäle im Teach-Mode, und die Wecksignalleitung ist nach Einwerfen der ersten Münze auch ohne weiteren Münzeinwurf für zwei Minuten nach dem letzten Einwurf aktiviert.

4. Mindestens 10 Münzen der neuen Münzsorte/Token in den Münzprüfer bzw. Automaten einwerfen.

Nach Einwerfen der 10. Münze leuchtet die LED an der linken Seite des Münzprüfers kurz auf. Es können weitere Münzen eingeworfen werden.

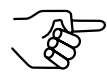

*Sollte die LED nach Einwurf der 10. Münze nicht aufleuchten, können die eingeworfenen Münzen nicht verwendet werden. Zum Abbrechen des Vorgangs zunächst DIL-Schalter des entsprechenden Münzkanals und dann DIL-Schalter 7 des mittleren Schalterblocks S2 nach unten auf OFF setzen.*

Sie haben jetzt die Möglichkeit, die durch den Münzeinwurf erzeugten Messwerte mit einem normalen (a) oder einem weiten (b) Annahmeband abzuspeichern. Ein weites Annahmeband bietet sich nur dann an, wenn Sie zum Anlernen der Token lediglich eine eingeschränkte Auswahl an Münzen zur Verfügung haben und trotzdem größere Toleranzen programmieren möchten.

Zum Abspeichern mit normalem Annahmeband:

- 5a. DIL-Schalter 7 des mittleren Schalterblocks
	- S2 nach unten auf OFF setzen. Ein erfolgreiches Abspeichern wird mit ei-
	- nem einmaligen, ein Fehler beim Abspei-

chern mit einem zweimaligen Aufleuchten der LED auf der linken Seite des Münzprüfers signalisiert.

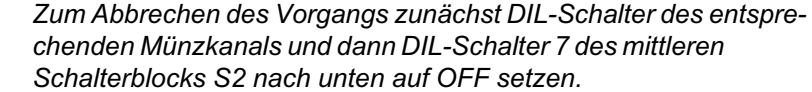

Zum Abspeichern mit weitem Annahmeband:

5b. Einen zusätzlichen nicht belegten DIL-Schalter (S1–6, hier: S4) des mittleren Schalterblocks S2 nach oben auf ON setzen. Das Annahmeband wurde erweitert.

Erst jetzt DIL-Schalter 7 des mittleren Schalterblocks S2 nach unten auf OFF setzen.

Ein erfolgreiches Abspeichern wird mit einem einmaligen, ein Fehler beim Abspeichern mit einem zweimaligen Aufleuchten der LED auf der linken Seite des Münzprüfers signalisiert.

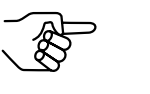

*Zum Abbrechen des Vorgangs zunächst DIL-Schalter des entsprechenden Münzkanals und dann DIL-Schalter 7 des mittleren Schalterblocks S2 nach unten auf OFF setzen.*

6. DIL-Schalter (S1–6, hier: S3) des mittleren Schalterblocks S2 für den entsprechenden Münzkanal auf OFF nach unten stellen. Die neue Münzsorte/der Token wird jetzt

vom Münzprüfer zur Bezahlung angenommen.

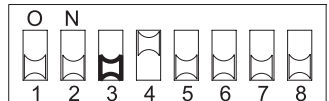

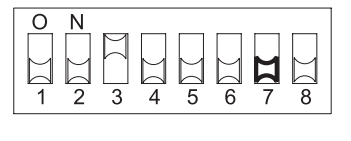

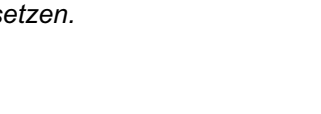

N

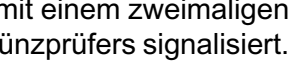

# **6 Wartung und Service**

In diesem Kapitel erfahren Sie, wie Sie

- den G-18.mft reinigen (keine weitere Wartung nötig),
- die Batteriespannung mit Hilfe der Leuchtdiode anzeigen,
- die Ursache einer Störung beheben.

## **Münzprüfer reinigen**

Der Münzprüfer muss lediglich von Zeit zu Zeit mit einem leicht angefeuchteten Tuch ausgewischt werden (lauwarmes Wasser mit etwas Spülmittel). Darüber hinaus sind keine weiteren Wartungsarbeiten erforderlich.

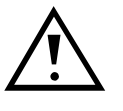

**Das Tuch darf auf keinen Fall so feucht sein, dass Flüssigkeit in das Gerät läuft. Ansonsten wird die Platine beschädigt. Benutzen Sie keine Lösungs- oder Scheuermittel, die den Kunststoff des Geräts angreifen.**

- 1. Automatenstecker ziehen.
- 2. Laufbahnträger **1** auf der linken Seite vorsichtig aufklappen und offen halten (Abb. 4).
- 3. Münzlaufbahn im Münzprüfer mit Tuch auswischen.
- 4. Laufbahnträger wieder schließen.
- 5. Automaten wieder ans Netz anschließen.

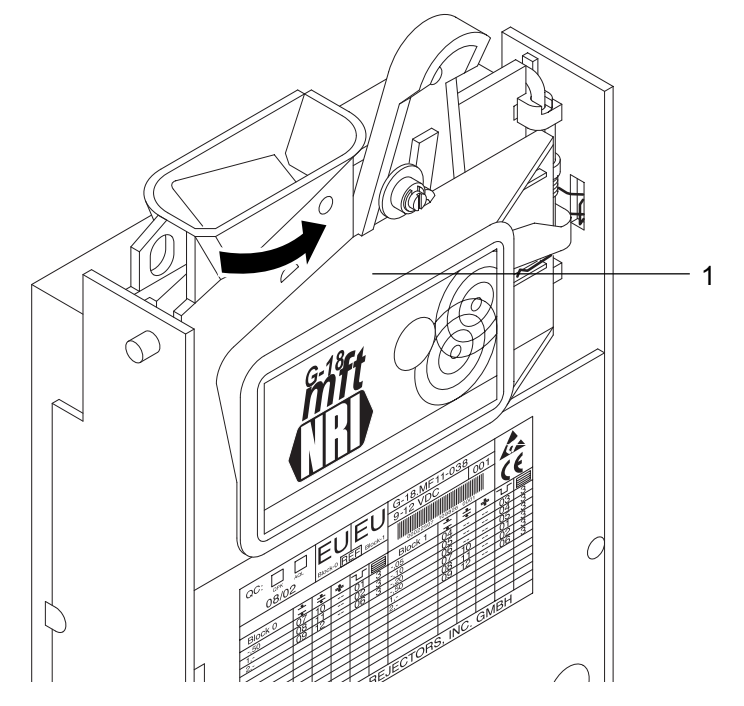

Abb. 4: Laufbahnträger aufklappen

# **Batteriespannung anzeigen**

Die aktuelle Spannung der Batterie lässt sich mit Hilfe der Leuchtdiode (LED) auf der linken Seite des G-18.mft anzeigen:

1. Eine Münze in den Münzprüfer werfen. Der Münzprüfer befindet sich jetzt im Wake-Up-Mode und nicht mehr im Sleep-Mode.

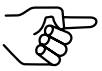

*Wird die Münze bei zu geringer Batteriespannung eingeworfen, wird die Münze nicht mehr angenommen.*

2. Rückgabehebel gedrückt halten. Die LED signalisiert jetzt einen der folgenden Spannungszustände der Batterie:

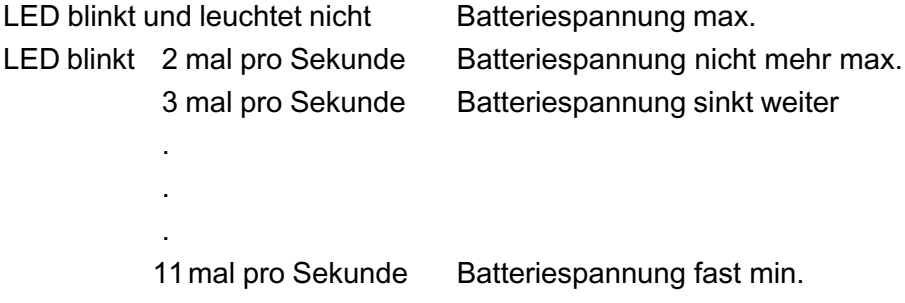

LED leuchtet konstant Batteriespannung min.

3. Rückgabehebel wieder los lassen.

### **Was tun, wenn ...?**

Bei allen elektronischen Geräten können Störungen auftreten. Dabei muss es sich nicht immer um einen Fehler am Gerät handeln. Oft liegt die Ursache auch an fehlerhaften Anschlüssen oder Einstellungen. Prüfen Sie aus diesem Grund bitte zunächst anhand der folgenden Tabelle, ob sich die Störung vielleicht ganz einfach beheben lässt.

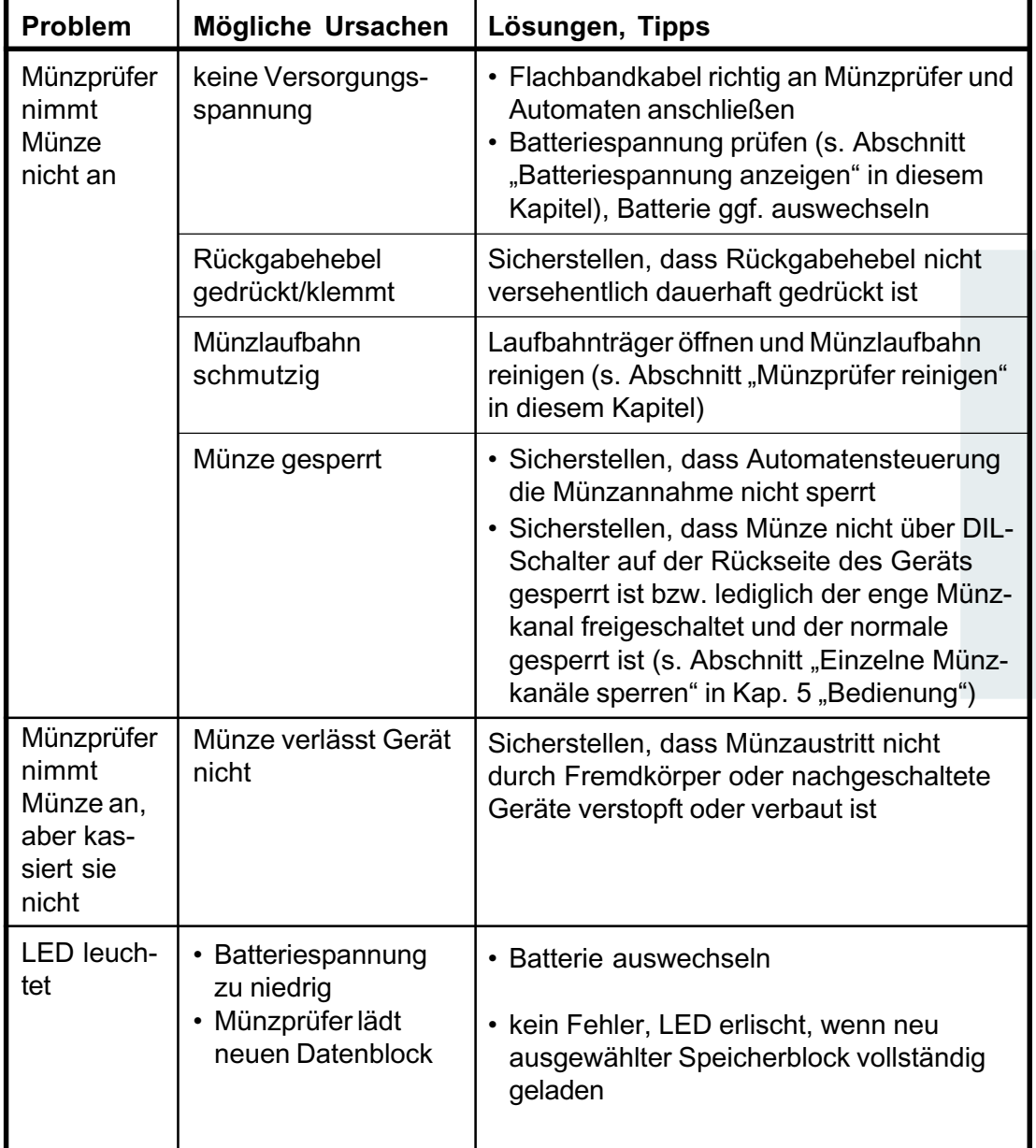

Sollte sich die Störung nicht beheben lassen, kontaktieren Sie bitte unsere Service-Techniker.

# **7 Welche Funktionen können über WinEMP/PalmEMP eingestellt werden?**

Die Software WinEMP bzw. PalmEMP dient der Diagnose und Konfiguration von NRI Münzprüfern sowie der Aktualisierung der Datenblöcke im Gerätespeicher.

**WinEMP** ist eine PC-Software und Teil einer Programmierstation für die Werkstatt. Mehr Informationen erhalten Sie in Abschnitt "Zubehör" in Kap. 8 "Technische Daten".

**PalmEMP** ist eine Software, die als zusätzliche Anwendung auf einem Palm-Handheld installiert werden kann. Wird der Palm-Handheld über einen Dongle (s. Abschnitt "Zubehör" in Kap. 8 "Technische Daten") an den Münzprüfer angeschlossen, kann der G-18.mft direkt vor Ort im Automaten konfiguriert werden.

Beide Programme identifizieren den angeschlossenen Münzprüfer und seine geräteeigenen Daten und stellen sie zur Kontrolle bzw. Konfiguration auf dem Bildschirm Ihres PCs bzw. auf dem Palm-Handheld-Display dar.

Die im Folgenden aufgelisteten Gerätefunktionen können Sie mit Hilfe von WinEMP/PalmEMP einstellen (s. separate Software-Anleitung):

# **Für Slave-Betrieb (S1-, BDTA-MDB-Protokoll)**

- kleinster Münzwert
- Zuordnung Münzsorte (-wert) Münzkanal
- Münzannahmeband nach Einwerfen von
	- Echtgeld – Falschgeld
- Münzkanäle anlernen
- Datenblocksatz-Update für aktuelle Münzinformationen

# **Für Master-Betrieb (MDB-Protokoll)**

- kleinster Münzwert
- Zuordnung Münzsorte (-wert) Münzkanal
- Münzannahmeband nach Einwerfen von
	- Echtgeld
	- Falschgeld
- Automatentyp
- Annahmebegrenzung
- Münzkanäle anlernen
- Datenblocksatz-Update für aktuelle Münzinformationen

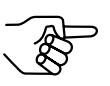

*Für das Datenblock-Update muss neben dem Basismodul der Soft*ware WinEMP ein Zusatzmodul bestellt werden (s. Abschnitt "Zube*hör "in Kap. 8 "Technische Daten").*

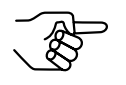

*Möchten Sie mit Hilfe des Palm-Handheld Datenblock-Updates durchführen,benötigen Sie die WinEMP-Software und für die WinEMP-Software eine PalmEMP-Download-Berechtigung,die auf der WinEMP-Chipkarte gespeichert wird (s. Abschnitt "Zubehör" in Kap. 8 "Technische Daten").*

# **8 Technische Daten**

Der G-18.mft wird gemäß der BDTA-MDB-Norm konzipiert:

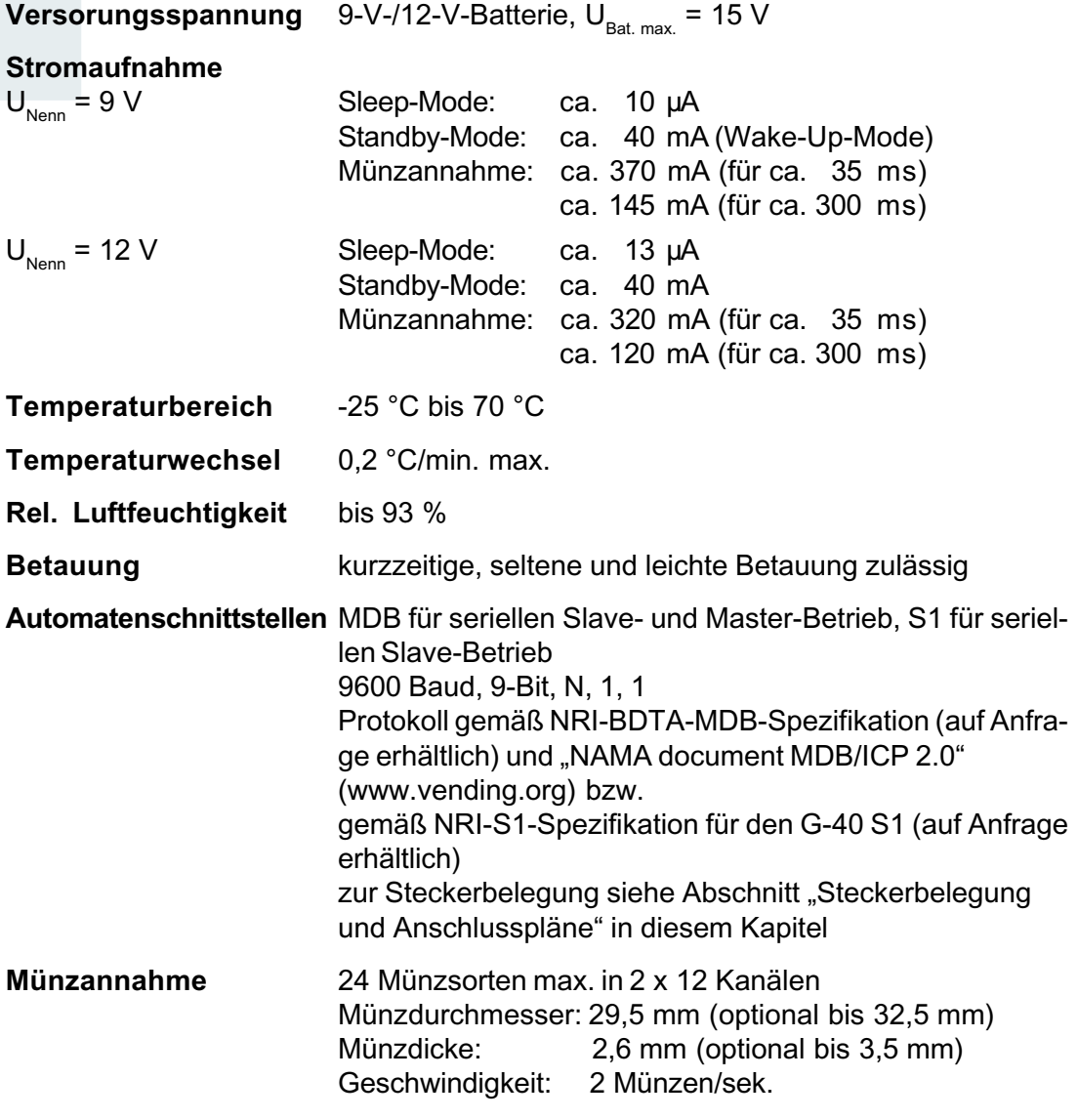

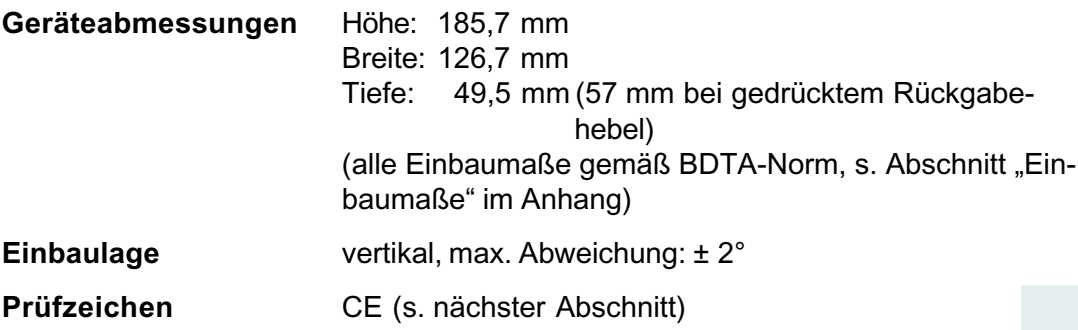

# **CE-Kennzeichnung**

Mit dem CE-Zeichen (CE = Communautés Européennes) bestätigen wir die Konformität unserer Erzeugnisse mit den entsprechenden grundlegenden Anforderungen der zutreffenden Richtlinien. Das CE-Zeichen ist kein Qualitätszeichen im Sinne der vom Hersteller erwarteten Qualität, sondern nur im Sinne der gesetzlich vorgeschriebenen Qualität. Es ist ein reines Verwaltungszeichen und richtet sich als Nachweis zur Einhaltung der Richtlinien ausschließlich an die Überwachungsbehörden und nicht an den Kunden oder Endverbraucher.

Welche der Richtlinie(n) angewendet wurde(n), geht aus der Konformitätserklärung hervor. Diese Erklärung muss der Hersteller nur für die Überwachungsbehörden bereithalten (mindestens jedoch noch 10 Jahre nach dem letzten Inverkehrbringen). Es können jedoch auf Kundenwunsch entsprechende Kopien der jeweiligen Konformitätserklärung angefordert werden.

Auf unsere Geräte können zum Teil nachfolgende Richtlinien, mit ihren nachfolgenden Änderungen, angewendet werden:

- 1. Die EMV-Richtlinie (89/336/EWG) für Geräte, die elektromagnetiche Störungen verursachen oder durch solche gestört werden.
- 2. Die Niederspannungsrichtlinie (73/23/EWG) für elektrische Betriebsmittel, die bei einer Nennspannung von 50–1000 V AC und 75–1500 V DC verwendet werden.
- 3. Die CE-Kennzeichnungsrichtlinie (93/68/EWG) Änderungsrichtlinie zur Anbringung und Verwendung der CE-Kennzeichnung.

## **Steckerbelegung und Anschlusspläne**

## **Serielle Schnittstelle (10-polig) ...**

#### **... für Slave-Betrieb (S1-, BDTA-MDB-Protokoll)**

- Pin 1 0 V-Versorgung
- Pin 2 nicht belegt
- Pin 3 Master Receive
- Pin 4 0 V-Versorgung
- Pin 5 Master Transmit
- Pin 6 Umschaltleitung für WinEMP-/PalmEMP-Software
- Pin 7 Weckleitung (active low)
- Pin 8 + 5 V ( $I_{max}$  10 mA)
- Pin 9 nicht belegt
- Pin 10 12 V-Versorgung DC

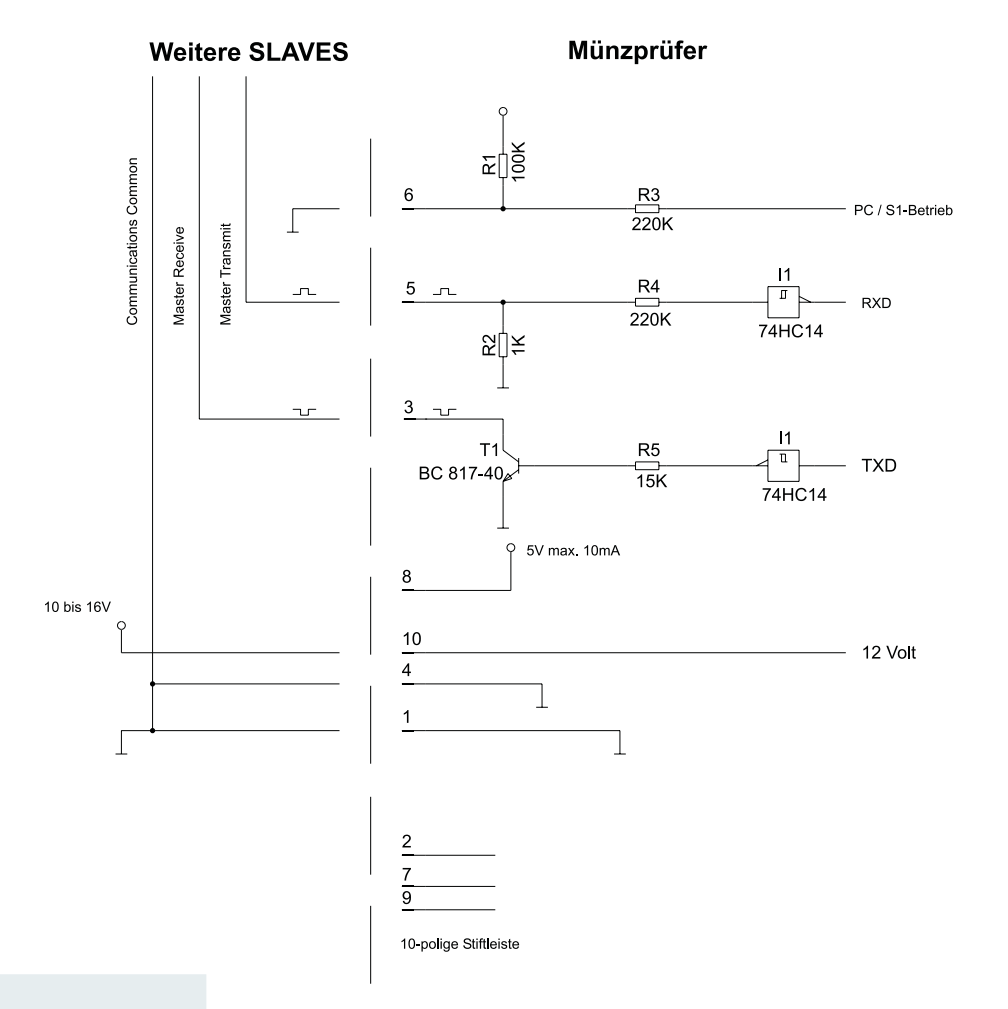

### **... für Master-Betrieb (MDB-Protokoll)**

- Pin 1 0 V-Versorgung
- Pin 2 Master Transmit
- Pin 3 nicht belegt
- Pin 4 0 V-Versorgung
- Pin 5 nicht belegt
- Pin 6 Umschaltleitung für WinEMP-/PalmEMP-Software
- Pin 7 Weckleitung (active low)
- Pin 8 + 5 V ( $I_{max}$  10 mA)
- Pin 9 Master Receive
- Pin 10 10-16 V-Versorgung DC

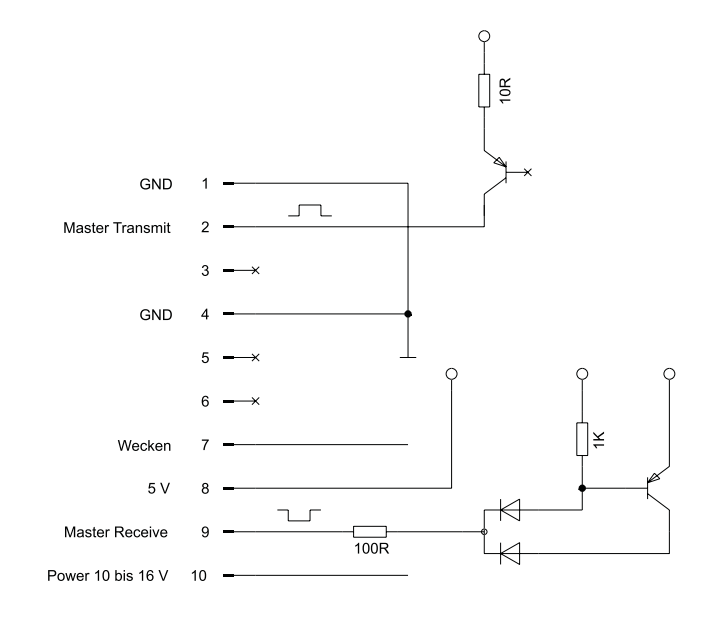

# **Parallele Standardschnittstelle (14-polig) (nur Master-Betrieb)**

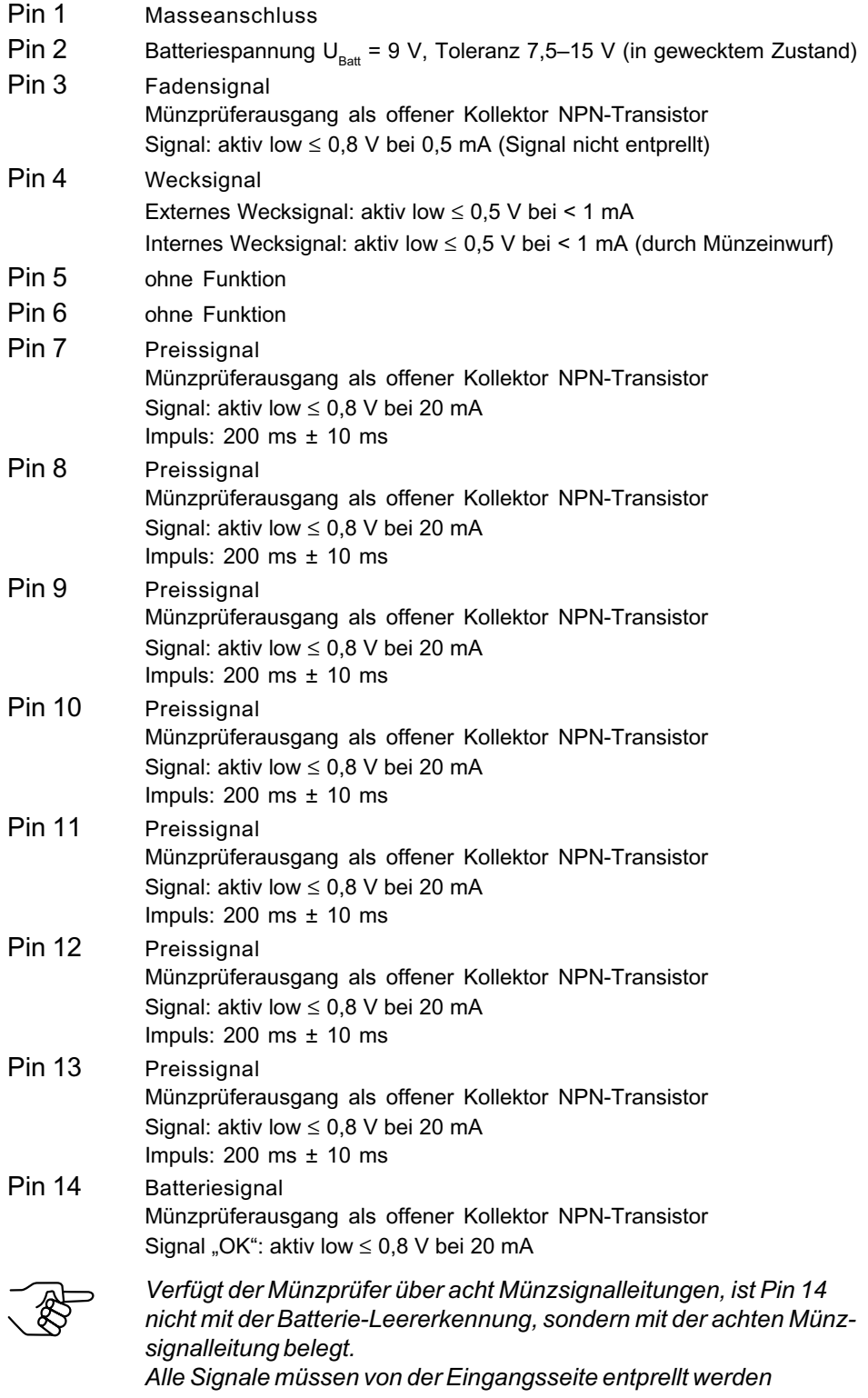

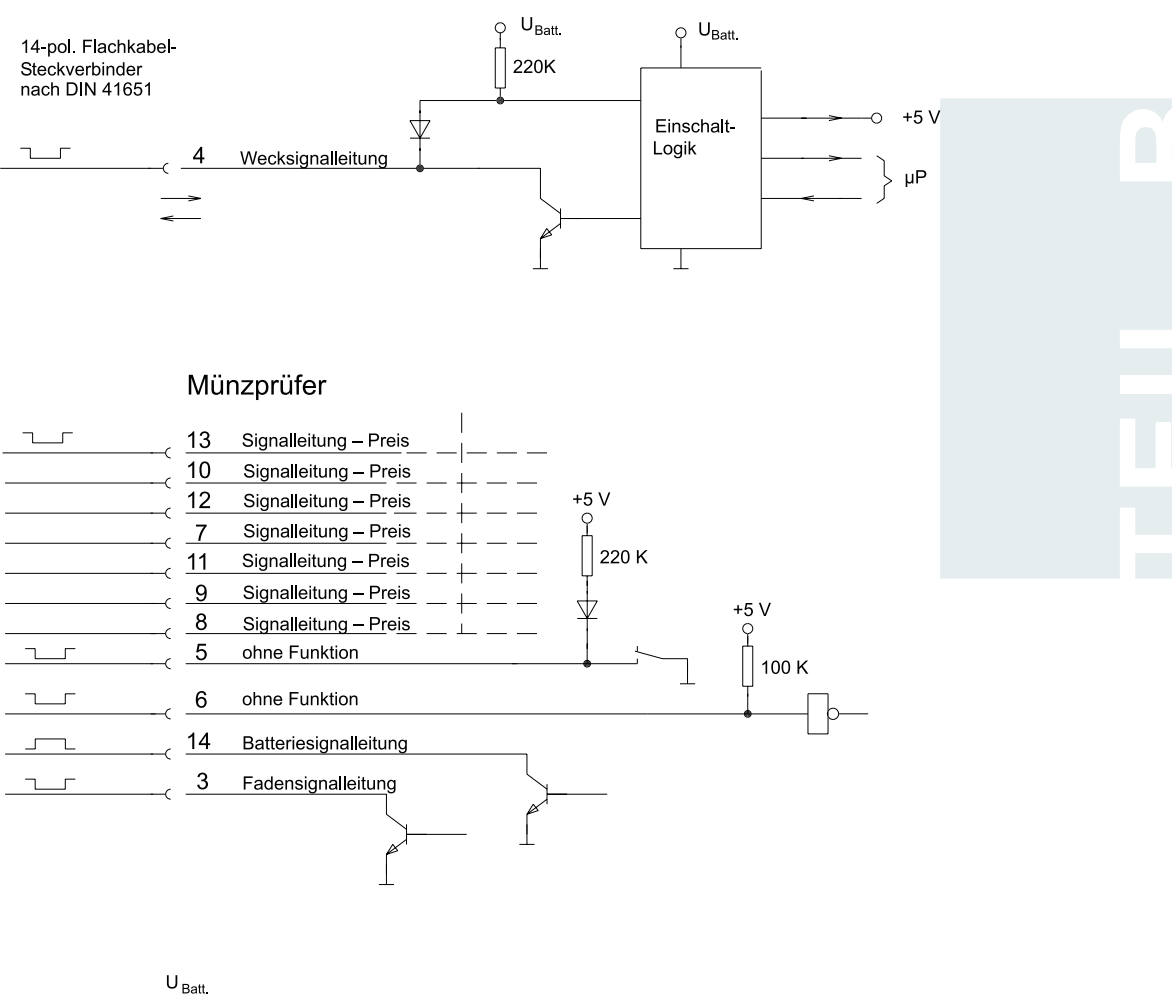

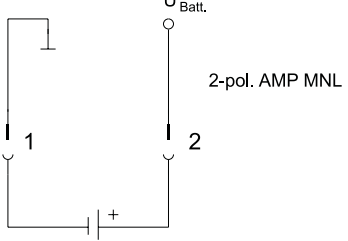

### **Parallele Zusatzschnittstelle (6-polig)**

- Pin 1 12 V-Versorgung DC
- Pin 2 Eingang (aktiv low)
- Pin 3 Eingang (aktiv low)
- Pin 4 Eingang (aktiv low)
- Pin 5 Ausgang (aktiv low)
- Pin  $6$  VCC 5 V

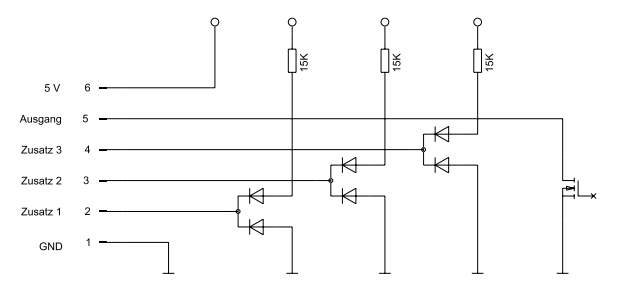

### **Programmierschnittstelle (10-polig)**

- Pin 1 12 V-Versorgung DC
- Pin 2 reserviert
- Pin 3 GND
- Pin 4 reserviert
- Pin 5 reserviert
- Pin 6 reserviert
- Pin 7 RxD
- Pin 8 reserviert
- Pin 9 TxD
- Pin 10 Reset (active low)

# **Zubehör ...**

Um den Münzprüfer zu prüfen oder an Ihre individuellen Bedürfnisse anzupassen, können Sie bei NRI folgendes Zubehör erwerben:

### **... für Slave-Betrieb (S1-, BDTA-MDB-Betrieb)**

Für den Slave-Betrieb des Münzprüfers ist optional erhältlich:

### **Master-Mehrpreis-Lösung für Jugendschutz**

Soll der G-18.mft als Master mit einem GeldKarte-Kartenleser und einem MDB-Display kommunizieren sowie bis zu 16 Preise verwalten können, können Sie bei NRI einen Mehrpreis-Konverter erwerben. Dieser Konverter besteht aus einer an der hinteren Abdeckung des Münzprüfers montierten Platine, die zwei Schnittstellen zum Anschluss an die Slave-Geräte zur Verfügung stellt. Die alte Abdeckung kann also einfach durch die neue Abdeckung mit Platine ersetzt werden. Der Münzprüfer ist bei dieser Lösung für den Slave-Betrieb eingestellt, kommuniziert mit der zusätzlichen Platine aber als Master (s. Anhang dieser Anleitung).

### **Konfigurations-Software**

Um auf neu auftretendes Falschgeld in der Werkstatt oder vor Ort am Automaten möglichst schnell reagieren zu können und Ihnen individuelle Einstellungen zu ermöglichen, kann der Münzprüfer angeschlossen werden an:

- NRI PC-Programmierstation bestehend aus
	- Konfigurations- und Diagnosesoftware "WinEMP", inklusive Kartenleser und Chipkarte (Bestellnr.: 20119 für Basis- und 20166 für Zusatzmodul)
	- Prüfgerät G-55.0338/2

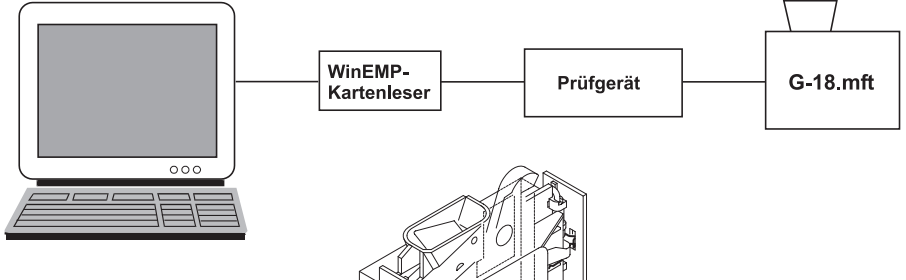

• NRI Palm-Anwendung "PalmEMP", die auf der NRI Homepage zur Verfügung gestellt wird. Um einen Palm-Handheld m125 und höher an den Münzprüfer anschließen zu können, benötigen Sie einen Dongle mit der Bestellnr. 23760; für einen m105 und höher einen Dongle mit der

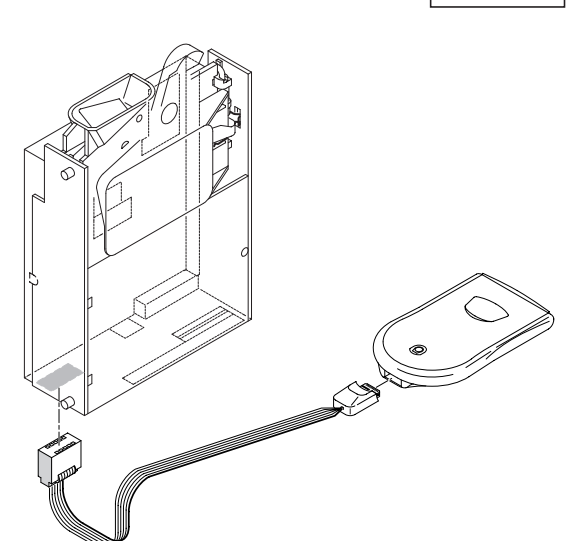

Bestellnr. 23761. Möchten Sie mit Hilfe des Palm-Handheld Datenblock-Downloads durchführen, benötigen Sie die WinEMP-Software (s.o.) und für die WinEMP-Software eine PalmEMP-Download-Berechtigung (Bestellnr. 23649), die auf der WinEMP-Chipkarte gespeichert wird.

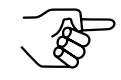

*Neue Palm-Handhelds sind nicht mehr mit einer seriellen Schnittstelle zum PC, sondern mit einer USB-Schnittstelle ausgestattet. Für diese Geräte benötigen Sie zusätzlich ein serielles HotSync-Kabel (Bestellnr. 23764), damit Sie es an den Münzprüfer anschließen können.*

Welche Einstellungen mit Hilfe von WinEMP und PalmEMP vorgenommen werden können, erfahren Sie in Kap. 7 "Welche Funktionen können über WinEMP/PalmEMP eingestellt werden?". Wie Sie diese Einstellungen vornehmen, entnehmen Sie bitte der separaten Anleitung zur Software.

#### **Update-Software**

Der Münzprüfer ist mit einem Mikroprozessor mit Flash-Speicher ausgerüstet. Dieser erlaubt ein schnelles und unkompliziertes Aktualisieren der Münzprüferbetriebs-Software.

Um eine neue Betriebs-Software in den Münzprüfer zu laden, benötigen Sie eine der beiden folgenden Alternativen:

- NRI PC-Update-Station für die Werkstatt bestehend aus
	- Software "WinFlash" inkl. aktueller Betriebs-Software (auf Anfrage)
	- Prüfgerät G-19.0641 zur Spannungsversorung des Münzprüfers (Bestellnr. 12922)
	- Programmieradapter G-19.0649 (Bestellnr. 20308)
- NRI Update-Lösung für Vor-Ort-Programmierung bestehend aus
	- PC-Software "WinFlash" inkl. aktueller Betriebs-Software (auf Anfrage)
	- Flash-Prommer G-55.0350 (Bestellnr. 21333)

Wie Sie die WinFlash und Flash-Prommer installieren und anwenden, entnehmen Sie bitte den zugehörigen separaten Anleitungen.

### **... für Master-Betrieb (MDB-Betrieb)**

Für den Master-Betrieb des Münzprüfers ist optional erhältlich:

### **GeldKarte-Kartenleser und Display (für Jugendschutz)**

Wenn der Automat für den Jugendschutz auf Münz- und Kartenbetrieb umgerüstet werden soll, kann der Münzprüfer im Master-Betrieb die Steuerung älterer Zigarettenautomaten zum Anschluss eines MDB-GeldKarte-Kartenlesers G-55.8417 "Kompaktmodul" bzw. G-55.8497 "Modulare Bauform" (Bestellnummer je nach Ausführung unterschiedlich und bei NRI zu erfragen) und MDB-Displays (Bestellnr. 24030) übernehmen. Wie und mit Hilfe welcher Kabelsätze Sie den Kartenleser und das Display an den Münzprüfer und den Münzprüfer für diesen Fall an den jeweiligen Automatentypen anschließen, erfahren Sie im Anhang dieser Anleitung.

### **Konfigurations-Software**

Um auf neu auftretendes Falschgeld in der Werkstatt oder vor Ort am Automaten möglichst schnell reagieren zu können und Ihnen individuelle Einstellungen zu ermöglichen, kann der Münzprüfer angeschlossen werden an:

- NRI PC-Programmierstation bestehend aus
	- Konfigurations- und Diagnosesoftware "WinEMP", inklusive Kartenleser und Chipkarte (Bestellnr.: 20119 für Basis- und 20166 für Zusatzmodul)
	- Prüfgerät G-19.0594 (Bestellnr. 11801)
	- Adapter-Paket G-19.0640 (Bestellnr. 12041)

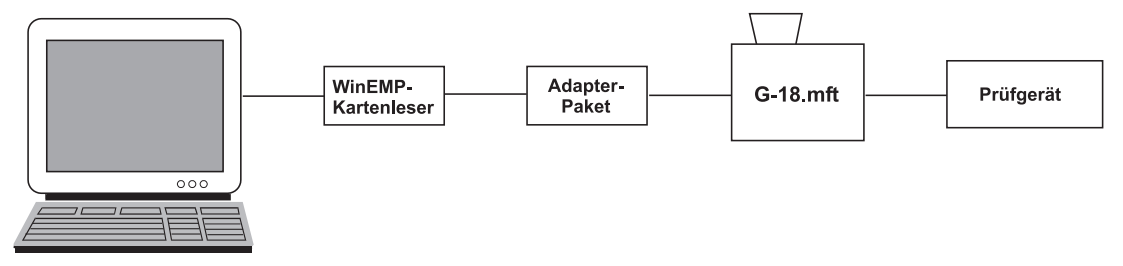

• NRI Palm-Anwendung "PalmEMP", die auf der NRI Homepage zur Verfügung gestellt wird. Um einen Palm-Handheld m125 und höher an den Münzprüfer anschließen zu können, benötigen Sie einen Dongle mit der Bestellnr. 23760; für einen m105 und höher einen Dongle mit der Bestellnr. 23761. Möchten Sie mit Hilfe des Palm-Handheld Datenblock-Downloads durchführen,

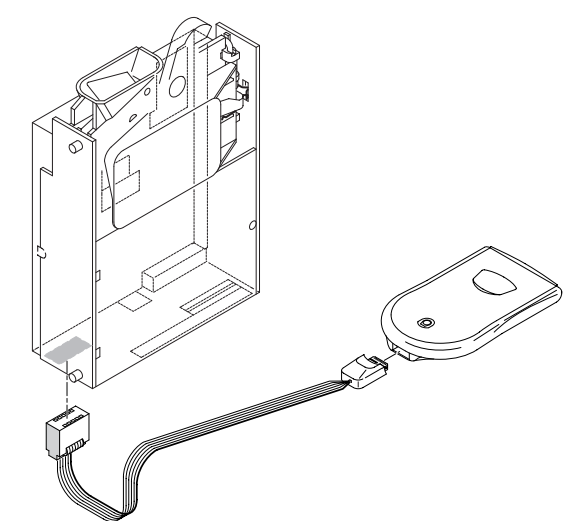

benötigen Sie die WinEMP-Software (s.o.) und für die WinEMP-Software eine PalmEMP-Download-Berechtigung (Bestellnr. 23649), die auf der WinEMP-Chipkarte gespeichert wird.

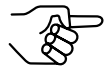

*Sie können den Palm-Handheld auch über den Universal-Dongle mit einem 9-poligen SUB-D-Stecker (Bestellnr. 23764) anschließen. Dafür muss der Palm-Handheld mit einer Schnittstelle ausgestattet sein, an die man das serielle HotSync-Kabel (erhältlich bei PalmTM) anschließen kann.*

*Mehr Details zu den einzelnen PalmEMP-Dongles erhalten Sie auf der NRI Homepage (www.nri.de).*
Welche Einstellungen mit Hilfe von WinEMP und PalmEMP vorgenommen werden können, erfahren Sie in Kap. 7 "Welche Funktionen können über WinEMP/PalmEMP eingestellt werden?". Wie Sie diese Einstellungen vornehmen, entnehmen Sie bitte der separaten Anleitung zur Software.

#### **Update-Software**

Der Münzprüfer ist mit einem Mikroprozessor mit Flash-Speicher ausgerüstet. Dieser erlaubt ein schnelles und unkompliziertes Aktualisieren der Münzprüferbetriebs-Software.

Um eine neue Betriebs-Software in den Münzprüfer zu laden, benötigen Sie eine der beiden folgenden Alternativen:

- NRI PC-Update-Station für die Werkstatt bestehend aus
	- Software "WinFlash" inkl. aktueller Betriebs-Software (auf Anfrage)
	- Prüfgerät G-19.0641 zur Spannungsversorung des Münzprüfers (Bestellnr. 12922)
	- Programmieradapter G-19.0649 (Bestellnr. 20308)
- NRI Update-Lösung für Vor-Ort-Programmierung bestehend aus
	- PC-Software "WinFlash" inkl. aktueller Betriebs-Software (auf Anfrage)
	- Flash-Prommer G-55.0350 (Bestellnr. 21333)

Wie Sie die WinFlash und Flash-Prommer installieren und anwenden, entnehmen Sie bitte den zugehörigen separaten Anleitungen.

# **ANHANG**

# **Einbaumaße**

Der G-18.mft wird gemäß BDTA-Norm konzipiert, vgl. dazu

- Einbaumaße gemäß DTG-Norm 1.3 (30.09.88) in "BDTA-Norm Münzprüfer, Abschnitt B, "Batteriebetriebener Münzprüfer" (Dez. 2000)" und
- Einbaumaße gemäß DTG-Norm 1.1 (18.06.02) in "BTA-Standard, MDB-Schnittstelle für batteriebetriebene Münzprüfer, Version 1.0 (Nov. 2003)"

Die Einbaumaße im herstellerspezifischen Steckeranschlussfeld der hinteren Münzprüferabdeckung entnehmen Sie bitte der folgenden Zeichnung:

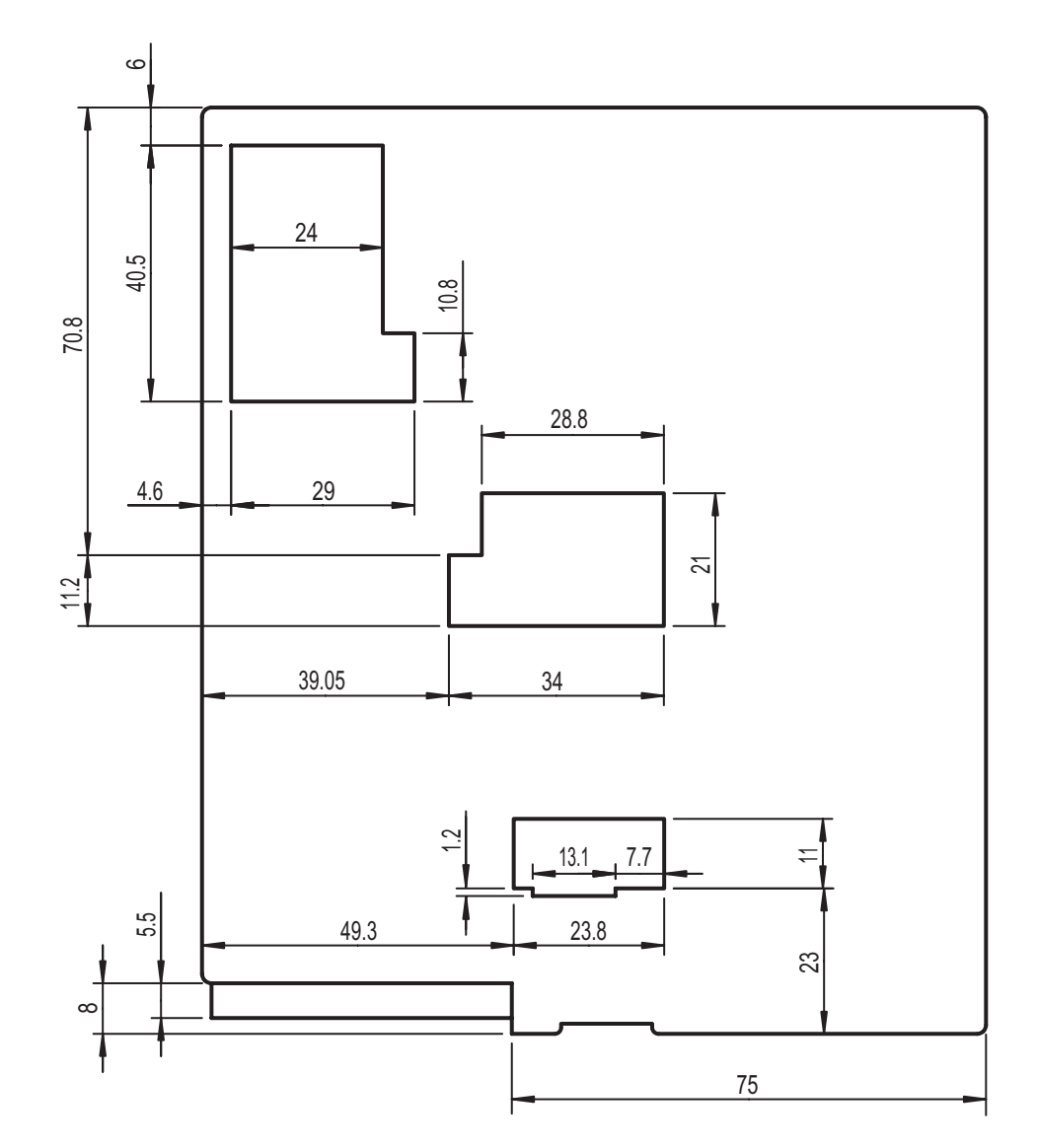

# **Umrüstung – Jugendschutz für Zigarettenautomaten**

Dieses Kapitel beschreibt, wie Sie Zigaretten-Altautomaten für den Jugendschutz mit Hilfe des G-18.mft auf Münz- und Kartenbetrieb umrüsten können.

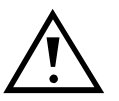

**Dieses Kapitel ist lediglich eine Ergänzung zu Teil B dieser Anleitung und stellt keine ausführliche Beschreibung und Erläuterung des Münzprüfers G-18.mft dar. Um die Handlungsanweisungen dieses Kapitels ausführen zu können, müssen Sie TEIL B dieser Anleitung verstanden haben. Lesen Sie sich aus diesem Grund nicht nur dieses Kapitel, sondern auch Teil B dieser Anleitung sorgfältig durch.**

# **Allgemeines**

Um den G-18.mft in Zigaretten-Altautomaten für einen GeldKarte-Kartenleser umzurüsten, bietet Ihnen NRI zwei Lösungen an:

• 1-Preis-Lösung

Für diese Lösung muss der G-18.mft einfach auf MDB-Master-Betrieb eingestellt und zusätzlich zur parallelen Standardschnittstelle (14 polig) über die 6-polige Zusatzschnittstelle mit dem Automaten sowie mit Kartenleser und Display verbunden werden.

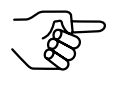

*Der Münzprüfer muss für diese Lösung mit einer Betriebs-Software -007 oder höher ausgestattet sein (s. zum Aktualisieren der Be*triebs-Software auch Abschnitt "Zubehör" in Kap. 8 "Technische Da*ten" aus TEIL B).*

• Mehrpreis-Lösung

Sollen am Automaten zukünftig Zigaretten zu unterschiedlichen Preisen verkauft werden, muss der G-18.mft auf MDB-Slave-Betrieb eingestellt werden. Um trotzdem einen Master-Betrieb zu realisieren, wird der Münzprüfer mit einem Mehrpreis-Konverter ausgestattet. Dieser Konverter besteht aus einer an der hinteren Abdeckung des Münzprüfers montierten Master-Platine, die zwei Schnittstellen zum Anschluss an die Slave-Geräte zur Verfügung stellt.

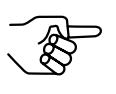

*Der Münzprüfer muss für diese Lösung mit einer Betriebs-Software -008 oder höher ausgestattet sein (s. zum Aktualisieren der Betriebs-Software auch Abschnitt "Zubehör" in Kap. 8 "Technische Daten" aus TEIL B).*

# **1-Preis-Lösung**

Im MDB-Master-Betrieb kann der G-18.mft die Steuerung älterer Zigarettenautomaten zum Anschluss eines MDB-GeldKarte-Kartenlesers und MDB-Displays übernehmen.

#### **Für welche Automatentypen?**

Die 1-Preis-Lösung ist für die folgenden Automatentypen vorgesehen:

- BIWA SE light
- Grünig-Poth GEV2000
- Stiegler

#### **Welches Zubehör wird benötigt?**

Das Zubehör ist von Automatentyp zu Automatentyp unterschiedlich:

#### **Zubehör für BIWA SE light**

Zusätzlich zum neuen G-18.mft benötigen Sie:

- Anschlusskabel von Zusatzschnittstelle des Münzprüfers zum Automaten (Bestellnr. 24029)
- MDB-GeldKarte-Kartenleser G-55.8417 "Kompaktmodul" oder G-55.8497 "Modulare Bauform" (Die Bestellnummer ist je nach Ausführung des Kartenlesers unterschiedlich und bei NRI zu erfragen)
- MDB-Textdisplay (Bestellnr. 24030)
- MDB-Kabelsatz von Münzprüfer zu Kartenleser und Display (Bestellnr. 24026)

#### **Zubehör für Grünig-Poth GEV2000**

Zusätzlich zum neuen G-18.mft benötigen Sie:

- Anschlusskabel von Zusatzschnittstelle des Münzprüfers zum Automaten (Bestellnr. 24028)
- MDB-GeldKarte-Kartenleser G-55.8417 "Kompaktmodul" oder G-55.8497 "Modulare Bauform" (Die Bestellnummer ist je nach Ausführung des Kartenlesers unterschiedlich und bei NRI zu erfragen)
- MDB-Textdisplay (Bestellnr. 24030)
- MDB-Kabelsatz von Münzprüfer zu Kartenleser und Display(Bestellnr. 24026)

#### **Zubehör für Stiegler-Automaten**

Zusätzlich zum neuen G-18.mft benötigen Sie:

- Anschlusskabel von Zusatzschnittstelle des Münzprüfers zu Automaten (Bestellnr. 24027)
- MDB-GeldKarte-Kartenleser G-55.8417 "Kompaktmodul" oder G-55.8497 "Modulare Bauform" (Die Bestellnummer ist je nach Ausführung des Kartenlesers unterschiedlich und bei NRI zu erfragen)
- MDB-Textdisplay (Bestellnr. 24030)
- MDB-Kabelsatz von Münzprüfer zu Kartenleser und Display(Bestellnr. 24026)

#### **Was kann der G-18.mft im 1-Preis-Master-Betrieb?**

- altbewährte Echtgeldannahme und Falschgeldausscheidung
- Guthaben- und Preisverwaltung (ein Preis, über Schalterblock einzustellen)
- Kommunikation mit GeldKarte-Kartenleser
- Display-Steuerung
- Anpassung auf bestimmten Automatentyp
- Annahmebegrenzung für ein oder zwei Münzen (wenn z.B. möglichst wenig kleine Münzen angenommen werden sollen), über Konfigurations-Software einzustellen und über Schalterblock zu aktivieren
- zwei Speicherblöcke mit unabhängig voneinander konfigurierten Münzinformationen (über Schalterblock auszuwählen)
- Sperren einzelner oder aller Münzsorten über Schalterblock
- Zugangsberechtigung über Tokeneinwurf
- Batterieleererkennung signalisiert über LED
- Schnittstelle für Konfigurations-Software "WinEMP" (PC-Programmierstation) und "PalmEMP" (mobiler Palm-Handheld) zur Geräteprüfung und -einstellung auf individuelle Bedürfnisse

Eine detaillierte Funktionsbeschreibung des G-18.mft Master-Betrieb erhalten Sie in Teil B dieser Anleitung (vor allem Kap. 3 "Aufbau und Funktion", Kap. 5 "Bedienung" und Kap. 7 "Welche Funktionen können über WinEMP/ PalmEMP eingestellt werden").

Wie Sie die über die Konfigurations-Software einzustellenden Funktionen konfigurieren, erfahren Sie in den separaten Software-Anleitungen zu WinEMP und PalmEMP.

#### **Installation des G-18.mft ...**

Der Anschluss des Münzprüfers an den Automaten ist von Automatentyp zu Automatentyp unterschiedlich. Die Installation ist aus diesem Grund für die wichtigsten Automatentypen in drei separaten Abschnitten beschrieben.

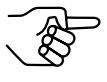

*Der Münzprüfer muss für die 1-Preis-Lösung mit einer Betriebs-Software -007 oder höher ausgestattet sein (s. zum Aktualisieren der Betriebs-Software auch Abschnitt "Zubehör" in Kap. 8 "Technische Daten" aus TEIL B).*

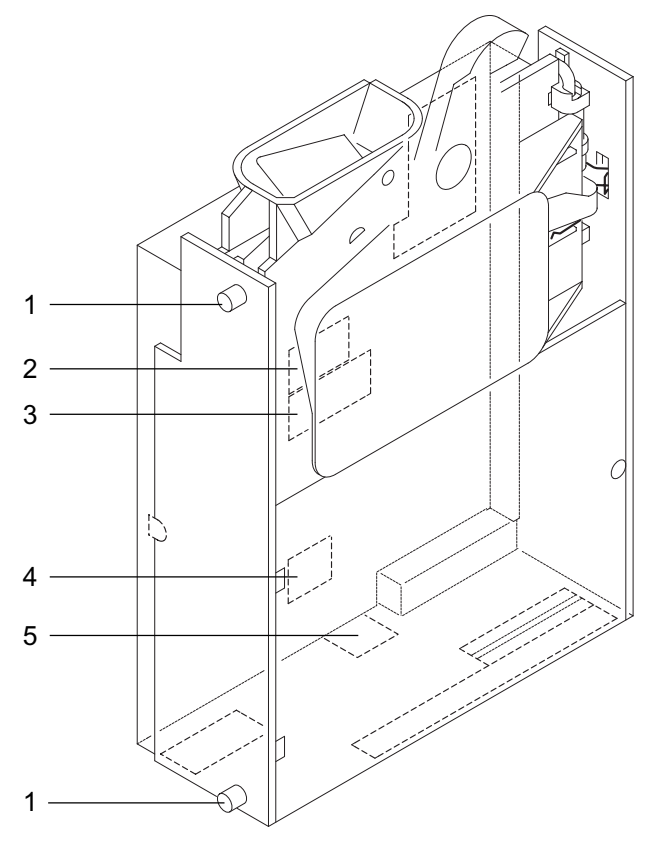

Abb. 5: Installation – G-18.mft

#### **... in BIWA SE light**

Soll Ihr Gerät für die 1-Preis-Lösung im MDB-Master-Betrieb arbeiten und in einen BIWA SE light eingebaut werden:

- 1. DIL-Schalter 9 des unteren Schalterblocks S3 auf die untere Position (OFF) stellen. Das MDB-Protokoll ist ausgewählt.
- 2. DIL-Schalter 8 des mittleren Schalterblocks S2 ebenfalls auf die untere Position (OFF) stellen. Der Master-Betrieb ist ausgewählt.

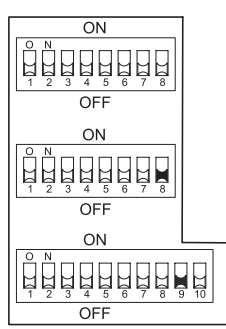

- 3. Spannungsversorgung des Automaten unterbrechen.
- 4. Münzprüfer G-18.mft an seinen seitlichen Aufhängebolzen **1** in der Automatenbefestigung aufhängen (s. Abb. 5).
- 5. Münzprüfer über die serielle Schnittstelle **2** und den zugehörigen MDB-Kabelsatz an den GeldKarte-Kartenleser und das Display anschließen (s. Abb. 5).
- 6. Münzprüfer über die parallele Standardschnittstelle **3** und das zugehörige Anschlusskabel an den Automaten anschließen (s. Abb. 5).
- 7. Münzprüfer über die Zusatzschnittstelle **4** an die Automatensteuerung des BIWA SE Light anschließen:
	- 6-poligen Stecker des zugehörigen Anschlusskabels (drei Leitungen + Flachbandkabel) in die Zusatzschnittstelle **4** des Münzprüfers stecken (s. Abb. 5).
	- Automatensteuerung und -auslösung mit Flachbandkabel des Anschlusskabels verbinden.

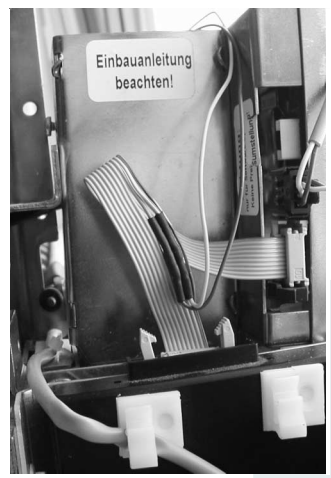

- Rosa Leitung des Anschlusskabels mit Kontakt 2 (graue Leitung) der kleinen Zusatzplatine parallel verbinden.
- 8. Spannungsversorgung des Automaten wieder herstellen.

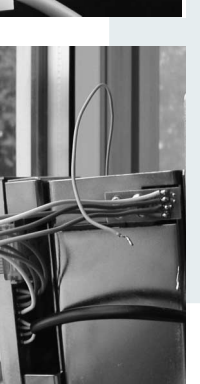

#### **... in Grünig-Poth GEV2000**

Soll Ihr Gerät für die 1-Preis-Lösung im MDB-Master-Betrieb arbeiten und in einen Grünig-Poth GEV2000 eingebaut werden:

- 1. DIL-Schalter 9 des unteren Schalterblocks S3 auf die untere Position (OFF) stellen. Das MDB-Protokoll ist ausgewählt.
- 2. DIL-Schalter 8 des mittleren Schalterblocks S2 ebenfalls auf die untere Position (OFF) stellen. Der Master-Betrieb ist ausgewählt.

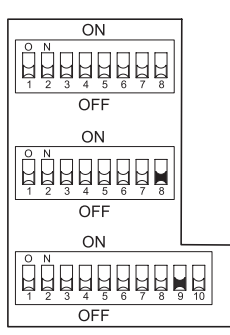

- 3. Spannungsversorgung des Automaten unterbrechen.
- 4. Münzprüfer G-18.mft an seinen seitlichen Aufhängebolzen **1** in der Automatenbefestigung aufhängen (s. Abb. 5).
- 5. Münzprüfer über die serielle Schnittstelle **2** und den zugehörigen MDB-Kabelsatz an den GeldKarte-Kartenleser und das Display anschließen (s. Abb. 5).
- 6. Münzprüfer über die parallele Standardschnittstelle **3** und das zugehörige Anschlusskabel an den Automaten anschließen (s. Abb. 5).
- 7. Münzprüfer über die Zusatzschnittstelle **4** an die Automatensteuerung des Grünig-Poth GEV2000 anschließen:
	- 6-poligen Stecker des zugehörigen Anschlusskabels (drei Leitungen) in die Zusatzschnittstelle **4** des Münzprüfers stecken (s. Abb. 5).
	- L2 (braun) des Anschlusskabels als Storno/Rückgabe mit der weißen Leitung aus dem 8-fach Stecker der Automatensteuerung verbinden.
	- L3 (gelb) des Anschlusskabels als Kassierung mit dem Schließer des zweiten und mit dem Öffner des dritten Microschalters verbinden.
	- L4 (weiß) des Anschlusskabels als Stornoverbot mit dem Schließer des ersten Microschalters verbinden.

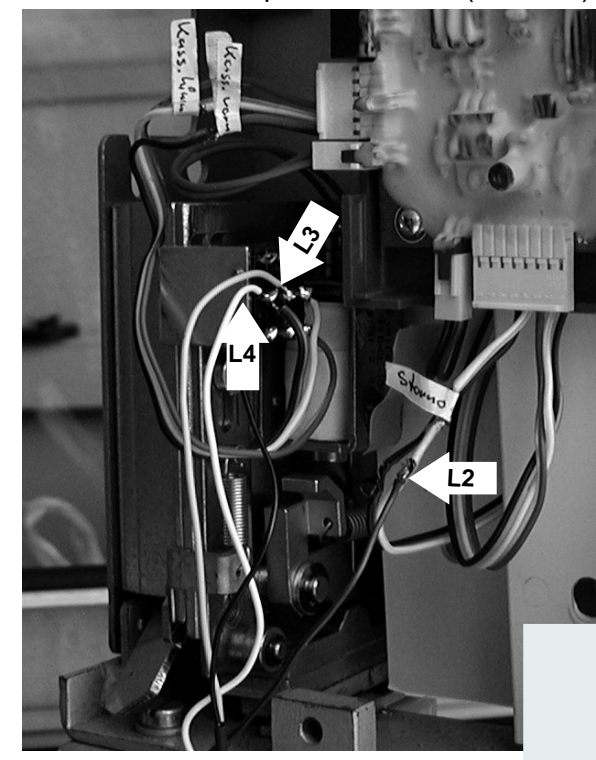

8. Spannungsversorgung des Automaten wieder herstellen.

#### **... in Stiegler-Automaten**

Soll Ihr Gerät für die 1-Preis-Lösung im MDB-Master-Betrieb arbeiten und in einen Stiegler-Automaten eingebaut werden:

- 1. DIL-Schalter 9 des unteren Schalterblocks S3 auf die untere Position (OFF) stellen. Das MDB-Protokoll ist ausgewählt.
- 2. DIL-Schalter 8 des mittleren Schalterblocks S2 ebenfalls auf die untere Position (OFF) stellen. Der Master-Betrieb ist ausgewählt.

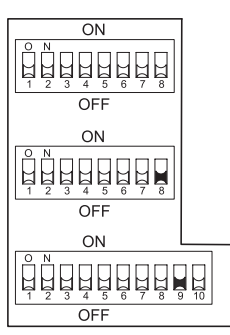

- 3. Spannungsversorgung des Automaten unterbrechen.
- 4. Münzprüfer G-18.mft an seinen seitlichen Aufhängebolzen **1** in der Automatenbefestigung aufhängen (s. Abb. 5).
- 5. Münzprüfer über die serielle Schnittstelle **2** und den zugehörigen MDB-Kabelsatz an den GeldKarte-Kartenleser und das Display anschließen (s. Abb. 5).
- 6. Münzprüfer über die parallele Standardschnittstelle **3** und das zugehörige Anschlusskabel an den Automaten anschließen (s. Abb. 5).
- 7. Münzprüfer über die Zusatzschnittstelle **4** an die Steuerung des Stiegler-Automaten anschließen:
	- 6-poligen Stecker des zugehörigen Anschlusskabels (drei Leitungen) in die Zusatzschnittstelle **4** des Münzprüfers stecken (s. Abb. 5).
	- L1 (schwarz) des Anschlusskabels als Masse mit der gemeinsamen Leitung aller Microschalter verbinden.
	- L2 (braun) des Anschlusskabels als Storno/Rückgabe mit dem Schließer des oberen Microschalters verbinden.
	- L3 (gelb) des Anschlusskabels als Kassierung mit dem Schließer des unteren Microschalters verbinden.
- 8. Spannungsversorgung des Automaten wieder herstellen

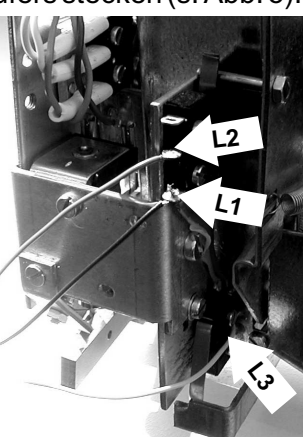

# **Mehrpreis-Lösung**

Im MDB-Slave-Betrieb und ausgestattet mit einer Master-Zusatzplatine "Mehrpreis-Konverter" kann der G-18.mft die Steuerung älterer Zigarettenautomaten zum Anschluss eines MDB-GeldKarte-Kartenlesers und MDB-Displays übernehmen sowie bis zu 16 Preise verwalten.

#### **Für welche Automatentypen?**

Die Mehrpreis-Lösung ist für die folgenden Automatentypen vorgesehen:

- BIWA
	- SE HV2
	- SE light
	- Multi I
- Grünig-Poth GEV
- Harting
	- Semtron I und II
	- SSM mit HMCII
	- ZA mit S4/15
- Sielaff SMK
- Stiegler Umbausätze
- Wurlitzer ELZA

#### **Welches Zubehör wird benötigt?**

Das Zubehör ist von Automatentyp zu Automatentyp unterschiedlich:

#### **Zubehör für BIWA-Automaten**

Zusätzlich zum neuen G-18.mft mit Mehrpreis-Konverter benötigen Sie:

- Adapterbox von Münzprüfer zu Automat, Kartenleser und Display:
	- für SE HV2 (Bestellnr. 24491)
	- für SE light (Bestellnr. 24492)
	- für Multi I (Bestellnr. 24493)
- MDB-GeldKarte-Kartenleser G-55.8417 "Kompaktmodul" oder G-55.8497 "Modulare Bauform" (Die Bestellnummer ist je nach Ausführung des Kartenlesers unterschiedlich und bei NRI zu erfragen)
- MDB-Textdisplay (Bestellnr. 24030), nicht erforderlich für Multi I
- MDB-Kabelsatz von Adapterbox zu Kartenleser und Display (Bestellnr. 24026), nicht erforderlich für Multi I

#### **Zubehör für Grünig GEV**

Zusätzlich zum neuen G-18.mft mit Mehrpreis-Konverter benötigen Sie:

- Adapterbox von Münzprüfer zu Automat, Kartenleser und Display (Bestellnr. 24499)
- MDB-GeldKarte-Kartenleser G-55.8417 "Kompaktmodul" oder G-55.8497 "Modulare Bauform" (Die Bestellnummer ist je nach Ausführung des Kartenlesers unterschiedlich und bei NRI zu erfragen)
- MDB-Textdisplay (Bestellnr. 24030)
- MDB-Kabelsatz von Adapterbox zu Kartenleser und Display (Bestellnr. 24026)

#### **Zubehör für Harting-Automaten**

Zusätzlich zum neuen G-18.mft mit Mehrpreis-Konverter benötigen Sie:

- Adapterbox von Münzprüfer zu Automat, Kartenleser und Display:
	- für Semtron I und II (Bestellnr. 24494)
	- für SSM mit HMCII (Bestellnr. 24495)
	- ZA mit S4/15 (Bestellnr. 24496)
- MDB-GeldKarte-Kartenleser G-55.8417 "Kompaktmodul" oder G-55.8497 "Modulare Bauform" (Die Bestellnummer ist je nach Ausführung des Kartenlesers unterschiedlich und bei NRI zu erfragen)
- MDB-Textdisplay (Bestellnr. 24030)
- MDB-Kabelsatz von Adapterbox zu Kartenleser und Display (Bestellnr. 24026)

#### **Zubehör für Sielaff SMK und Stiegler-Automaten**

Zusätzlich zum neuen G-18.mft mit Mehrpreis-Konverter benötigen Sie:

- Adapterbox von Münzprüfer zu Automat, Kartenleser und Display (Bestellnr. 24497)
- MDB-GeldKarte-Kartenleser G-55.8417 "Kompaktmodul" oder G-55.8497 "Modulare Bauform" (Die Bestellnummer ist je nach Ausführung des Kartenlesers unterschiedlich und bei NRI zu erfragen)
- MDB-Textdisplay (Bestellnr. 24030)
- MDB-Kabelsatz von Adapterbox zu Kartenleser und Display (Bestellnr. 24026)

#### **Zubehör für Wurlitzer ELZA**

Zusätzlich zum neuen G-18.mft mit Mehrpreis-Konverter benötigen Sie:

- Adapterbox von Münzprüfer zu Automat, Kartenleser und Display (Bestellnr. 24500)
- MDB-GeldKarte-Kartenleser G-55.8417 "Kompaktmodul" oder G-55.8497 "Modulare Bauform" (Die Bestellnummer ist je nach Ausführung des Kartenlesers unterschiedlich und bei NRI zu erfragen)
- MDB-Textdisplay (Bestellnr. 24030)
- MDB-Kabelsatz von Adapterbox zu Kartenleser und Display (Bestellnr. 24026)

#### **Was kann der G-18.mft im Mehrpreis-Master-Betrieb?**

- altbewährte Echtgeldannahme und Falschgeldausscheidung
- Guthaben- und Preisverwaltung (bis zu 16 Preise, über Konfigurations-Software einzustellen)
- Zugangskontrolle für Jugendschutz
- Kommunikation mit GeldKarte-Kartenleser
- Display-Steuerung
- Anpassung auf bestimmten Automaten(typ)
- Overpay-Funktion (über Konfigurations-Software zu aktivieren), wenn Ware auch bei Überzahlung ausgegeben und das Restguthaben gelöscht werden soll
- Annahmebegrenzung für 0,50-; 1- und 2-Euro-Münzen (über Konfigurations-Software einzustellen), wenn nur eine max. Münzanzahl angenommen werden sollen
- zwei Speicherblöcke mit unabhängig voneinander konfigurierten Münzinformationen (über Schalterblock auszuwählen)
- Batterieleererkennung signalisiert über LED
- optionaler Teach-Mode zum Anlernen neuer Münzen ohne Konfigurations-Software vor Ort am Automaten
- Schnittstelle für Konfigurations-Software "WinEMP" (PC-Programmierstation) und "PalmEMP" (mobiler Palm-Handheld) zur Geräteprüfung und -einstellung auf individuelle Bedürfnisse

Eine detaillierte Funktionsbeschreibung des G-18.mft Slave-Betrieb (denn der Münzprüfer wird auf Slave-Betrieb eingestellt und wird nur mit Hilfe der Zusatzplatine zum Master) erhalten Sie in Teil B dieser Anleitung (vor allem Kap. 3 "Aufbau und Funktion", Kap. 5 "Bedienung" und Kap. 7 "Welche Funktionen können über WinEMP/PalmEMP eingestellt werden").

Wie Sie die über die Konfigurations-Software einzustellenden Funktionen konfigurieren, erfahren Sie in den separaten Software-Anleitungen zu WinEMP und PalmEMP.

#### **Inbetriebnahme**

Für die erste Inbetriebnahme des Münzprüfers im Master-Mehrpreis-Betrieb muss der Automat auf GeldKarte-Kartenleser und Display umgerüstet sowie die Adapterbox installiert sein. Die Umrüstarbeiten unterscheiden sich von Automatentyp zu Automatentyp, bitte kontaktieren Sie hierzu Ihre Umrüstfirma (s. auch Abschnitt "Welches Zubehör wird benötigt?" in diesem Kapitel.

Im Anschluss daran müssen grob die folgenden Schritte ausgeführt werden:

- Austausch-Kit "Mehrpreis-Konverter" montieren
- Münzprüfer für Verkaufsbetrieb, wie gewünscht, in WinEMP oder PalmEMP einstellen
- Master-Mehrpreis-Betrieb mit Hilfe der Schalterblöcke einstellen
- Münzprüfer, GeldKarte-Kartenleser und Display über MDB-Kabelsatz und Adapterbox an Automaten anschließen
- Vorgenommene Einstellungen vom Münzprüfer zum Mehrpreis-Konverter übertragen und ggf. über das MDB-Display kontrollieren

Diese werden Sie in den folgenden drei Abschnitten detailliert beschrieben.

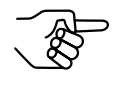

*Der Münzprüfer muss für die Mehrpreis-Lösung mit einer Betriebs-Software -008 oder höher ausgestattet sein (s. zum Aktualisieren* der Betriebs-Software auch Abschnitt "Zubehör" in Kap. 8 "Techni*sche Daten" aus TEIL B).*

#### **Münzprüfer vorbereiten**

- 1. Austausch-Kit "Mehrpreis-Konverter" montieren:
	- alte hintere Abdeckung durch gleichzeitiges Eindrücken der Lasche **5** unter die Einrastnase unten vom Münzprüfer abziehen (s. Abb. 5).
	- Stattdessen Austausch-Kit (neue Abdeckung mit Master-Platine und Anschlusskabel) anbringen. Abdeckung dazu oben auf Platine aufsetzen und dann unten andrücken, bis Nase unter Lasche einrastet.
- 2. Automatentyp und alle anderen Einstellungen mit Hilfe der NRI Konfigurations-Software WinEMP oder PalmEMP vornehmen (der Münzprüfer ist werkseitig auf den Automatentyp "Harting Semtron" eingestellt) (s. auch Abschnitt "Zubehör" in Kap. 8 "Technische Daten" aus TEIL B).

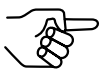

*Für die Konfiguration des Münzprüfers mit Hilfe von WinEMP oder PalmEMP muss DIL-Schalter 9 des unteren Schalterblocks S3 auf der oberen Position ON stehen.*

- 3. DIL-Schalter 9 des unteren Schalterblocks S3 auf die untere Position (OFF) stellen. Das MDB-Protokoll ist ausgewählt.
- 4. DIL-Schalter 8 des mittleren Schalterblocks S2 auf die obere Position ON stellen. Der Slave-Betrieb (hier: für Master-Mehrpreis-Betrieb durch Mehrpreis-Konverter) ist ausgewählt.
- 5. DIL-Schalter 8 des oberen Schalterblocks S1 auf die obere Position ON stellen. Der Master-Mehrpreis-Betrieb durch Mehrpreis-Konverter ist ausgewählt.
- 6. Anschlusskabel des Mehrpreis-Konverters in 10-polige Schnittstelle **6** stecken. Die Master-Platine ist mit dem Münzprüfer verbunden.

#### **Slave- und Master-Geräte anschließen**

- 1. Spannungsversorgung des Automaten unterbrechen.
- 2. Münzprüfer an seinen seitlichen Aufhängebolzen in der Automatenbefestigung **1** aufhängen (s. Abb. 5).
- 3. Adapterbox über die beiden Schnittstellen **7** und **8** an den Münzprüfer anschließen.
- 4. MDB-Kabelsatz mit der MDB-Schnittstelle der Adapterbox verbinden.
- 5. MDB-Kabelsatz mit GeldKarte-Kartenleser und Display verbinden.
- 6. Spannungsversorgung des Automaten wiederherstellen.

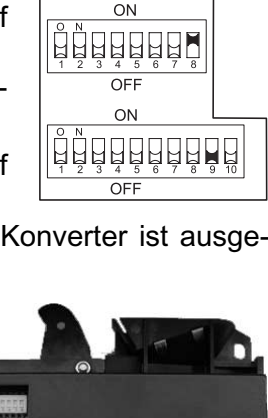

 $\overline{ON}$ **ČËBBBBBB**  $\overline{OF}$ 

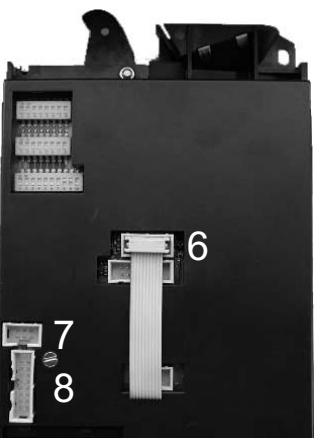

#### **Einstellungen vom Münzprüfer zum Mehrpreis-Konverter übertragen und kontrollieren**

- 1. DIL-Schalter 6 des oberen Schalterblocks S1 auf die obere Position ON stellen. Alle Einstellungen werden nach Wecken des Geräts durch Münzeinwurf vom Münzprüfer zum Mehrpreis-Konverter übertragen.
- 2. Münze einwerfen, dann Rückgabehebel drücken. Der Münzprüfer wurde geweckt, alle Einstellungen zum Mehrpreis-Konverter übertragen und die Münze in die Rückgabe geleitet.
- 3. DIL-Schalter 7 des oberen Schalterblocks S1 auf die obere Position ON stellen. Zur Kontrolle werden noch einmal alle vorgenommenen Einstellungen auf dem MDB-Display angezeigt.
- 4. Fehlerhafte Einstellungen ggf. über WinEMP oder PalmEMP korrigieren.
- 5. DIL-Schalter 6 und 7 des oberen Schalterblocks S1 wieder auf die untere Position (OFF) stellen. Der Münzprüfer befindet sich im Betriebsmodus.

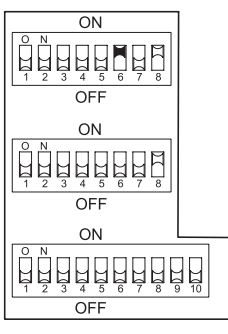

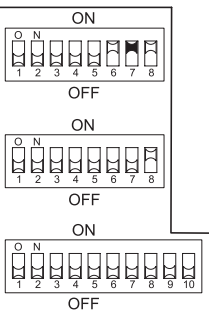

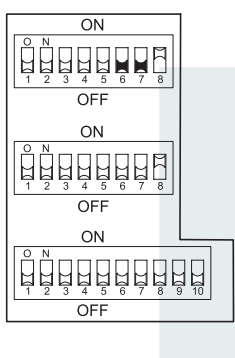

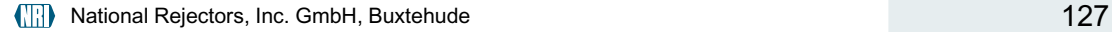

# **Stichwortverzeichnis**

1-Preis-Lösung, Jugendschutzumrüstung 113, 114

#### **A**

Abdeckung, Einbaumaße 112 Abmessungen 51, 99, 112 Abweichung, Einbaulage 51, 99 Allgemeines Anleitung 3 G-18.mft 4 Anlernen, Münzsorten paralleler Betrieb 34 serieller Betrieb 91 Annahme 50, 98 Annahmeband 133 Annahmebegrenzung 133 MDB-Master-Betrieb 85 Mehrpreis-Master-Betrieb, Jugendschutzumrüstung 124 paralleler Betrieb 42 Annahmegeschwindigkeit 50, 98 Anschluss im Automaten für Jugendschutzumrüstung, 1-Preis-Lösung 116 für Jugendschutzumrüstung, Mehrpreis-Lösung 125 MDB-Master-Betrieb 81 MDB-Slave-Betrieb 80 paralleler Betrieb 29 S1-Slave-Betrieb 79 Palm-Handheld paralleler Betrieb 31 serieller Betrieb 83 PC-Programmierstation paralleler Betrieb 30 serieller Betrieb 82 Anschlusspläne parallele Schnittstelle MDB-Master-Betrieb 102 paralleler Münzprüferbetrieb 52 paralleler Stepperbetrieb 54 serielle Schnittstelle 100 Zusatzschnittstelle, MDB-Master-Betrieb  $104$ Aufbau paralleler Betrieb Münzprüfer 16 Stepper 23 serieller Betrieb 68

Aufhängebolzen 16, 68 Auftragsnummer 15, 67 Ausführungen paralleler Betrieb 14 serieller Betrieb 66, 67 MDB-Master-Betrieb 67 MDB-Slave-Betrieb 66 S1-Slave-Betrieb 66 Ausgangskonfiguration (paralleler Betrieb) 36 Auszeichnungen im Text 3 Automatentypen, Jugendschutzumrüstung 1-Preis-Lösung 114 Mehrpreis-Lösung 121

### **B**

Barcode 15, 67 Batteriesignalleitung MDB-Master-Betrieb 77 paralleler Betrieb Münzprüferbetrieb 22 Stepperbetrieb 28 Batteriespannung anzeigen paralleler Betrieb 47 serieller Betrieb 94 BDTA 66, 133 Bedienung paralleler Betrieb Münzprüfer 32 Stepper 39 serieller Betrieb 84 Berechtigungstoken MDB-Master-Betrieb 90 paralleler Betrieb Münzprüfer 38 Stepper 45, 90 Bestellnummer 15, 67 Betauung 50, 98 Betriebsspannung 50, 98 Block 133 Block auswählen paralleler Betrieb Münzprüfer 37 Stepper 44 serieller Betrieb Master-Betrieb 89 Slave-Betrieb 88

# **C**

CE-Kennzeichnung 51, 99 CSA 51, 99

# **D**

Datenblock-Update 133 Datenblocksatz-Nummer 15, 67 DIL-Schalter, Maße 112 Diode auf Münzprüfer Batteriespannung anzeigen 47, 94

# **E**

Einbaulage 51, 99 Einbaumaße 112 Einführung 3 Exaktpreis einstellen 40

# **F**

Fadensensor 133 Fadensignal 133 Fadensignalleitung MDB-Master-Betrieb 77 paralleler Betrieb Münzprüferbetrieb 21 Stepperbetrieb 27 Falschgeldausscheidung 14 Fehlerbehebung 47, 94 Fertigungsdatum 15, 67 Flash-Technologie 5 Functional principle 46, 93 Funktion 1-Preis-Master-Betrieb (Jugendschutzumrüstung) 115 Mehrpreis-Master-Betrieb (Jugendschutzum-Jugendschutz, Umrüstung 113 rüstung) 124 paralleler Betrieb 16 Münzprüfer 14, 17 Stepper 14, 23 serieller Betrieb 68 Lösung 116 für Jugendschutzumrüstung, Mehrpreis-Lösung 125 MDB-Master-Betrieb 81 MDB-Slave-Betrieb 80 paralleler Betrieb 29 S1-Slave-Betrieb 79 Palm-Handheld paralleler Betrieb 31 serieller Betrieb 83 PC-Programmierstation paralleler Betrieb 30 serieller Betrieb 82 **J K** Kanal 133 Kartenleser für Zigarettenautomaten 113 Kondensation 50, 98 Konfiguration

**G**

**H**

**I**

Geräteabmessungen 51, 98, 99, 112

Gerätenummer 15, 67

Geräteserie 15 Gerätetyp 15, 67 Glossar 3, 133

Handling 46, 93

Hinweise 3

Installation

Inbetriebnahme

im Automaten

Handlungsaufforderungen 3

paralleler Betrieb 29 serieller Betrieb 79

für Jugendschutzumrüstung, 1-Preis-

- paralleler Betrieb 49 serieller Betrieb 96
- Kontrollleuchte, Batteriespannung anzeigen 47, 94

### **L**

Laufbahnträger öffnen 46, 93 LED, Batteriespannung anzeigen 47, 94 Leistungsaufnahme 50, 98 Leitung 133 Leuchtdiode 16, 68 paralleler Betrieb Batteriespannung anzeigen 47 Münzprüfer 20 Stepper 26 serieller Betrieb Batteriespannung anzeigen 94 Funktion 74 Lieferumfang 5 Löschsignalleitung MDB-Master-Betrieb 78 paralleler Betrieb 27 Luftfeuchtigkeit 50, 98

#### **M**

Maße 112 Master-Betrieb 67 Master-Zusatzplatine, Jugendschutzumrüstung **P** 113 MDB 133 MDB-Adresse 75 MDB-Master-Betrieb 67 MDB-Slave-Betrieb 66 MDB-Spezifikation 66, 75 Mehrpreis-Konverter, Jugendschutzumrüstung 113 Mehrpreis-Lösung, Jugendschutzumrüstung 113, 121 Multi-Frequenz-Technologie 5 Multipulsefunktion (paralleler Betrieb) 36 Münzannahme 50, 98 Münzannahmeband 133 Münzaustritt 16, 17, 23, 68, 69 Münzdicke 50, 98 Münzdurchmesser 50, 98 Münzeigenschaften 133 Münzeinwurftrichter 16, 17, 23, 68, 69 Münzimpulse (paralleler Betrieb) 36 Münzkanal 134 Münzlaufbahn 46, 93 Münzprüfer 14 öffnen 46, 93 Münzsignalleitungen 21, 134

Münzsorte 134 anlernen paralleler Betrieb 34 serieller Betrieb 91 neue paralleler Betrieb 34 serieller Betrieb 91 sperren MDB-Master-Betrieb 86 paralleler Betrieb (Münzprüfer) 32 paralleler Betrieb (Stepper) 43

#### **N**

Neigung, Einbaulage 51, 99 Nennspannung 15, 67 Neue Münzsorte paralleler Betrieb 34 serieller Betrieb 91

### **O**

Öffnen, Gerät 46, 93 Overpay, Mehrpreis-Master-Betrieb 124

Palm-Handheld 4 Anschluss paralleler Betrieb 31 serieller Betrieb 83 PalmEMP 4 Anleitung 3 Anschluss 57, 106, 108 Bestellnummer 57, 106, 108 mögliche Einstellungen paralleler Betrieb 49 serieller Betrieb 96 Zubehör 57, 106, 108 PC-Programmierstation 4 Installation paralleler Betrieb 30 serieller Betrieb 82 Preis einstellen 1-Preis-Stepper 39 2-Preis-Stepper 41 MDB-Master 84 Preissignalleitungen MDB-Master-Betrieb 76 paralleler Betrieb 27 Prüfgerät 29 Anleitung 3 Bestellnummer 57, 106, 108 Geräteumgebung, PC-Programmierstation 57, 106, 108 Prüfzeichen 51, 99

### **R**

Reinigung 46, 93 paralleler Betrieb 46 serieller Betrieb 93 Relative Luftfeuchtigkeit 50, 98 Revisionsnummer 15, 67 Rückgabehebel 16, 17, 23, 68, 69 Rückgabesignalleitung 134 MDB-Master-Betrieb 77 paralleler Betrieb Münzprüferbetrieb 21 Stepperbetrieb 27

# **S**

S1 134 S1-Adresse 75 S1-Slave-Betrieb 66 S1-Spezifikation 66, 75 Schalterblöcke 16, 17, 68, 134 Maße 112 paralleler Betrieb Münzprüfer 18 Stepper 24 serieller Betrieb Master-Betrieb 72 Slave-Betrieb 70 **Schnittstelle** Maße 112 PalmEMP 16, 17, 22, 23, 28, 68, 78 paralleler Betrieb 22 serieller Betrieb 78 Steckerbelegung 56, 104 parallele MDB-Master-Betrieb 68, 76 paralleler Betrieb 16, 17, 20, 23, 26 Steckerbelegung (MDB-Master-Betrieb) 102 Steckerbelegung (paralleler Münzprüferbetrieb) 52 Steckerbelegung (paralleler Stepperbetrieb) 54 Zusatzschnittstelle (Master-Betrieb) 68, 77 serielle 68 Master-Betrieb 76 Slave-Betrieb 75 Steckerbelegung 100 WinEMP 16, 17, 22, 23, 28, 68, 78 paralleler Betrieb 22 serieller Betrieb 78 Steckerbelegung 56, 104

**Zusatzschnittstelle** Steckerbelegung 104 Sicherheitshinweise 3 paralleler Betrieb 13 serieller Betrieb 65 Slave-Betrieb 66 Spannung anzeigen 47, 94 Spannungsversorgung 50, 98 Speicher auswählen paralleler Betrieb Münzprüfer 37 Stepper 44 serieller Betrieb Master-Betrieb 89 Slave-Betrieb 88 Speicherblock 15, 134 Sperren, Münzsorten MDB-Master-Betrieb 86 paralleler Betrieb Münzprüfer 32 Stepper 43 Sperrsignalleitung 134 MDB-Master-Betrieb 78 paralleler Betrieb Münzprüferbetrieb 21 Stepperbetrieb 27 Stecker, Maße 112 **Steckerbelegung** parallele Schnittstelle MDB-Master-Betrieb 102 paralleler Münzprüferbetrieb 52 paralleler Stepperbetrieb 54 Programmierschnittstelle paralleler Betrieb 56 serieller Betrieb 104 serielle Schnittstelle 100 Zusatzschnittstelle (MDB-Master-Betrieb) 104 Stepper 14 Störungen, was tun? 47, 94 Stromaufnahme 50, 98 paralleler Betrieb 50, 98

## **T**

Tabelle 134 Teach-Mode paralleler Betrieb 34 serieller Betrieb 91 Technische Daten 112 paralleler Betrieb 50 serieller Betrieb 98 Temperaturbereich 50, 98 Temperaturwechsel 50, 98 Token 134 Troubleshooting 47, 94 **Typenschild** paralleler Betrieb 15 serieller Betrieb 67

#### **U**

Überpreis einstellen Mehrpreis-Master-Betrieb, Jugendschutzumrüstung 124 paralleler Betrieb 40 UL 51, 99 Umrüstung für Jugendschutz 113

## **V**

Verbindungskabel 5 Versorgungsspannung 50 Versorungsspannung 98 Vorteile 5

#### **W**

Währung 15, 67 **Wartung** paralleler Betrieb 46 serieller Betrieb 93 Wecksignalleitung MDB-Master-Betrieb 77 MDB-Slave-Betrieb 76 paralleler Betrieb Münzprüferbetrieb 21 Stepperbetrieb 27 WinEMP 4 Anleitung 3 Anschluss 57, 106, 108 Bestellnummer 57, 106, 108 Geräteumgebung, PC-Programmierstation 57, 106, 108 mögliche Einstellungen paralleler Betrieb 49 serieller Betrieb 96 Schnittstelle 22, 28 Zubehör 57, 106, 108 Winkel, Einbaulage 51, 99

# **Z**

Zubehör Jugendschutzumrüstung 1-Preis-Lösung 114 Mehrpreis-Lösung 122 paralleler Betrieb 56 serieller Betrieb 105 Zusatzschnittstelle 68, 77 Steckerbelegung 104

# **Glossar**

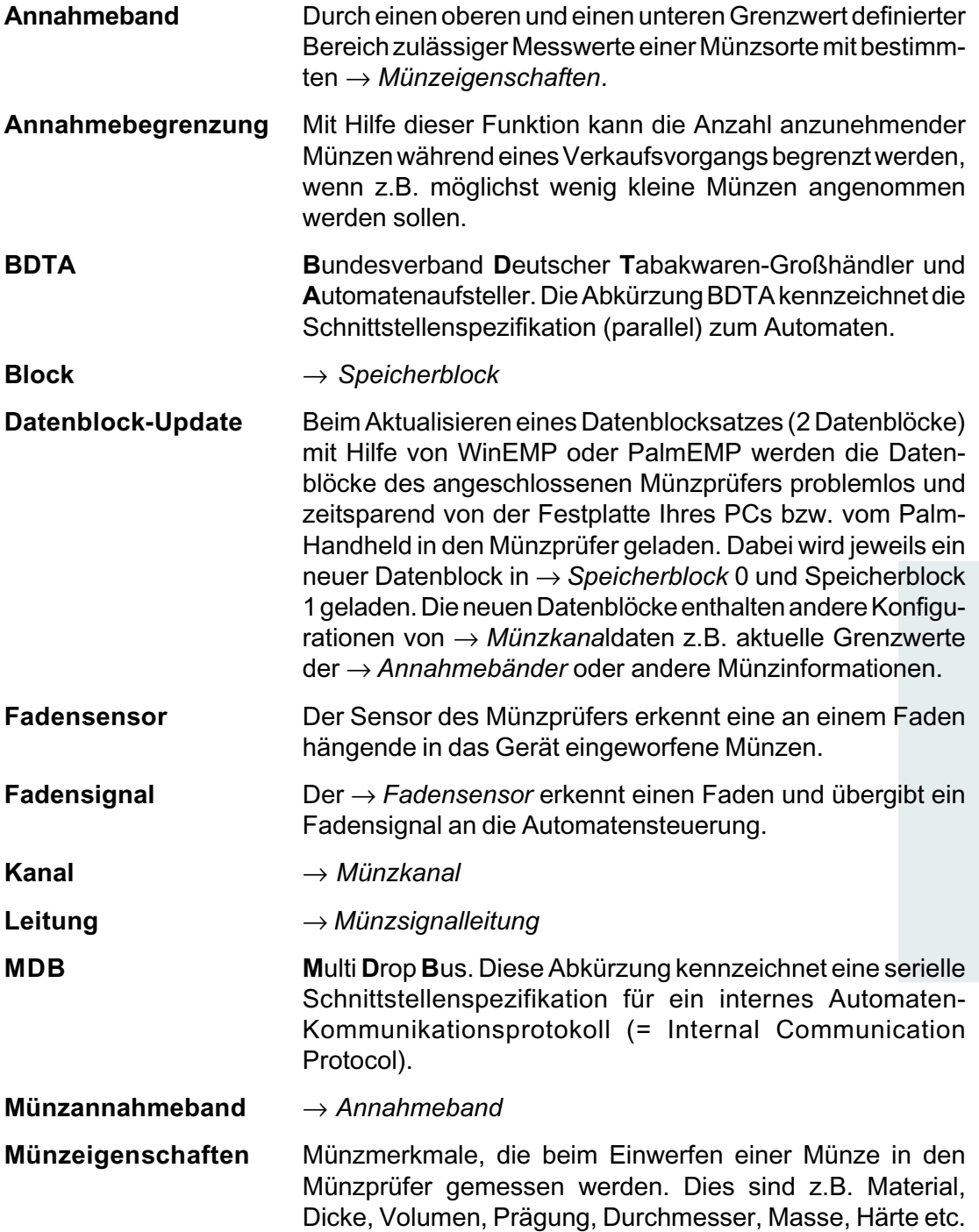

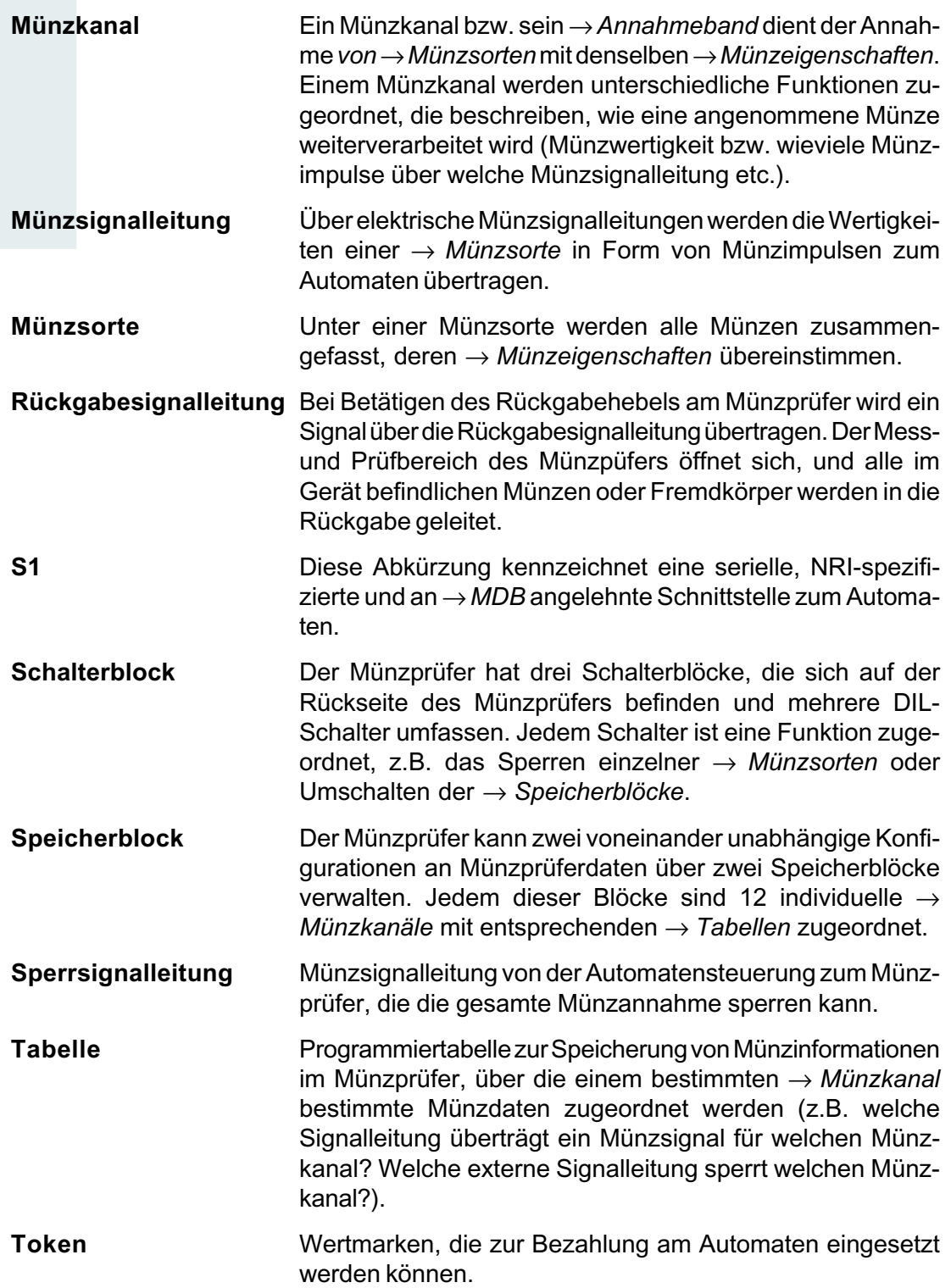